# **УПРАВЛІННЯ ПЕРСОНАЛОМ**

# **Зміст**

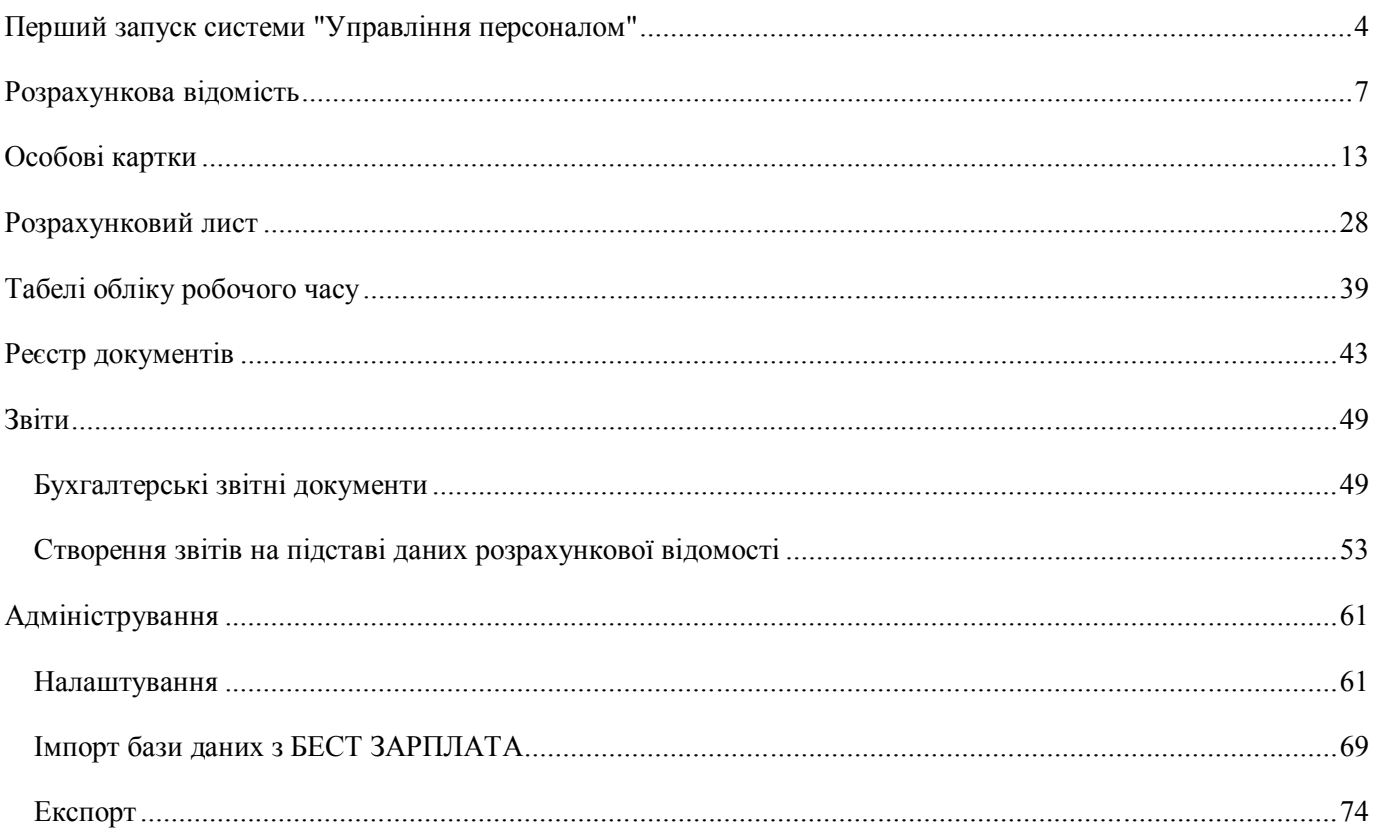

Новий модуль «Управління персоналом» є функціоналом програмного комплексу «БЗ Зарплата», призначений для обліку праці і заробітної плати співробітників різних категорій підприємств. Модуль дозволяє повністю автоматизувати розрахунок заробітної плати на підприємстві. Виконуючи будь-які корекції даних по заробітній платі в розрахункових листах, автоматично проводиться її перерахунок. Програма пропонує типовий перелік видів оплат, фондів та їх нарахувань, комплекти всіх необхідних звітів, які сформовані з врахуванням вимог контролюючих органів.

# **Перший запуск системи "Управління персоналом"**

При першому запуску модулю відкривається **Майстер налаштування системи "Управління персоналом"**. Майстер допоможе зареєструвати підприємство в системі, обрати потрібний галузевий профіль, відповідно до якого будуть налаштовані довідники.

**1.** Оберіть тип налаштування:

- *Стандарт* саме цей режим рекомендує використовувати розробник програмного комплексу, він розрахований на потреби більшості користувачів, дозволяє працювати із системою без додаткових налаштувань.
- *Експерт* режим призначений для досвідчених користувачів, містить розширений набір налаштувань, що забезпечує можливості програмування методів розрахунку, налагодження нових видів оплат, фондів тощо.

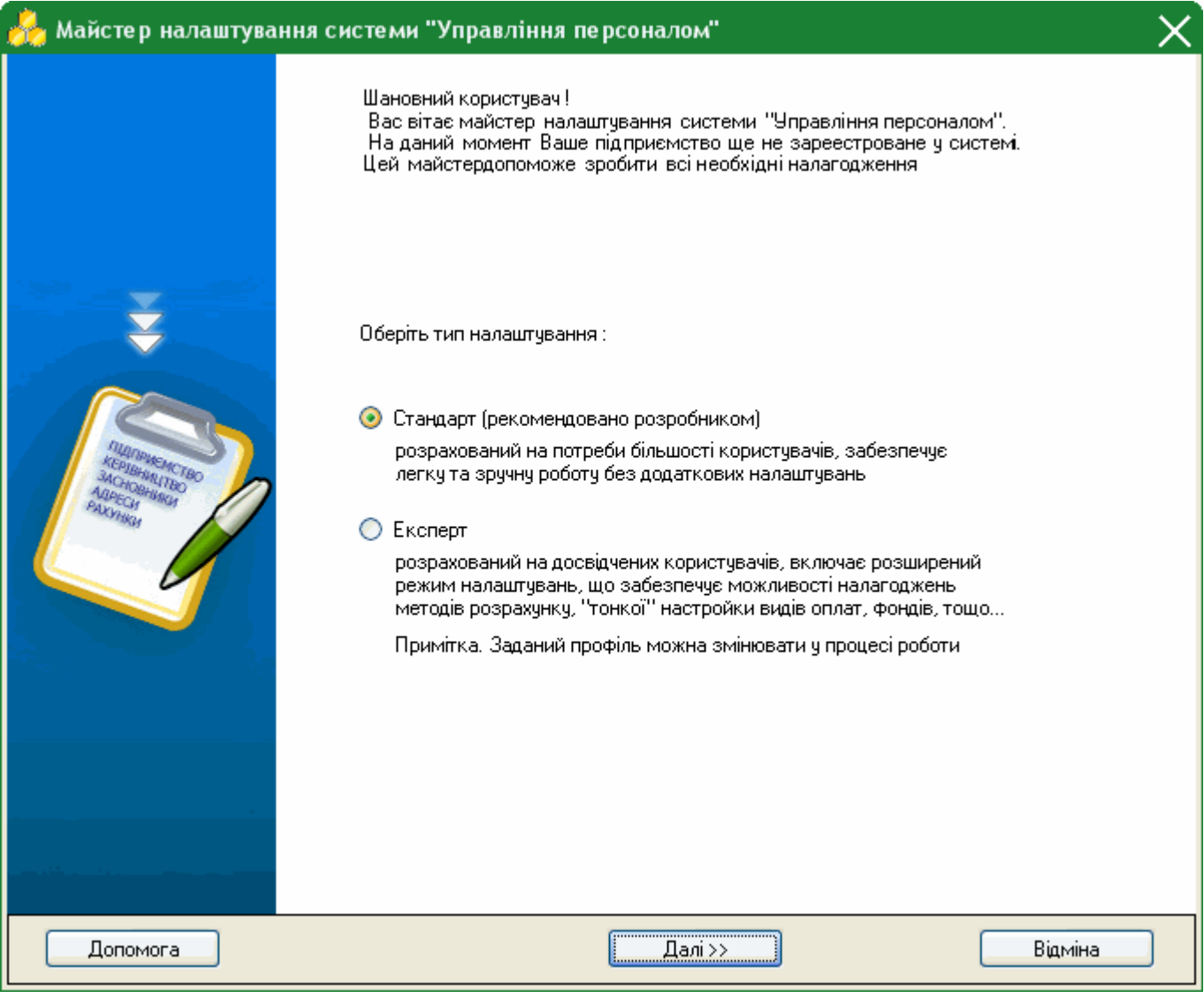

Натисніть кнопку **Далі**. Для скасування **Майстра** натисніть **Відміна**.

**2.** Оберіть галузевий профіль, до якого відноситься Ваше підприємство. На підставі обраного профілю будуть налаштовані довідники вашого програмного комплексу.

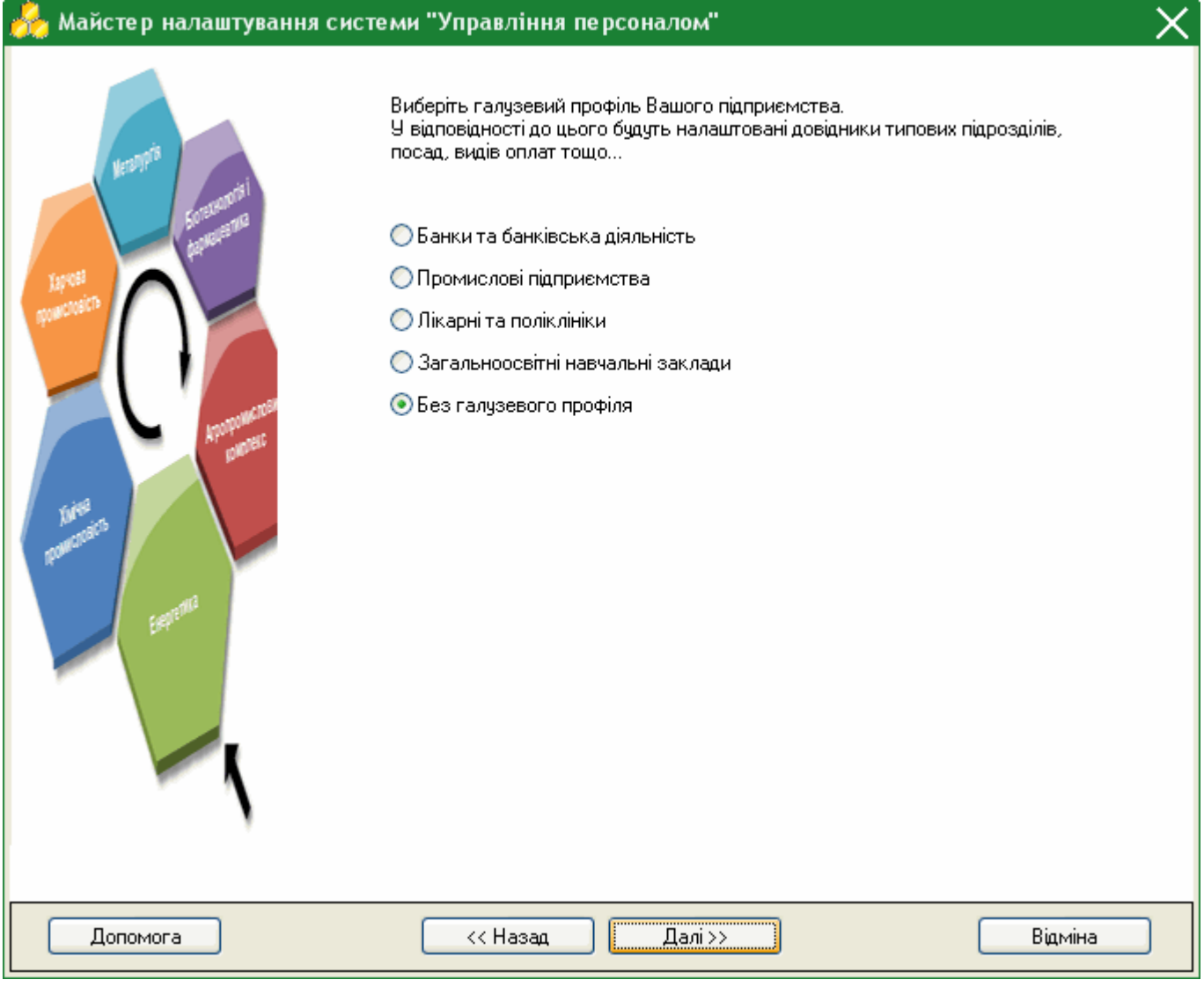

Натисніть кнопку **Далі**.

Для повернення до попереднього кроку натисніть **Назад**. Для скасування **Майстра** натисніть **Відміна**.

**3.** Вкажіть місяць та рік, з якого плануєте розпочати вести роботу в програмі - початок промислової експлуатації системи. Розрахунок заробітної плати буде проводитись з обраного місяця.

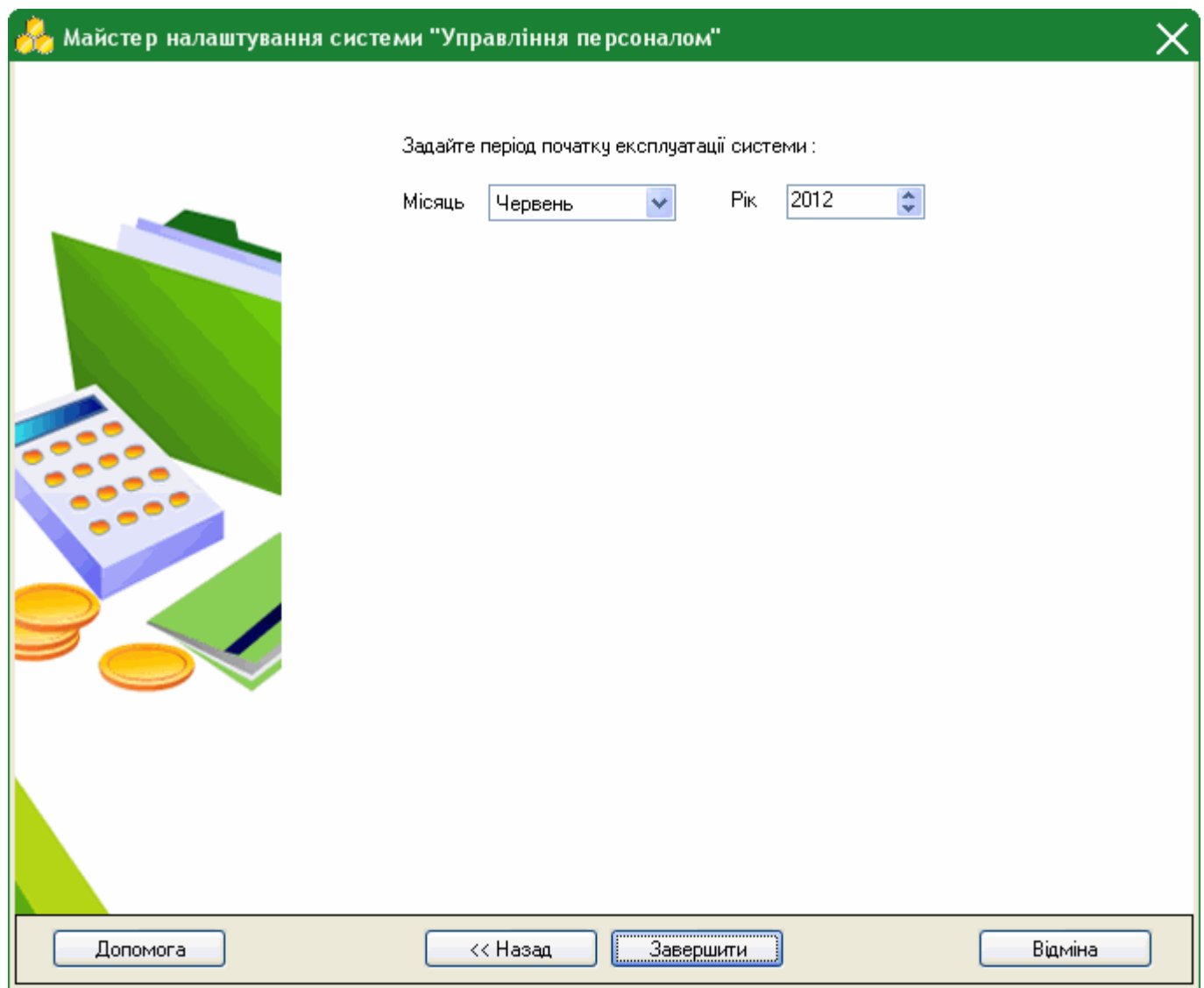

Натисніть кнопку **Завершити**.

**Система налаштована та готова до експлуатації!**

# **Розрахункова відомість**

Розрахункова відомість побудована у вигляді таблиці - реєстру, окремий рядок реєстру відображає коротку інформацію про розрахунок заробітної плати, нарахування і утримання по кожному працівнику. Подвійний клік лівої клавіші миші по потрібному запису відкриває розрахунковий лист працівника.

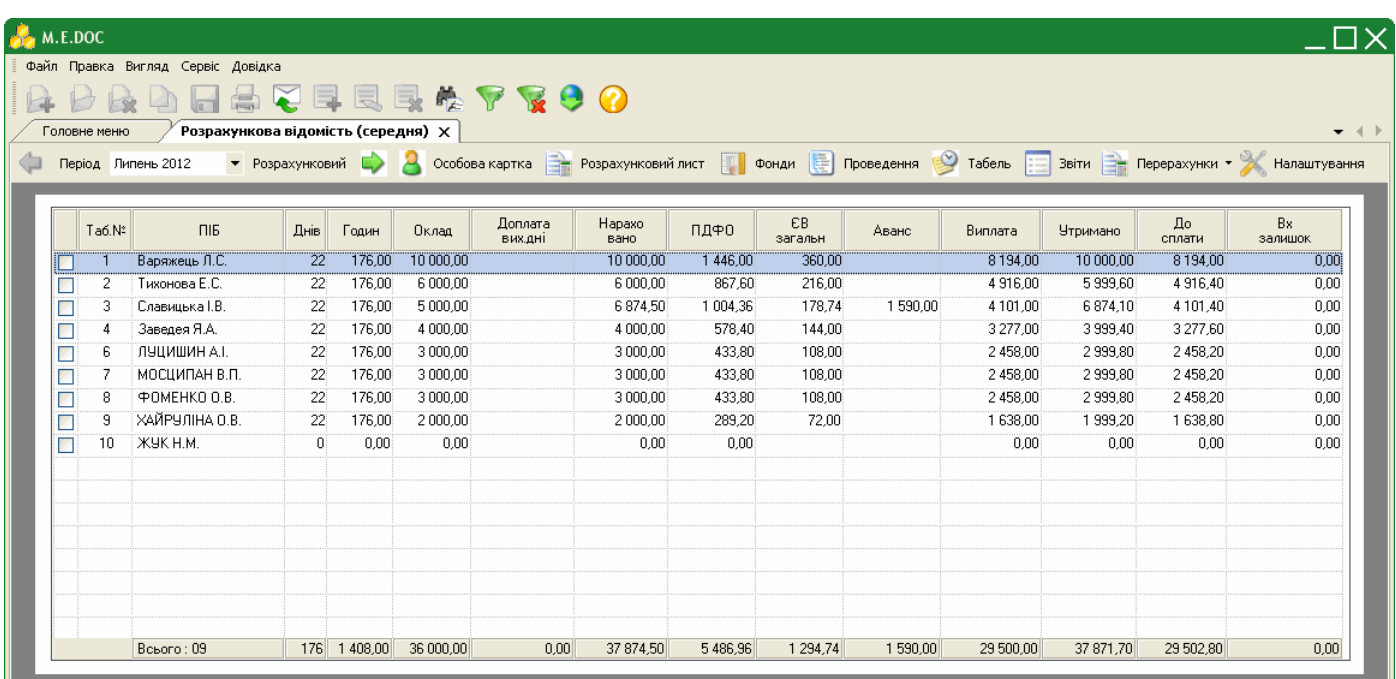

Розрахункова відомість заповнюється **автоматично** на підставі даних з особових карток, а також на підставі даних внесених в розрахункові листи.

У вікні розрахункової відомості розташована додаткова панель інструментів, що надає можливість відкрити та внести зміни в особову картку працівника, розрахунковий лист, табель робочого часу, переглянути фонди, проведення, сформувати звіти, налаштування, перерахунок заробітної плати по працівнику та по підприємству.

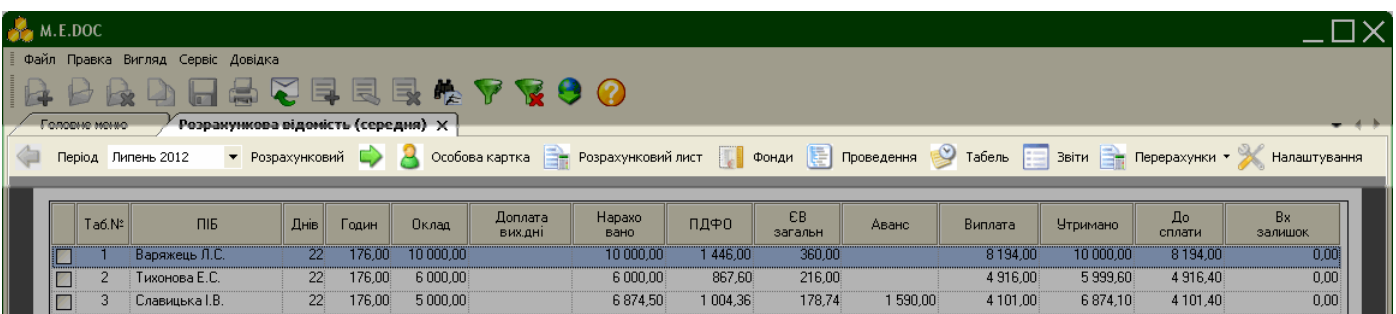

У налаштуваннях системи представлені наступні схеми відображення розрахункової відомості:

- Розрахункова відомість (скорочена)
- Розрахункова відомість (середня)
- Розрахункова відомість (велика)
- Розрахункова відомість автоналаштування.

При необхідності передбачено індивідуальне налагодження розрахункової відомості.

#### *Сортування списку співробітників по підрозділам*

Для зручності роботи у відомості реалізована функція відображення списку співробітників у розрізі підрозділів підприємства.

Для того, щоб ввімкнути відображення списку співробітників по підрозділам скористайтесь одним із наступних способів:

- на панелі інструментів натисніть кнопку **По підрозділам**;
- виберіть команду **Вигляд/По підрозділам**;
- натисніть комбінацію клавіш **Ctrl+L**.

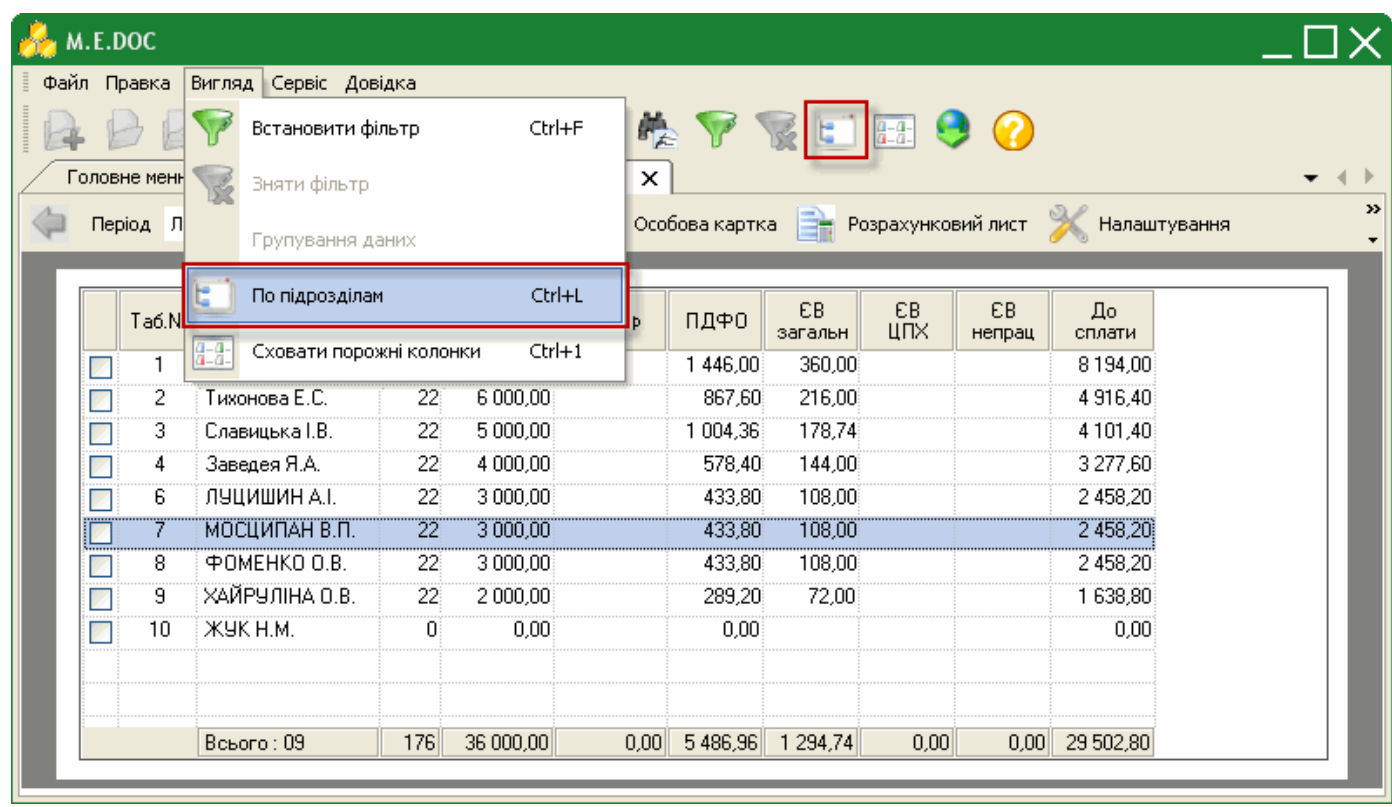

З'явиться додаткова панель, що містить коди та назви підрозділів підприємства. Оберіть потрібний розділ, та у таблиці модулю справа відобразиться список робітників, що працюють у обраному підрозділі.

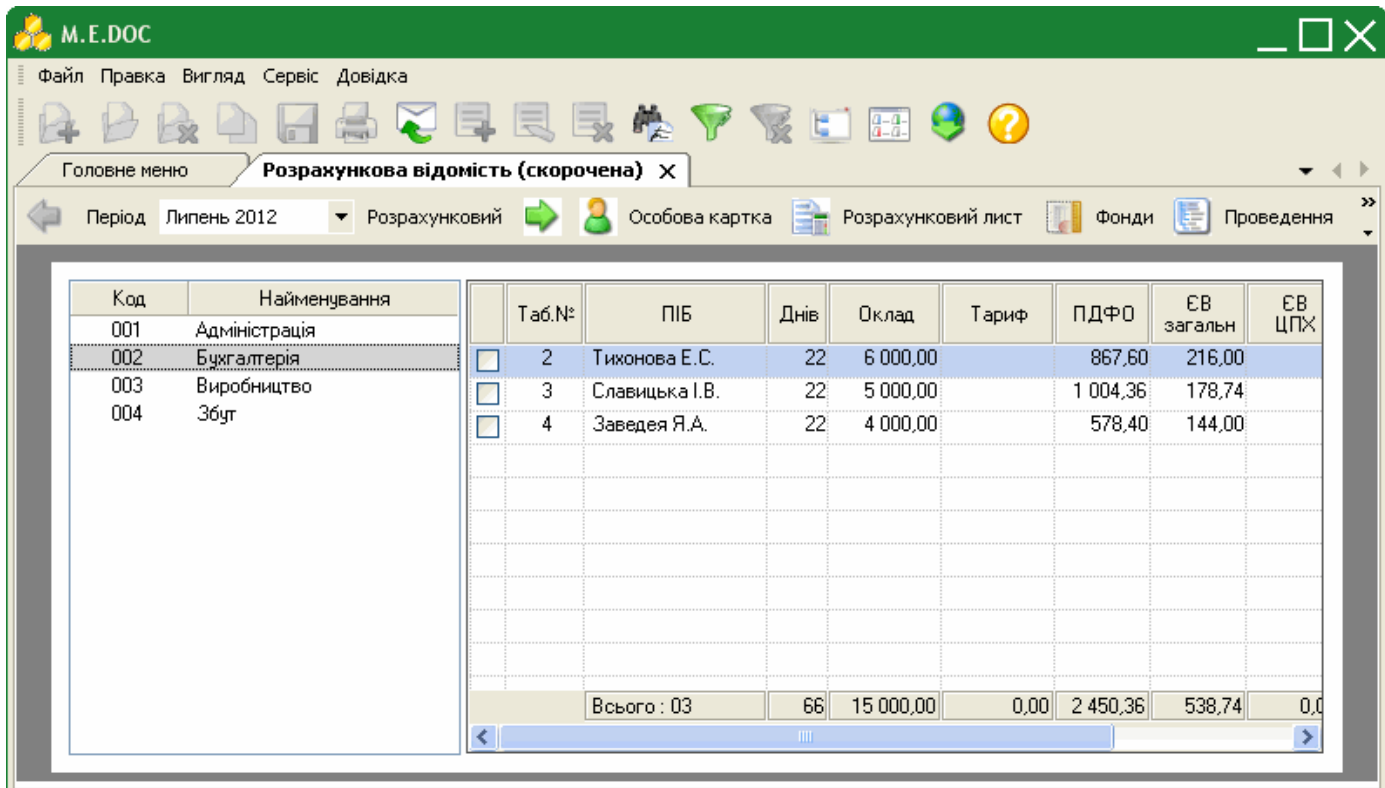

# *Режим "Сховати порожні колонки"*

Також для роботи у великих розрахункових відомостях надана можливість ховати колонки, в яких усі значення 0,00.

Для того, щоб сховати порожні колонки скористайтесь одним із наступних способів:

- на панелі інструментів натисніть кнопку **Сховати порожні колонки**;
- виберіть команду **Вигляд/Сховати порожні колонки**;
- натисніть комбінацію клавіш **Ctrl+1**.

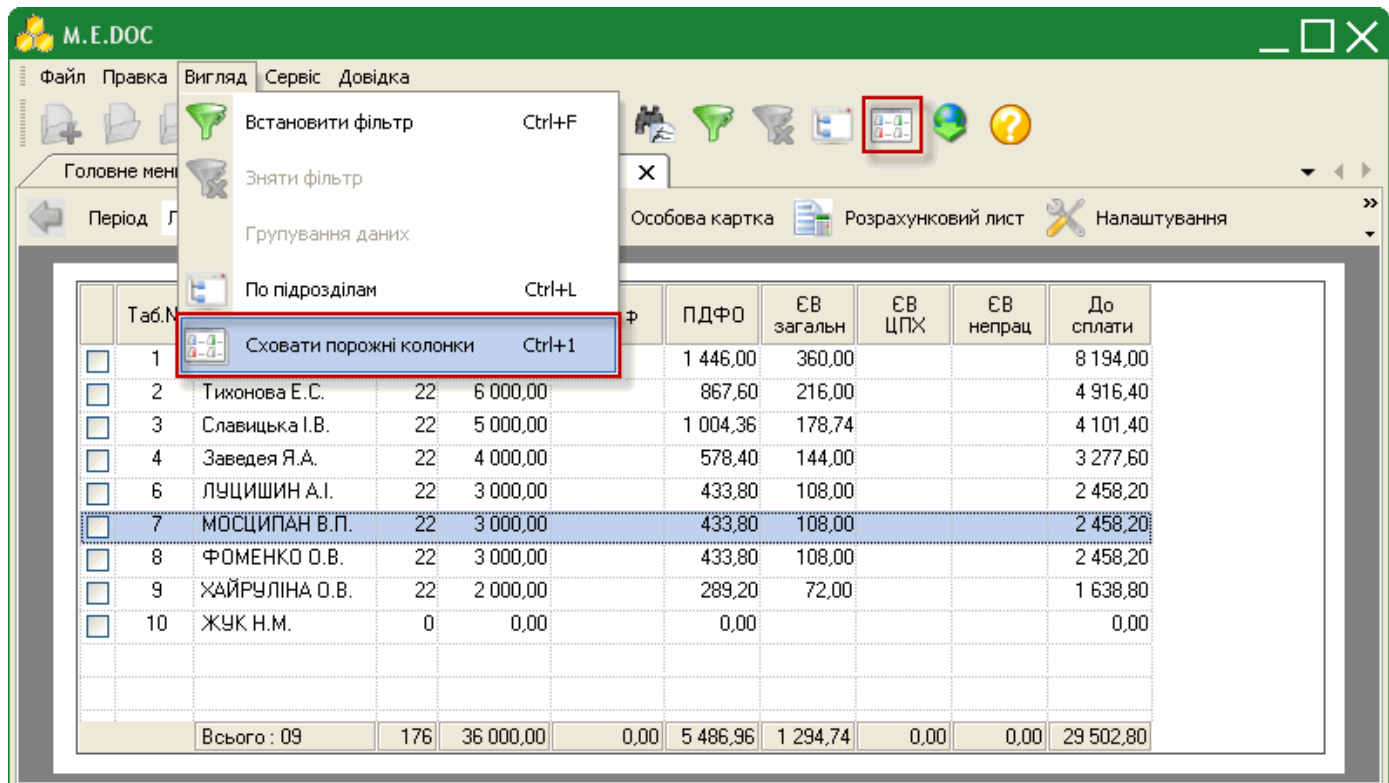

#### *Фільтри користувача*

Передбачена можливість створення та використання складних фільтрів користувача.

Для того, щоб застосувати фільтр скористайтесь одним із наступних способів:

- на панелі інструментів натисніть кнопку **Встановити фільтр**;
- виберіть команду **Вигляд/Встановити фільтр**;
- натисніть комбінацію клавіш **Ctrl+F**.

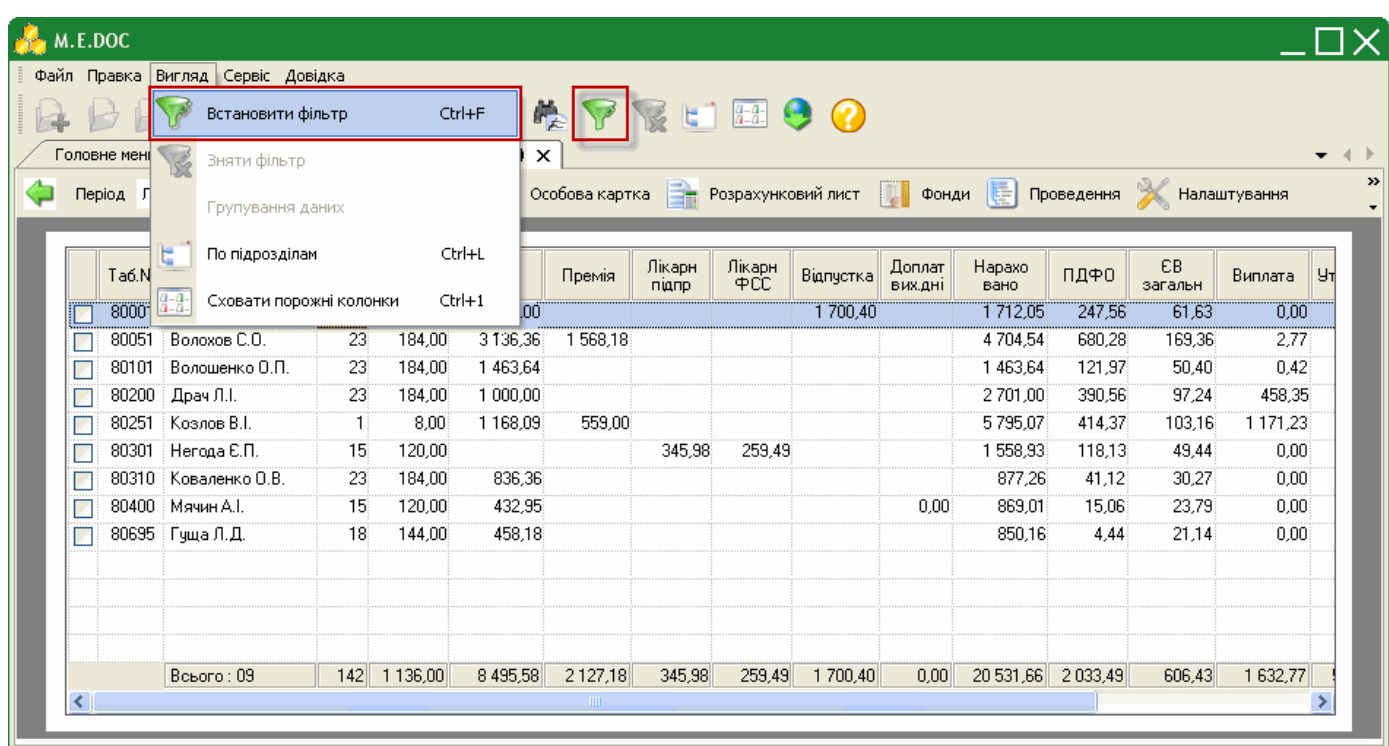

За замовчанням пропонуються наступні специфічні фільтри:

- Звільнені працівники
- Звільнені працівники до заданого числа
- Звільнені працівники після заданого числа
- Працівники НЕ у декретній відпустці
- Працівники, які отримують заробітну плату в касі
- Працівники, яким заробітна плата перераховується на рахунок в банку
- Працюючі робітники

Для того, щоб створити фільтр за власних потреб натисніть кнопку **Додати фільтр** або натисніть комбінацію клавіш **Ctrl+І**.

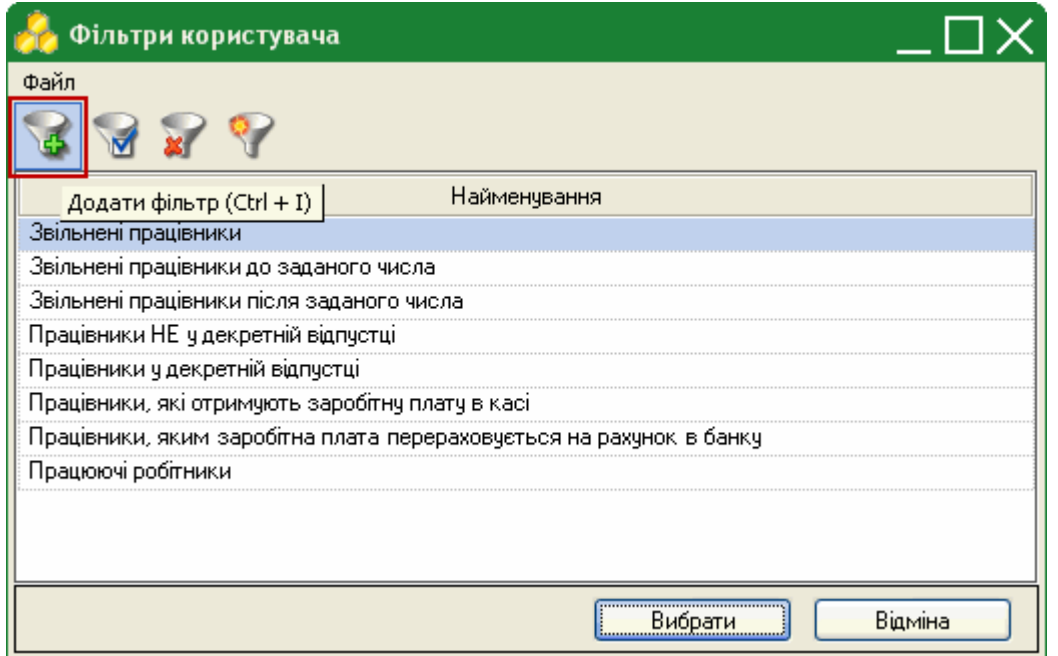

## У вікні **Редагування фільтра** виконайте наступні дії:

- **1.** Оберіть групу полів для фільтрації.
- **2.** В обраній групі виділіть поле, по якому буде проведено фільтрування даних.
- 

**3.** Натисніть кнопку **. Обране поле переміститься в блок Умови фільтрації**.

Для того, щоб видалити поле з умов фільтрації, виділіть потрібне поле та скористайтесь кнопкою .

**4.** За потреби, налаштуйте обраний параметр:

- у колонці **Умови** оберіть з випадаючого списку потрібну умову;
- у колонці **Значення** введіть потрібне значення вручну з клавіатури.

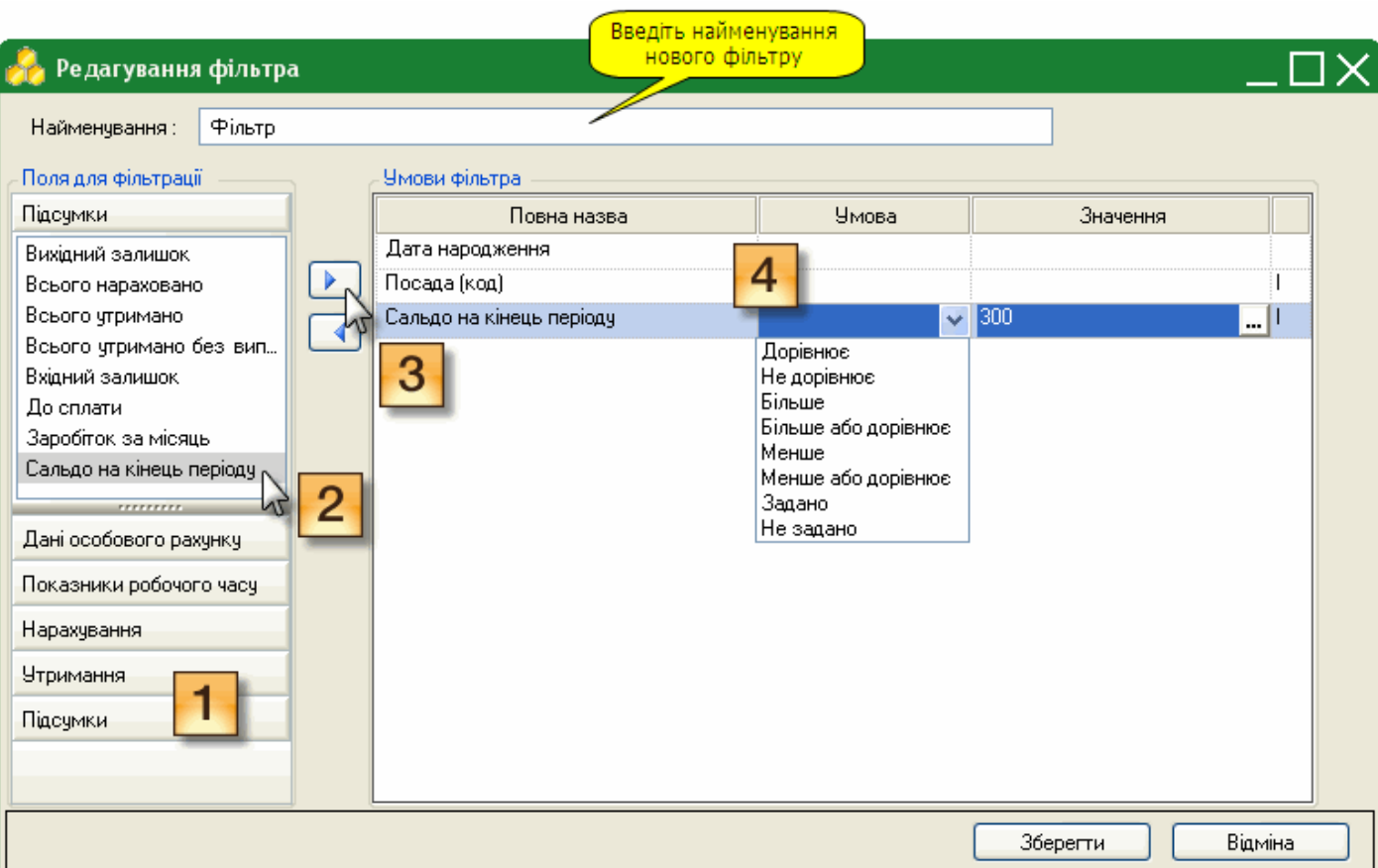

Після налаштування натисніть кнопку **Зберегти**.

# У вікні **Фільтри користувача** також доступні такі функції:

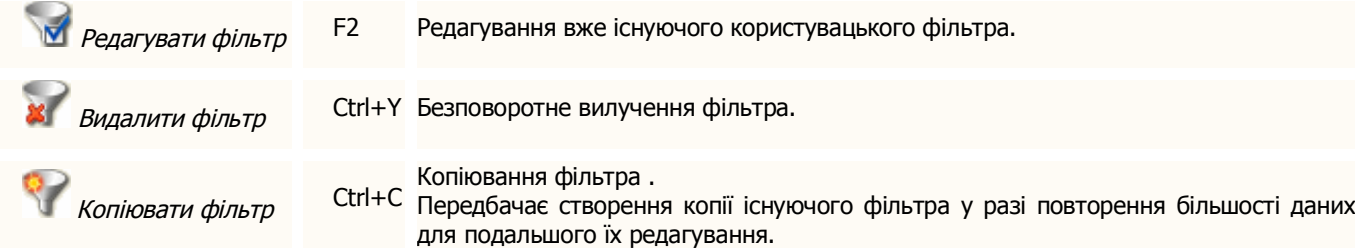

# **Особові картки**

Для автоматичного розрахунку заробітної плати співробітників обов'язковою умовою є наявність заповнених карток особових рахунків працівників.

Розділ **Особові картки** представляє собою реєстр співробітників, окремий рядок якого відображає коротку інформацію особових даних про кожного працівника. Переглянути більш повні особові данні кожного працівника можна у окремій картці, яка відкривається подвійним кліком по потрібному запису. Інформація, що зберігається в особових картках використовується для розрахунку заробітної плати та заповнення звітності.

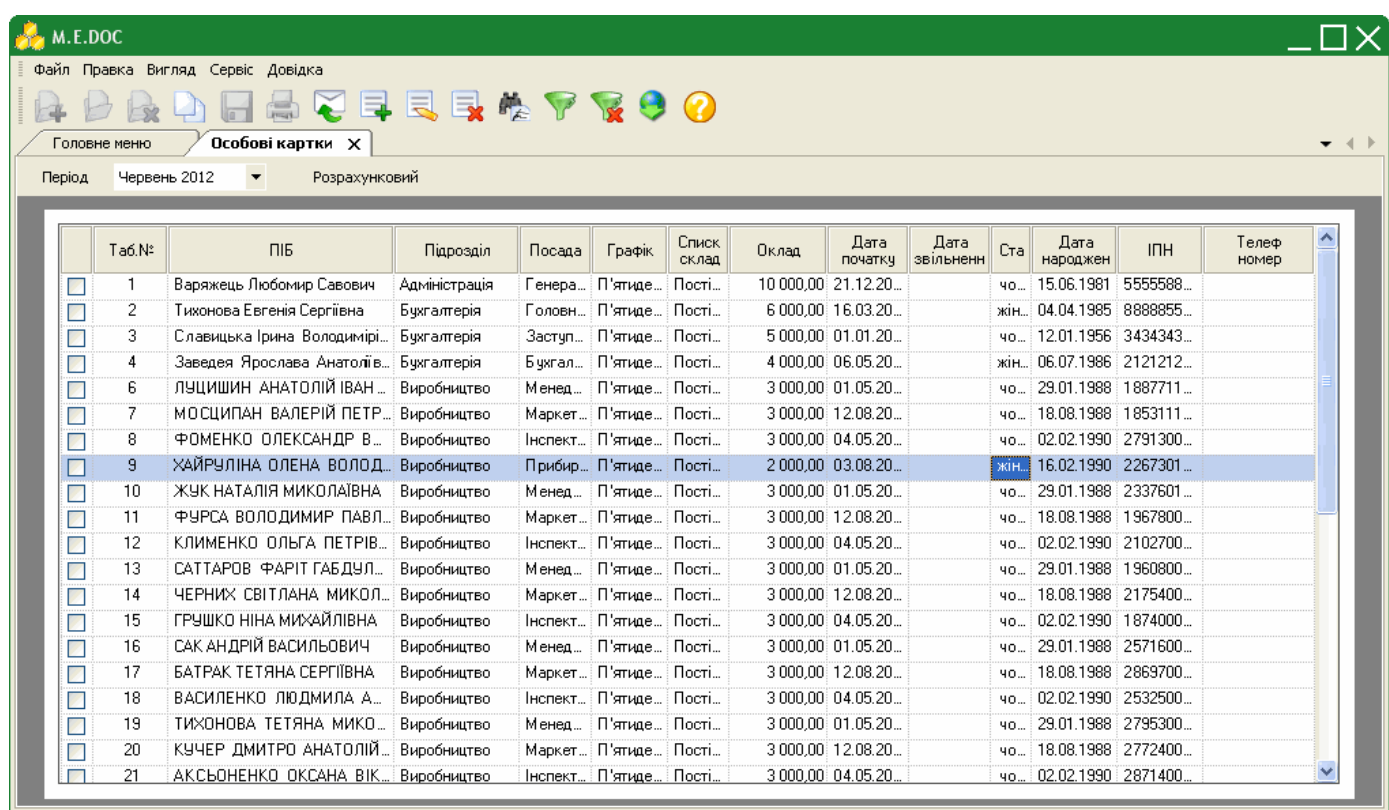

Особові картки автоматично заповняються на підставі даних із довідника "Співробітники" програмного комплексу «**M.E.Doc**». Довідник співробітників може бути як імпортований з інших бухгалтерських систем, так і заповнений вручну безпосередньо в модулі. В особових картках потрібно лише вручну заповнити пусті поля, які стосуються безпосередньо розрахунку заробітної плати та заповнення звітності.

В реєстрі особових карток доступні такі можливості:

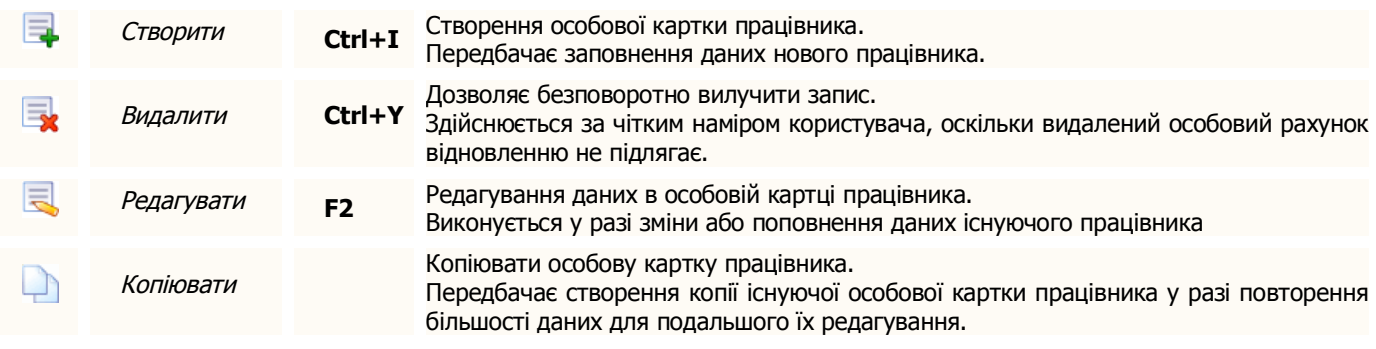

**Зверніть увагу! Після коригування всі дані відображаються в розрахунковій відомості та розрахунковому листі.**

### **Створення особової картки працівника**

**1.** Для створення нової особової картки співробітника скористайтесь одним із наступних способів:

- на панелі інструментів натисніть кнопку **Створити запис**;
- виберіть команду **Правка/Створити запис**;
- у контекстному меню оберіть команду **Створити запис**;
- натисніть комбінацію клавіш **Ctrl+I**.

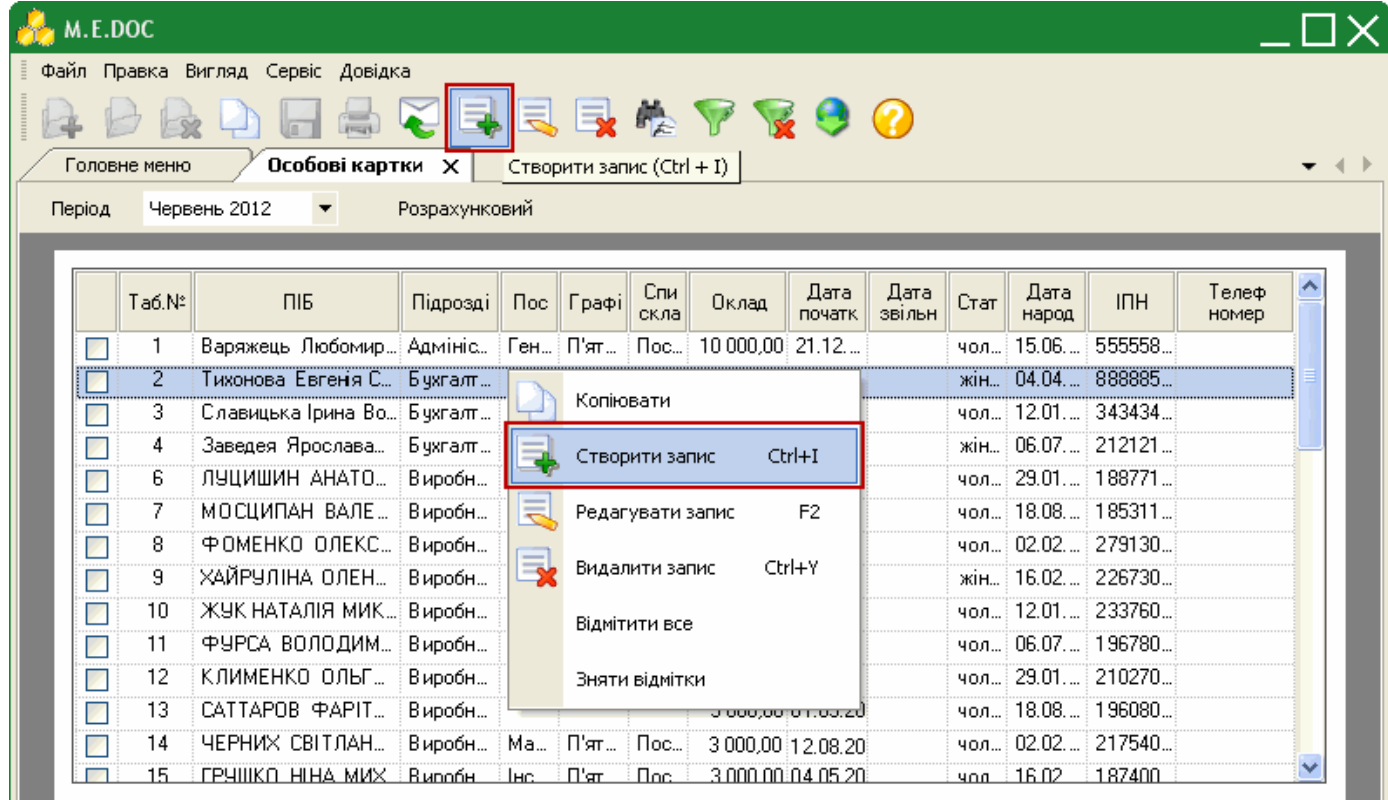

**2.** Відкриється вікно **Особова картка**. Заповніть запропоновані поля форми.

## **Заповнення особової картки працівника**

Особова картка працівника включає наступні розділи *Загальні дані*, *Додаткові дані*, *Стаж*, *Розрахункові листи*, *Нарахування*, *Утримання*, *Фонди*, *Пільги*, *Індексація*, *Посвідчення особи*, *Адреси*, *Фотографія*.

Поетапно заповніть запропоновані поля форми.

## **1. Загальні данні**

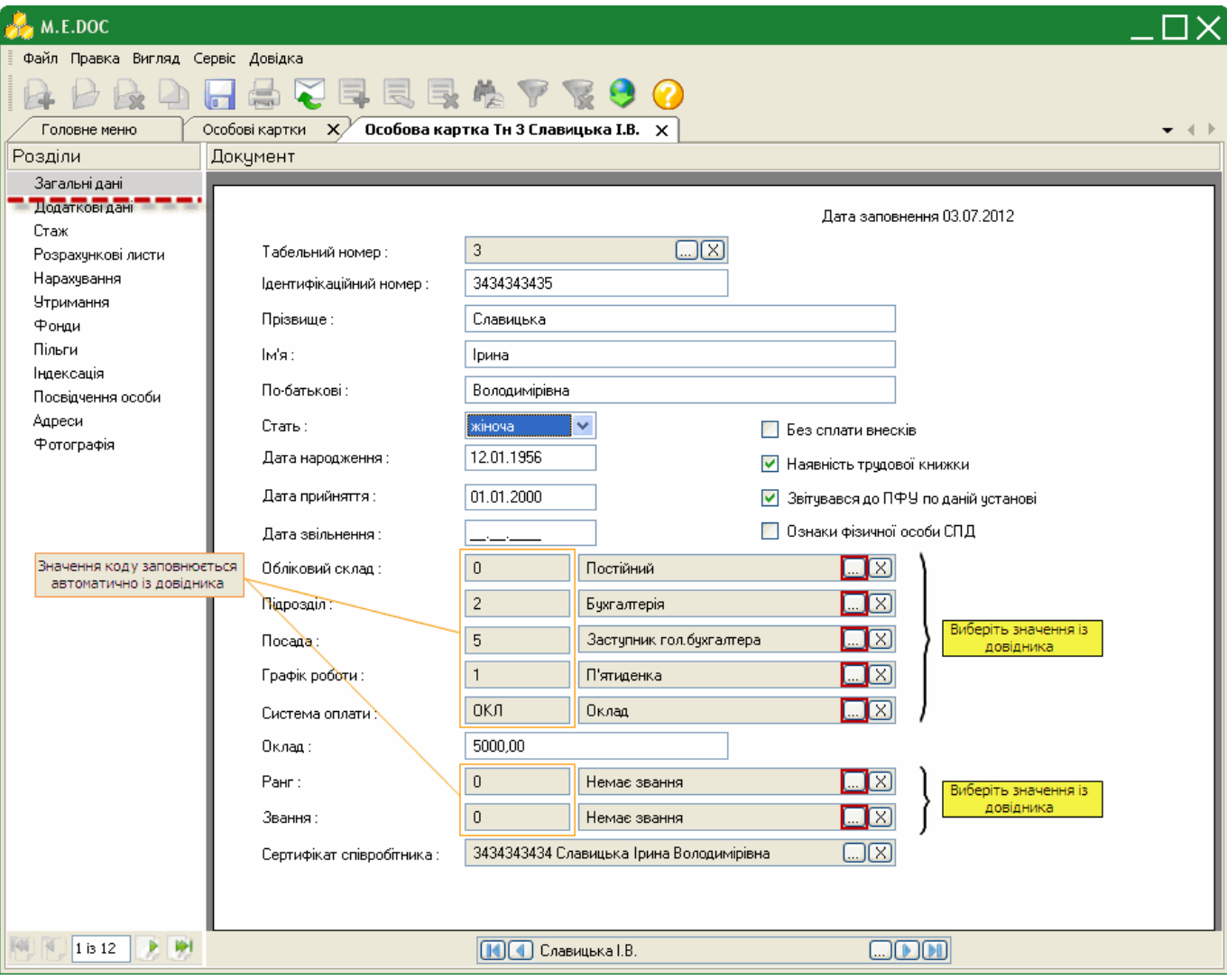

 **Табельний номер** - унікальний номер працівника підприємства, під яким працівник фігурує у внутрішніх документах і документах на виплату заробітної плати.

При створенні особової картки значення табельного номеру призначається автоматично. Проте, за потреби, його можна змінити. Для цього натисніть на кнопку вибору .....

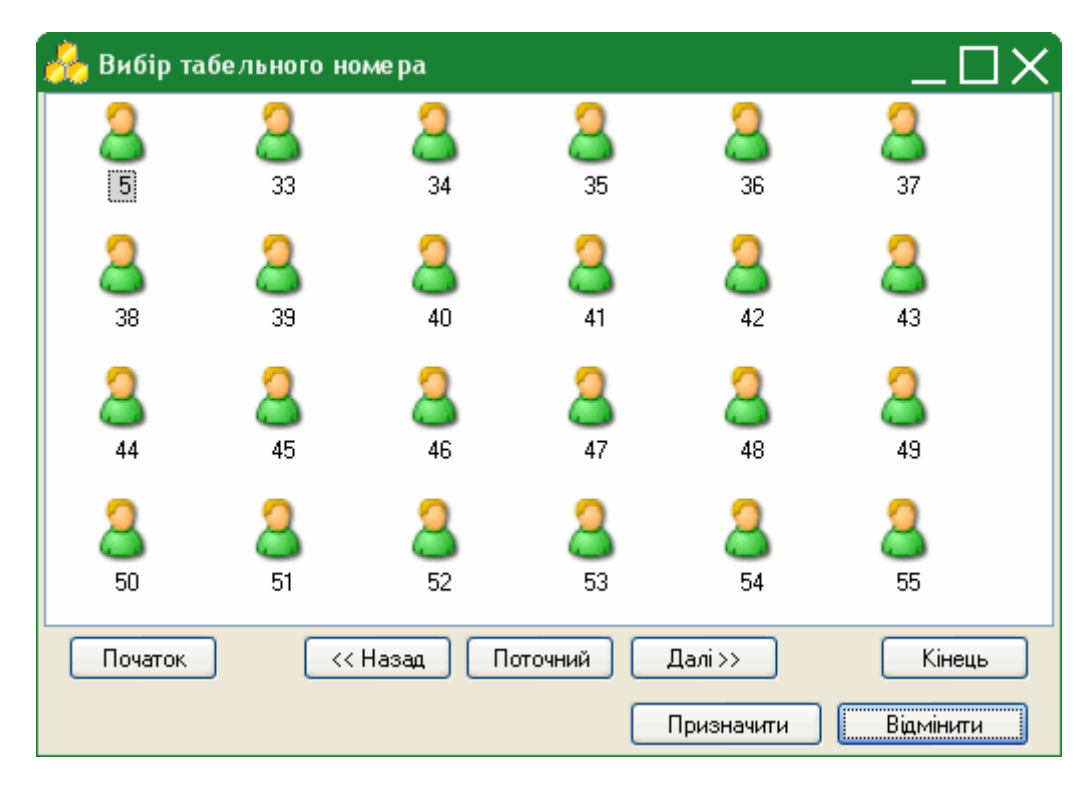

Відкриється картка "Вибір табельного номеру".

У картці представлений перелік "вільних" табельних номерів.

Для полегшення навігації серед доступних номерів передбачено такі кнопки:

- *Початок* перехід на початок переліку номерів;
- *Назад* перехід на сторінку назад;
- *Поточний* перехід до поточного номеру за порядком.
- *Далі* перехід на сторінку вперед;
- *Кінець* перехід в кінець переліку номерів.

Оберіть потрібний табельний номер та натисніть кнопку "Призначити".

- Поля **Ідентифікаційний номер**, **Прізвище**, **Ім'я**, **По-батькові**, **Оклад/Тариф**, **Дата народження**, **Дата прийняття**, **Дата звільнення** заповнюються вручну із клавіатури.
- Поля **Обліковий склад**, **Підрозділ**, **Посада**, **Графік роботи**, **Система оплати**, **Ранг**, **Звання**, **Сертифікат співробітника** оберіть із підключених довідників, скориставшись кнопкою *.*
- Поле **Стать** обирається із списку, що випадає.
- У полях **Без сплати внесків**, **Наявність трудової книжки**, **Ознака фізичної особи СПД** проставляється галочка при наявності даних ознак у співробітника.
- Ознака **Звітувався до ПФУ** встановлюється для тих співробітників, дані яких подавались у ПФУ у попередньому звітному періоді. Ця позначка призначена для того, щоб форма (СП) Список осіб системи персоніфікованого обліку включала лише записи нових співробітників підприємства та тих, у яких змінились дані у поточному звітному періоді.

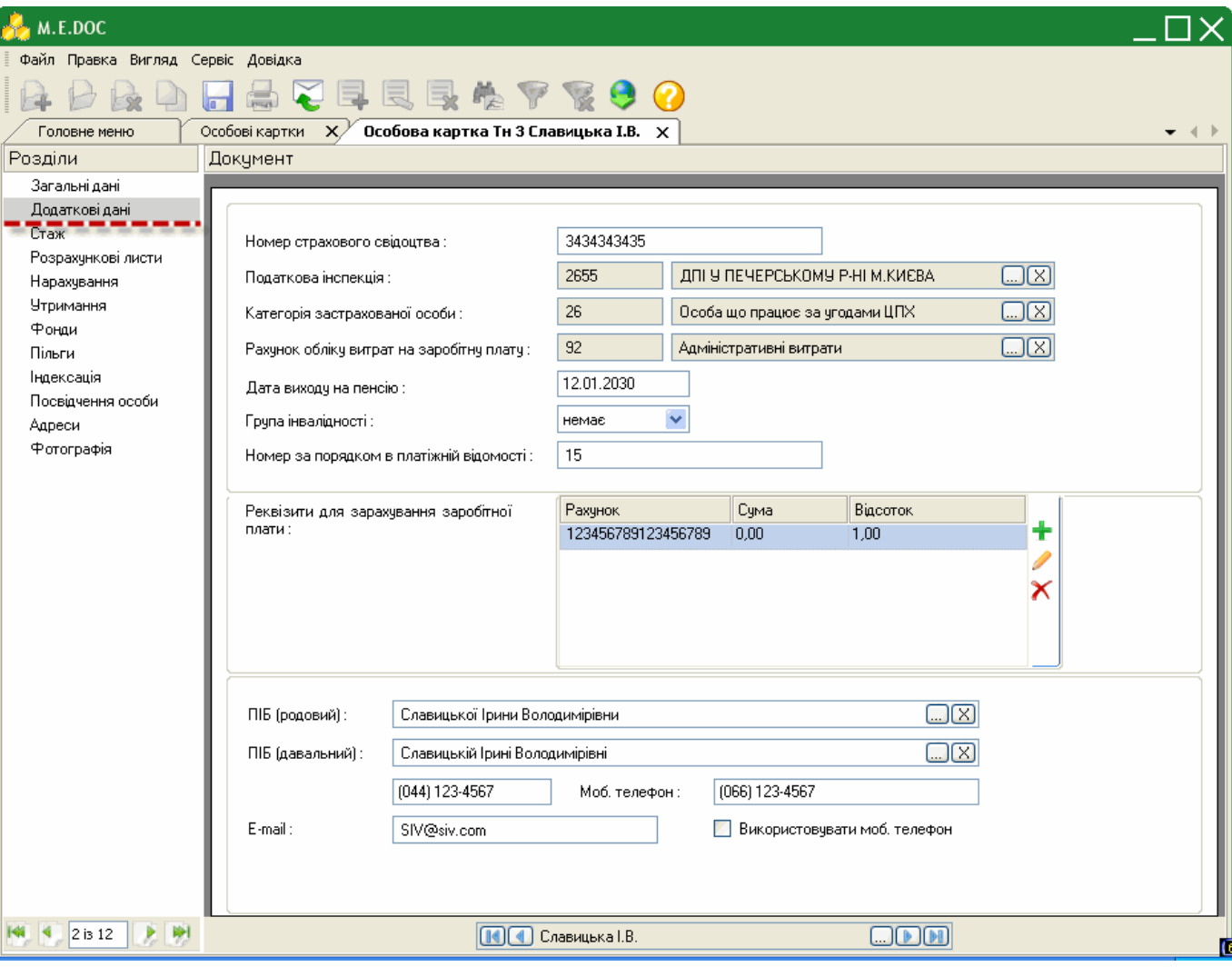

**2. Додаткові дані**

- Поля **Номер страхового свідоцтва**, **Дата виходу на пенсію**, **Номер за порядком в платіжній відомості**, **E-mail**, **Телефон, Моб. телефон** заповнюються вручну із клавіатури.
- Поля **Податкова інспекція**, **Категорія застрахованої особи**, **Рахунок обліку витрат на заробітну плату** оберіть із підключених довідників, скориставшись кнопкою *.*
- Значення поля **Група інвалідності** обирається із списку, що випадає.
- Позначка у полі **Використовувати моб. телефон** проставляється за умови, що у звітні документи потрібно підтягувати саме мобільний телефон даної особи.
- **Реквізити для зарахування заробітної плати** містить номер банківського рахунку, на який перераховується заробітна плата працівника та суму або відсоток, що відраховується на цей рахунок. Передбачена можливість введення декількох банківських рахунків, в т.ч. в різних банках.

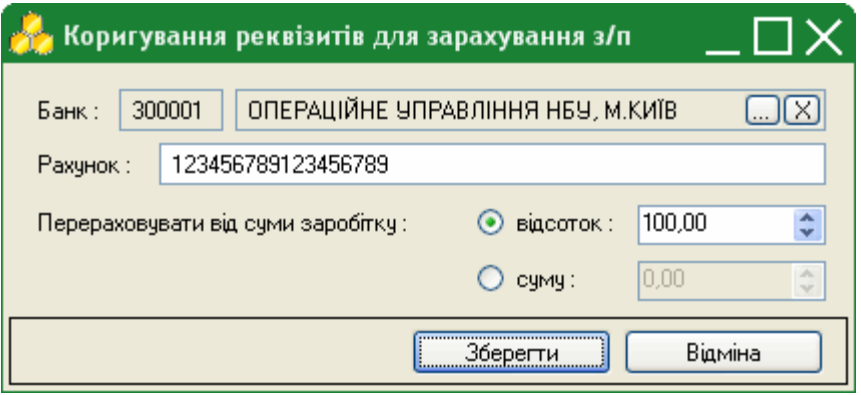

Для того, щоб додати реквізити для зарахування заробітної плати натисніть кнопку  $\mathbf{r}$ .

Відкриється картка "Коригування реквізитів для зарахування з/п". Оберіть із довідника банк, в кому відкрито рахунок та введіть номер рахунку у відповідні поля. Обов'язково введіть суму або відсоток від заробітної плати для перерахування на даний банківський рахунок.

Натисніть кнопку "Зберегти".

Для редагування існуючих реквізитів скористайтесь кнопкою .

Для видалення реквізитів скористайтесь кнопкою  $\blacktriangle$ .

 Для заповнення полів **ПІБ (родовий)**, **ПІБ (давальний)** в називному відмінку натисніть на кнопку та виправте в потрібний відмінок.

## **3. Стаж**

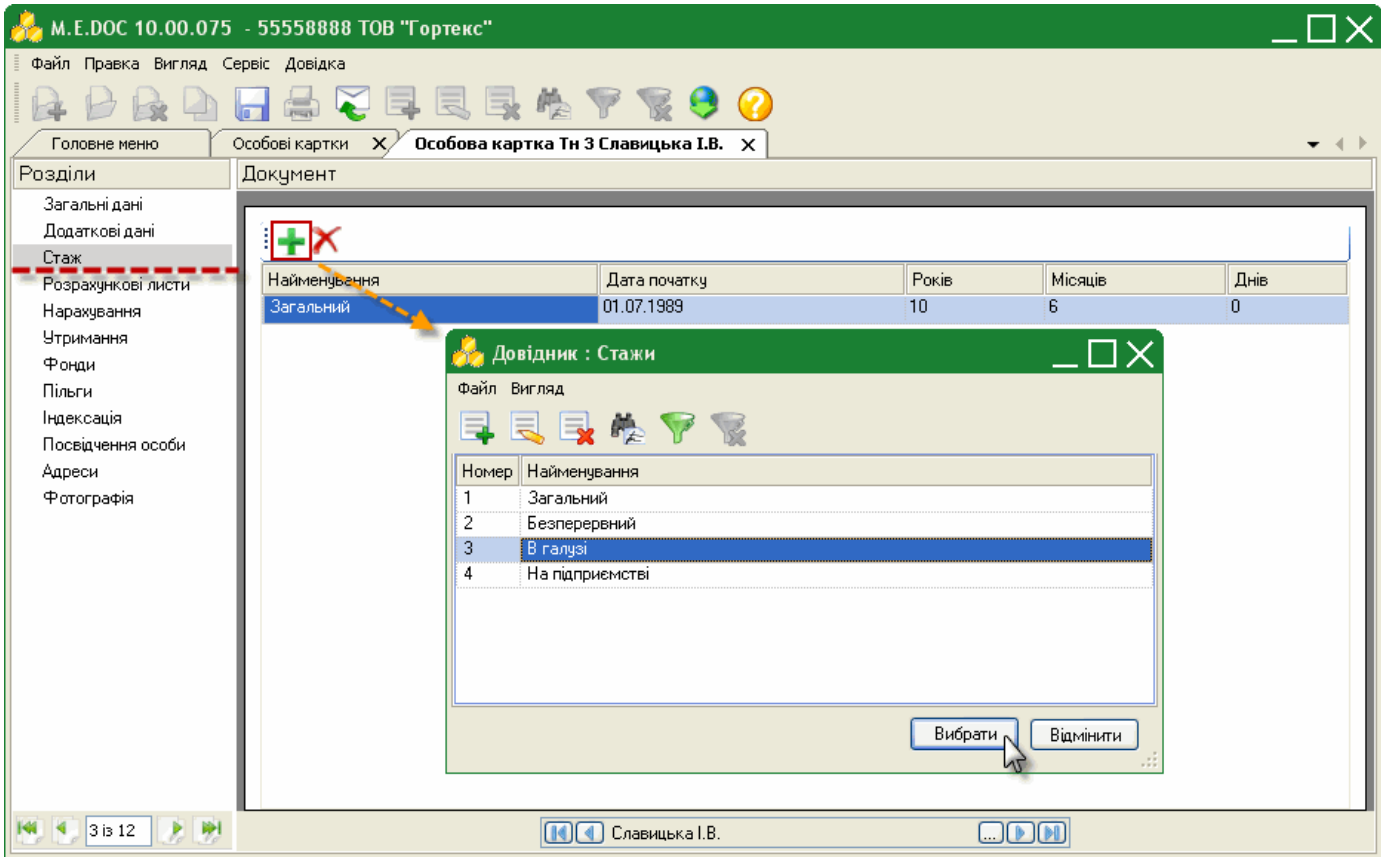

Дана вкладка містить інформацію про стаж працівника. Є можливість вносити данні про *загальний* стаж, *безперервний*, *в галузі*, та *на підприємстві*.

Для того, щоб додати інформацію про стаж працівника натисніть на кнопку  $\mathbf{r}$ .

**Зверніть увагу!** При внесенні кількості років, місяців, днів, дата початку стажу розраховується автоматично, враховуючи дату останнього прийняття на роботу.

Для видалення помилкових даних натисніть кнопку  $\blacktriangleright$ .

## **4. Розрахункові листи**

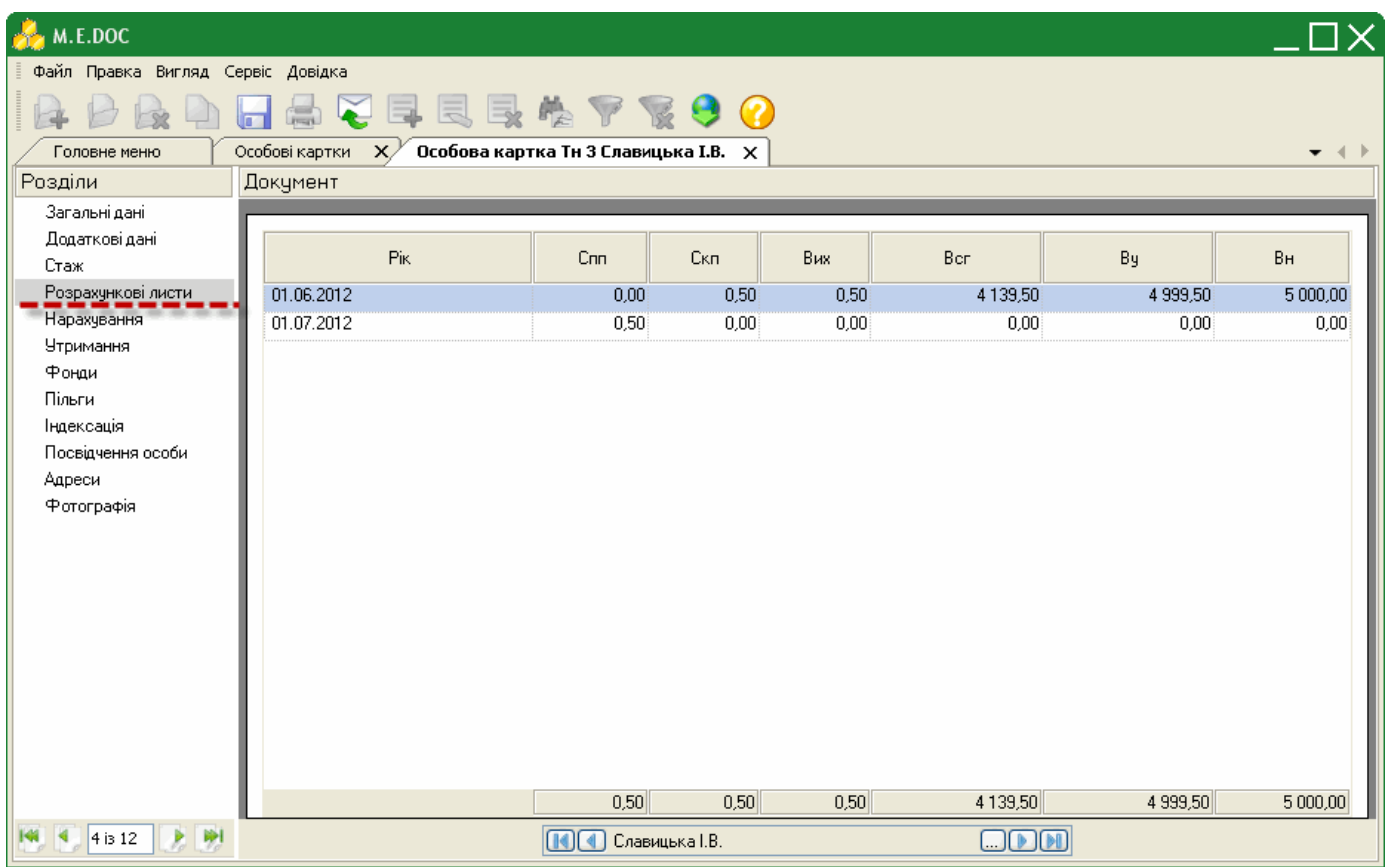

Дана вкладка містить помісячний архів загальних сум по нарахуванню, утриманню, суми до сплати та вихідного залишку працівника згідно даних розрахункових листів.

#### **Всі дані представлені виключно для перегляду!**

## **5. Нарахування**

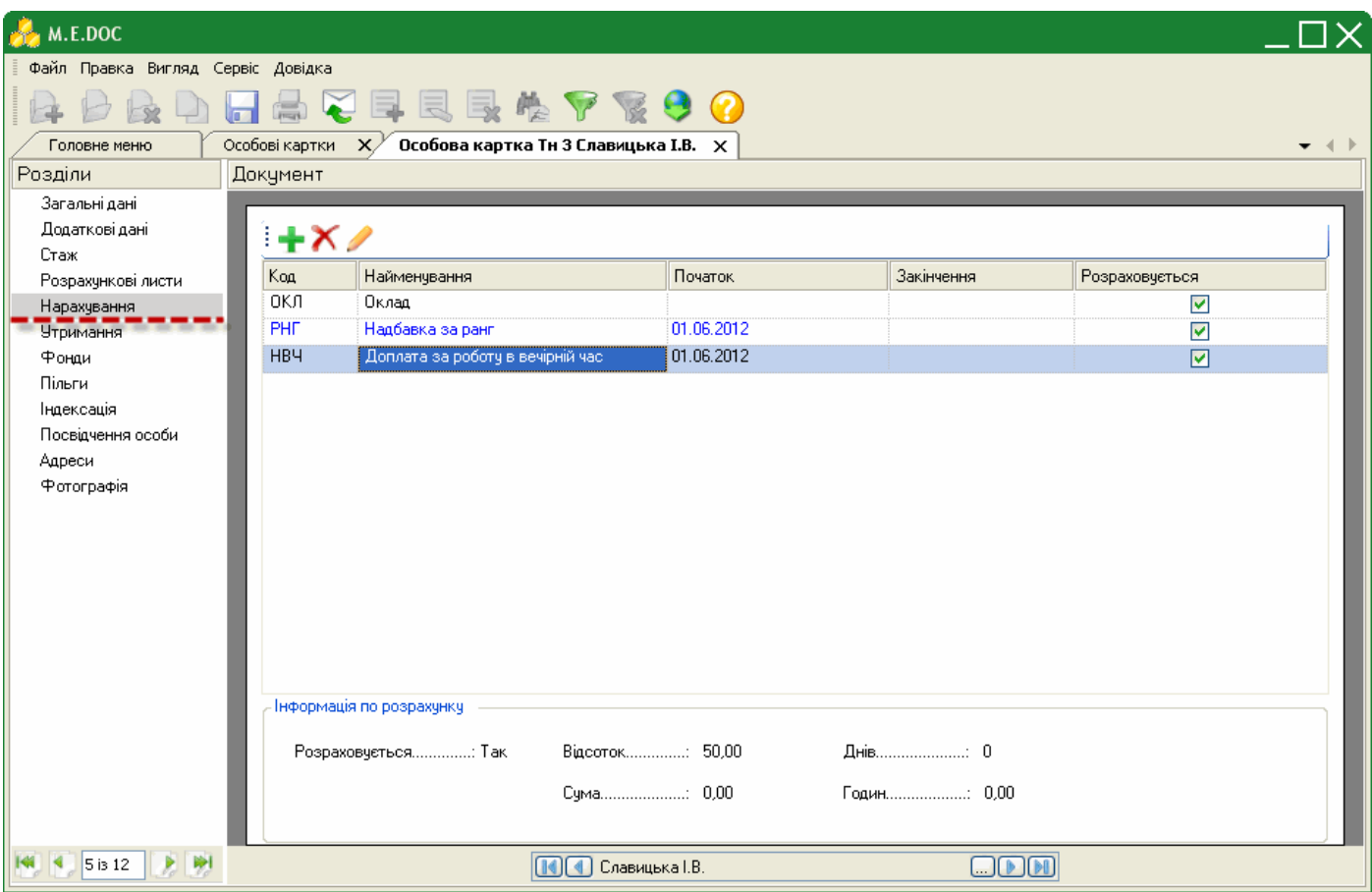

Дана вкладка містить перелік постійних нарахувань, які нараховуються працівникові щомісяця. До таких нарахувань можуть належати премії, надбавки, доплати.

Список постійних нарахувань за потребою налагоджується. Для того, щоб додати постійне нарахування в перелік натисніть на кнопку  $\mathbf{r}$ .

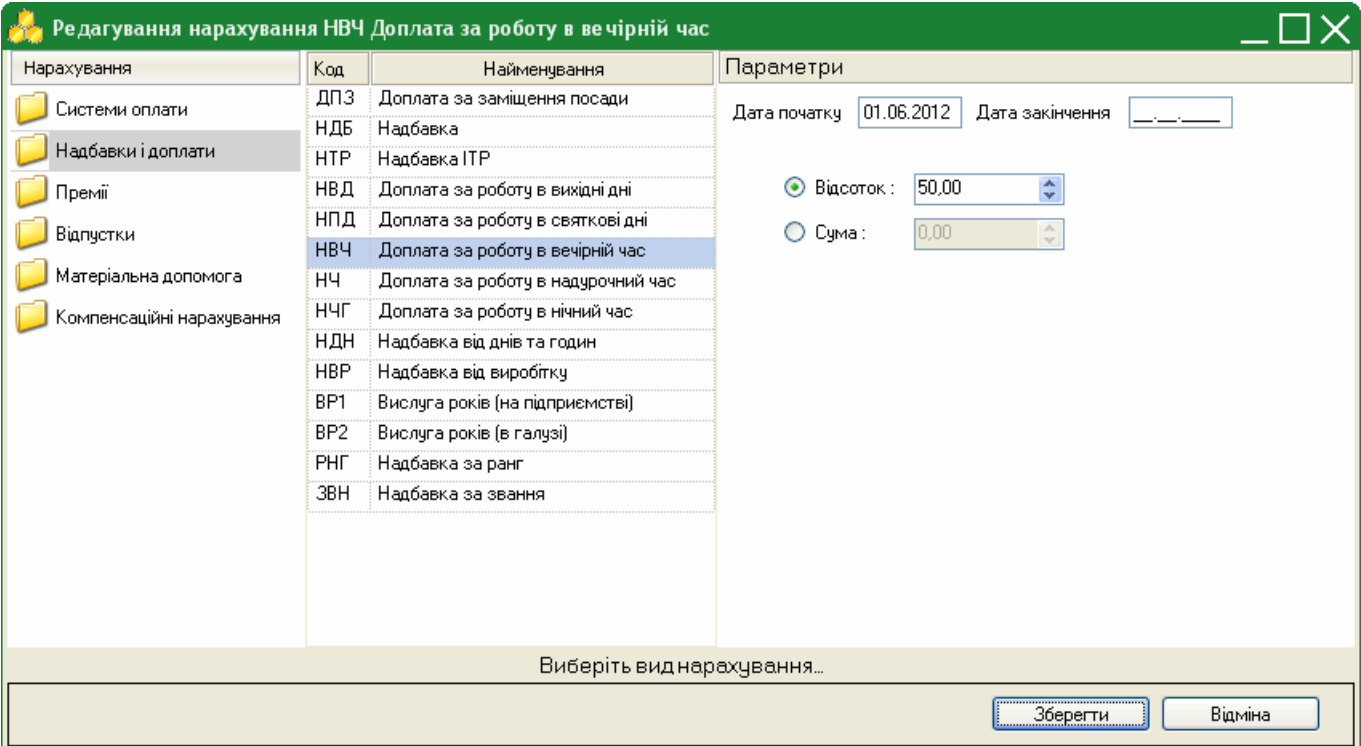

Відкриється картка "Редагування нарахувань". Оберіть зліва у вікні групу нарахувань, лівіше (по центру вікна) відобразиться перелік доступних нарахувань, що входять в групу. Оберіть потрібне значення та налаштуйте відповідні параметри.

Наприклад, для додання *Надбавки за роботу і вечірній час* оберіть групу "Надбавки і доплати", а далі "НВЧ Надбавка за роботу у вечірній час".

Введіть руками з клавіатури дату. починаючи якої нараховувати дану надбавку. Оберіть параметр нарахування: відсоток чи сума, та встановіть відповідне значення.

Натисніть кнопку "Зберегти".

Для редагування існуючих нарахувань скористайтесь кнопкою .

Для видалення нарахувань скористайтесь кнопкою  $\blacktriangle$ .

## **6. Утримання**

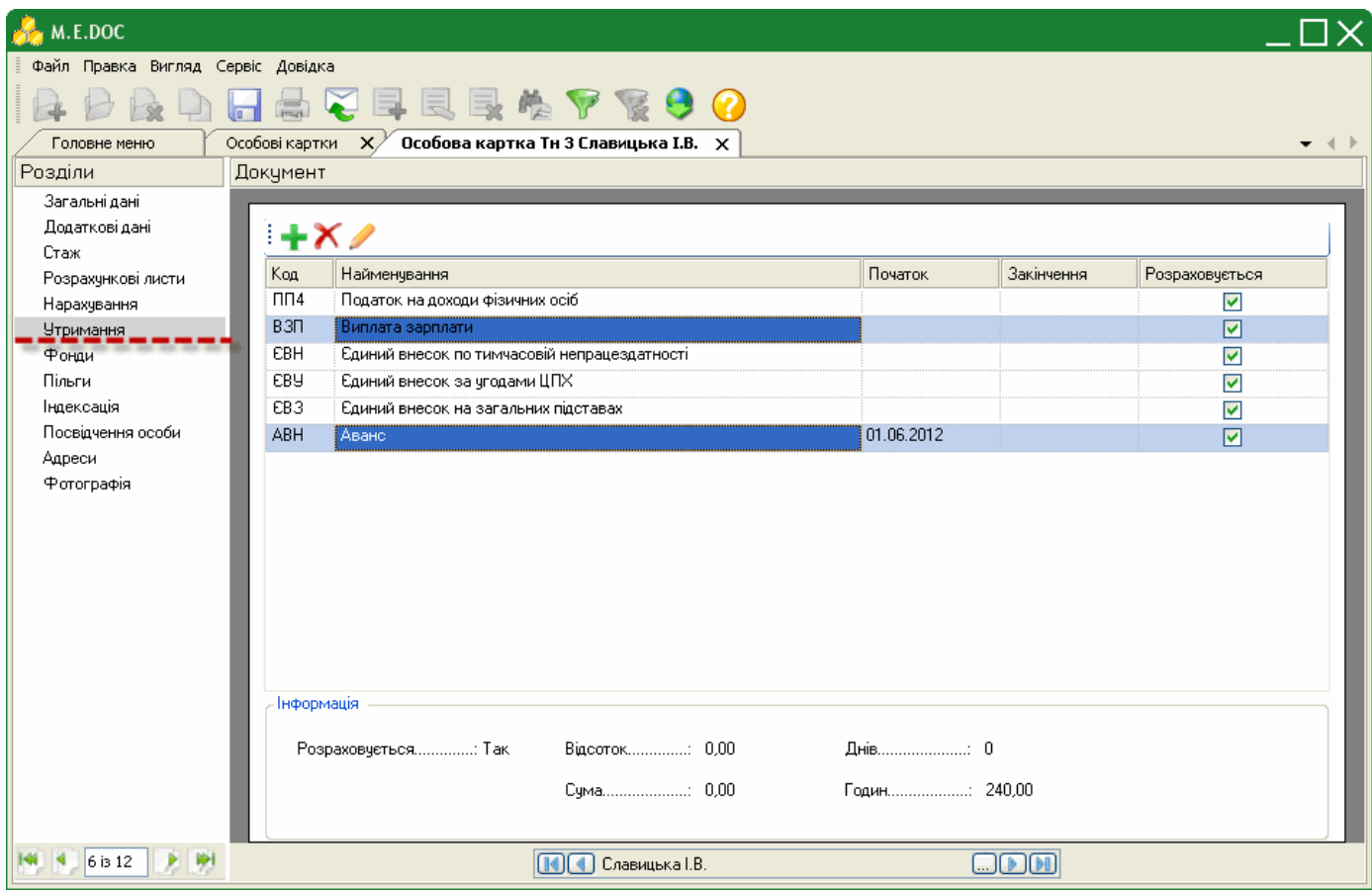

Дана вкладка містить постійні утримання, які нараховуються щомісяця. Такі обов'язкові утримання, як прибутковий податок, утримання у фонди (пенсійний фонд,), розраховуються автоматично, вони присутні у переліку утримань за замовчанням, тому додавати їх в список постійних утримань не потрібно. За потребою можна вказати такі постійні утримання, як аванс, профспілковий збір, виконавчий лист і т.п.

Список постійних утримань за потребою налагоджується. Для того, щоб додати постійне утримання в перелік натисніть на кнопку  $\mathbf{T}$ .

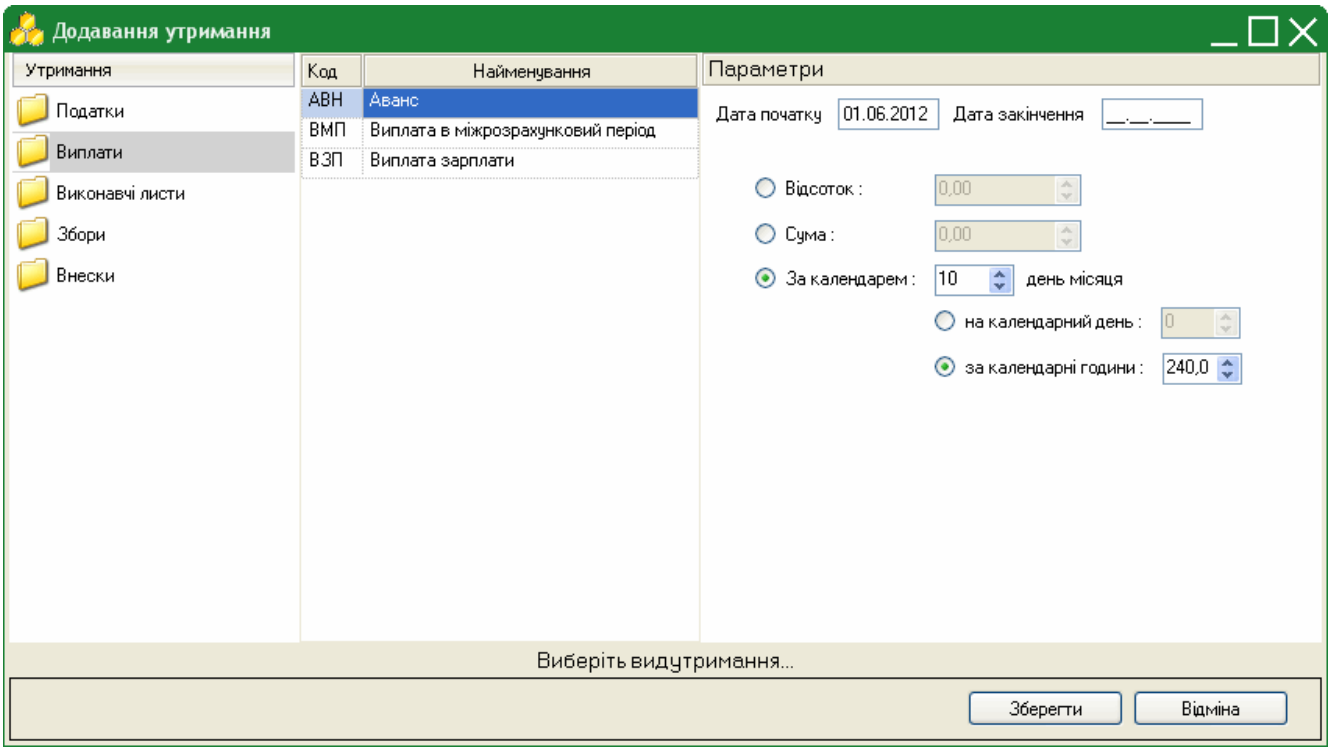

Відкриється картка "Редагування нарахувань".

Оберіть зліва у вікні групу утримань, лівіше (по центру вікна) відобразиться перелік доступних утримань, що входять в групу. Оберіть потрібне значення та налаштуйте відповідні параметри.

Наприклад, для додання *Авансу* оберіть групу "Виплати", а далі "АВН Аванс".

Введіть руками з клавіатури дату. починаючи якої нараховувати аванс. Оберіть параметр нарахування: відсоток, сума або за кількість відпрацьованих днів/годин та встановіть відповідне значення.

Нагадаємо, якщо система оплати оклад - розрахунок проводиться за робочі дні ("на календарний день"), якщо система оплати тариф - розрахунок проводиться за робочі дні в годинах ("за календарні години").

Натисніть кнопку "Зберегти".

Для редагування існуючих утримань скористайтесь кнопкою .

Для видалення утримань скористайтесь кнопкою  $\times$ .

# **7. Фонди**

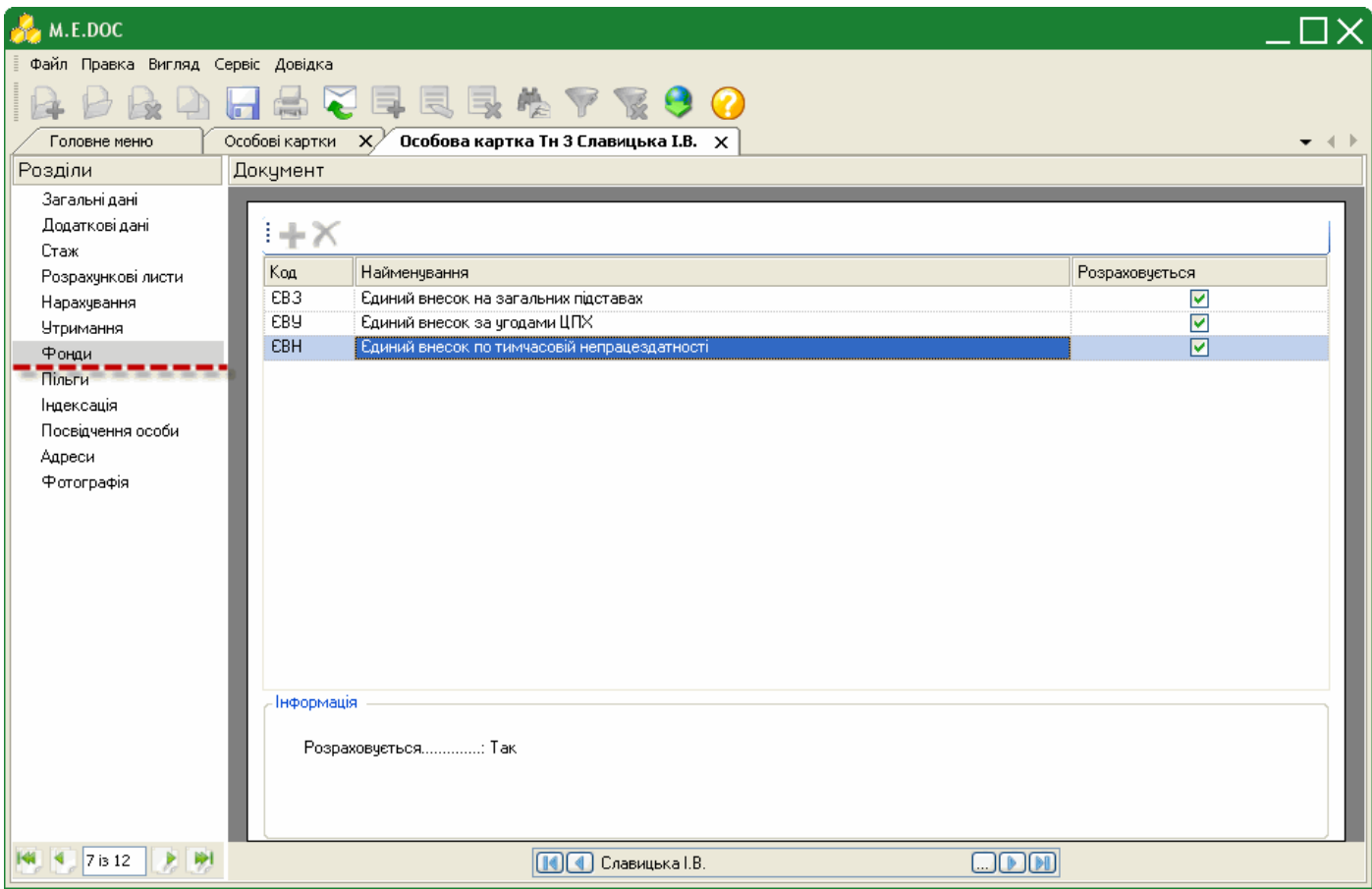

Дана вкладка містить перелік фондів, у які здійснюються відрахування із заробітної плати працівника. Даний перелік не редагується та не доповнюється.

# **8. Пільги**

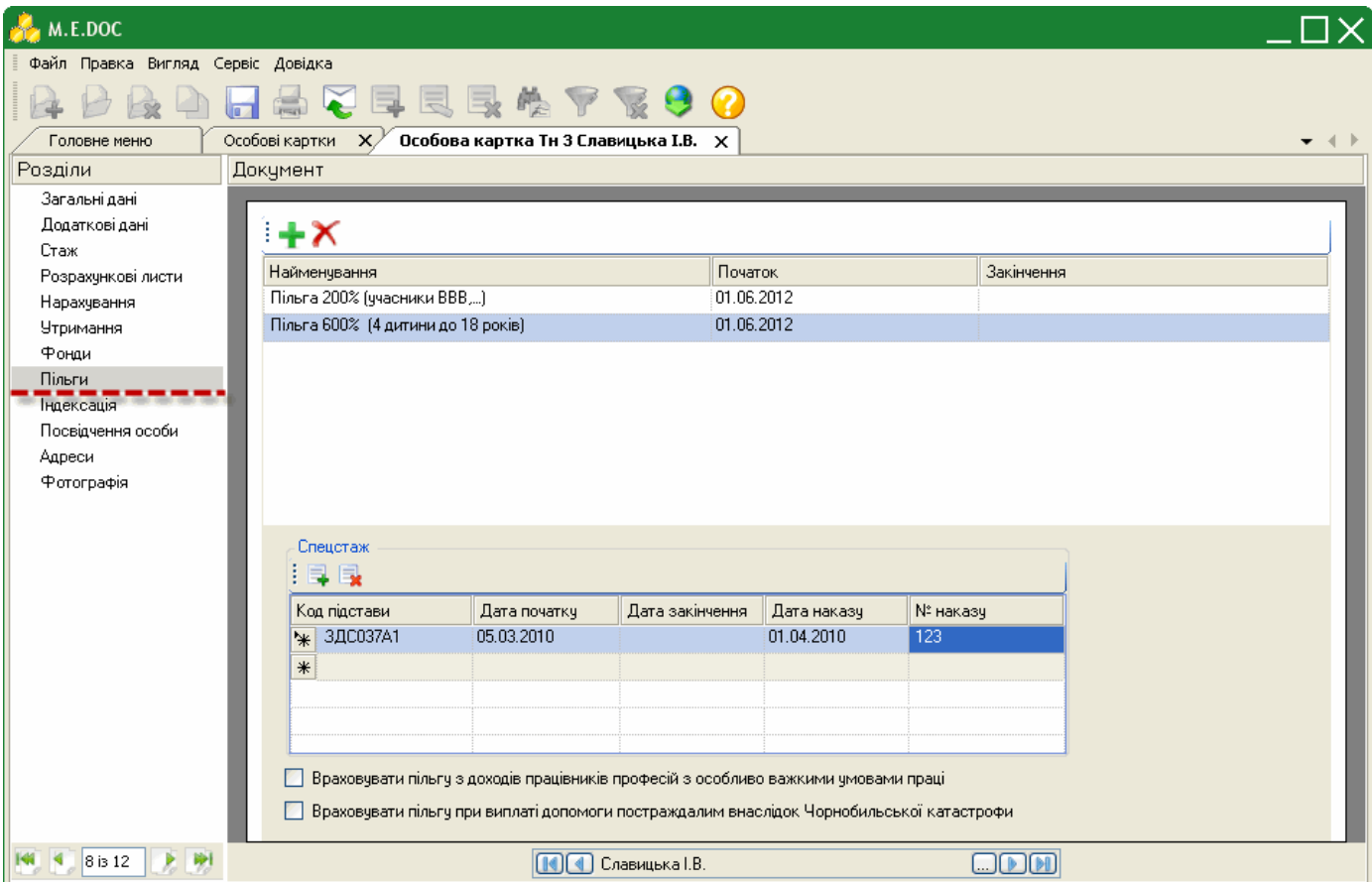

Дана вкладка містить перелік додаткових пільг працівника.

За замовчанням, кожному працівнику автоматично нараховується податкова соціальна пільга, проте в переліку пільг вона не відображається.

До того, щоб додати додаткову пільгу, натисніть на кнопку *.* Відкриється довідник "Пільги фізичних осіб". Оберіть потрібне значення та натисніть кнопку "Вибрати".

Дата початку дії пільги може бути порожня, це означає, що дана пільга була завжди. Дата кінця дії пільги може бути порожня, це означає, що дана пільга не закінчиться ніколи.

Передбачена можливість вводу декількох пільг. В цьому випадку заповнюються дати початку і кінця дії пільги. Якщо раніше яка-небудь пільга була введена без заповнених дат, спочатку вказується дата кінця (поточний або попередній період) діючої пільги, після чого додається нова пільга.

При внесенні декількох пільг при розрахунку заробітної платні відповідно до Законодавства дотримується правило обліку однієї пільги.

# **9. Індексація**

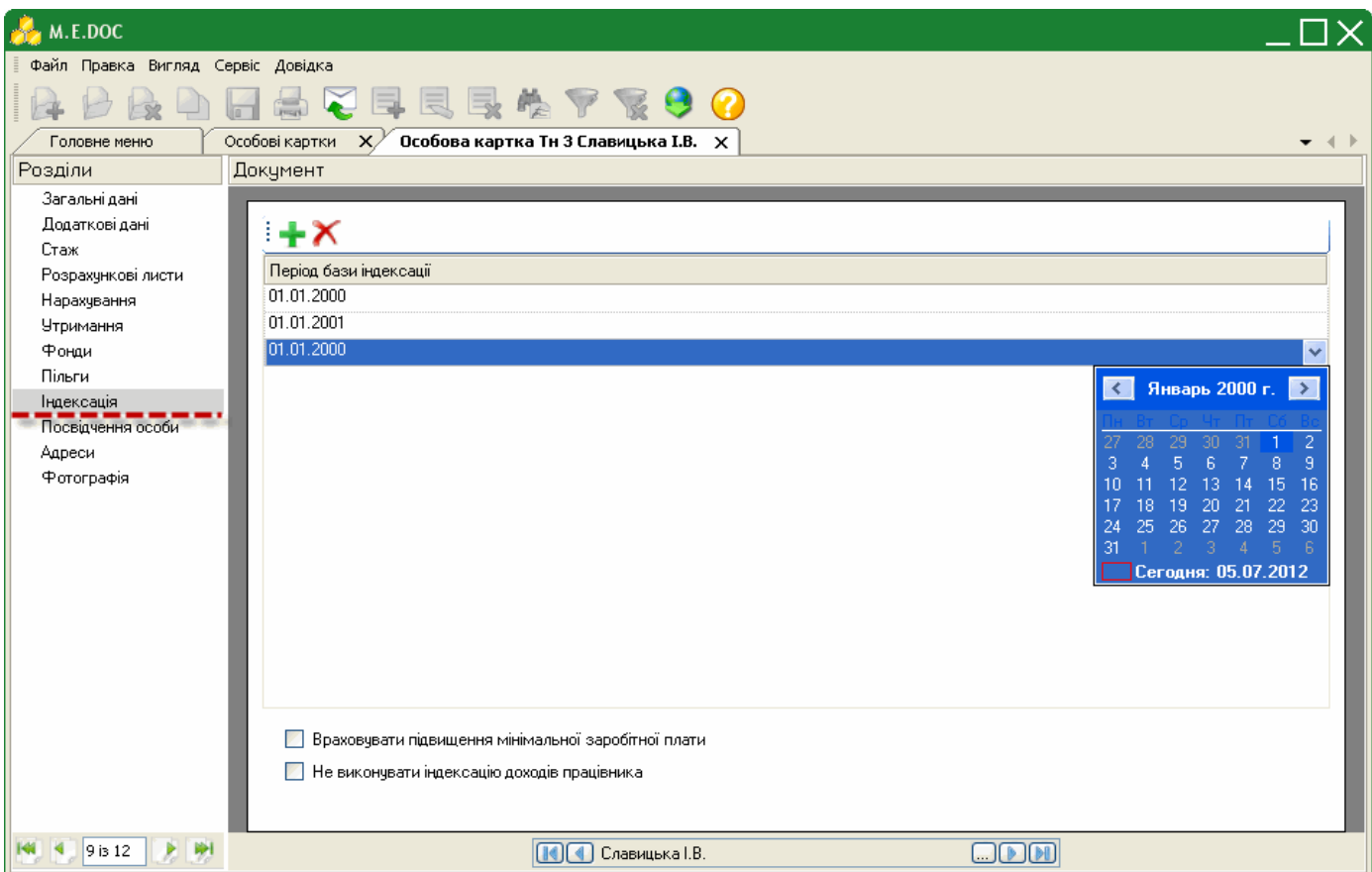

Дана вкладка містить перелік дат (періодів), починаючи з яких проводиться індексація заробітної плати.

Для того, щоб додати період індексації, натисніть на кнопку **трад Додасться строчка, де за допомогою вбудованого** календаря потрібно вказати дату, з якої проводити перерахунок заробітної плати.

# **10. Посвідчення особи**

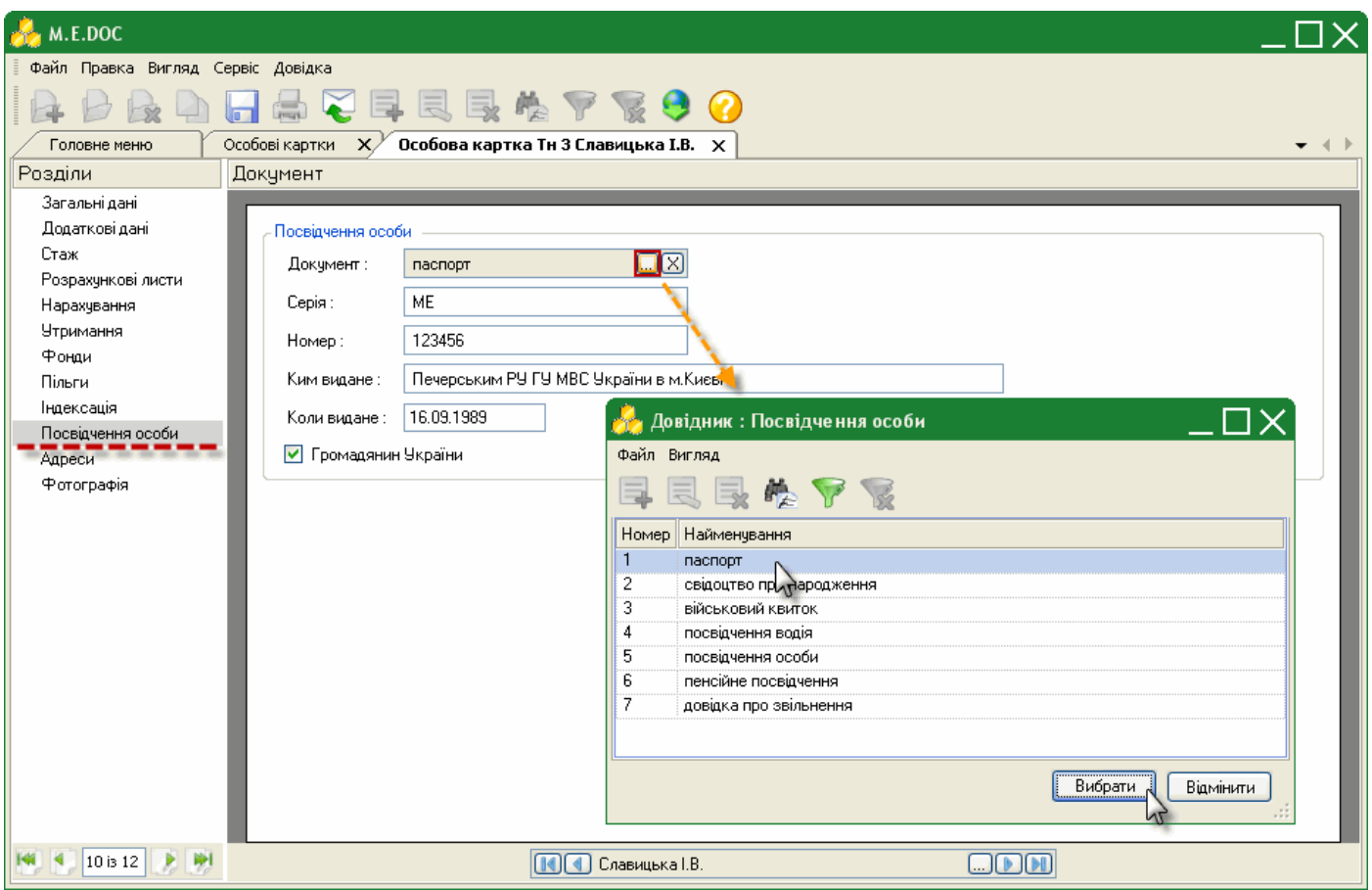

Вкладка містить паспортні дані робітників для заповнення звітних форм. Містить реквізити: серія, номер, ким виданий, дата видачі та наявність відмітки громадянина України.

## **11. Адреси**

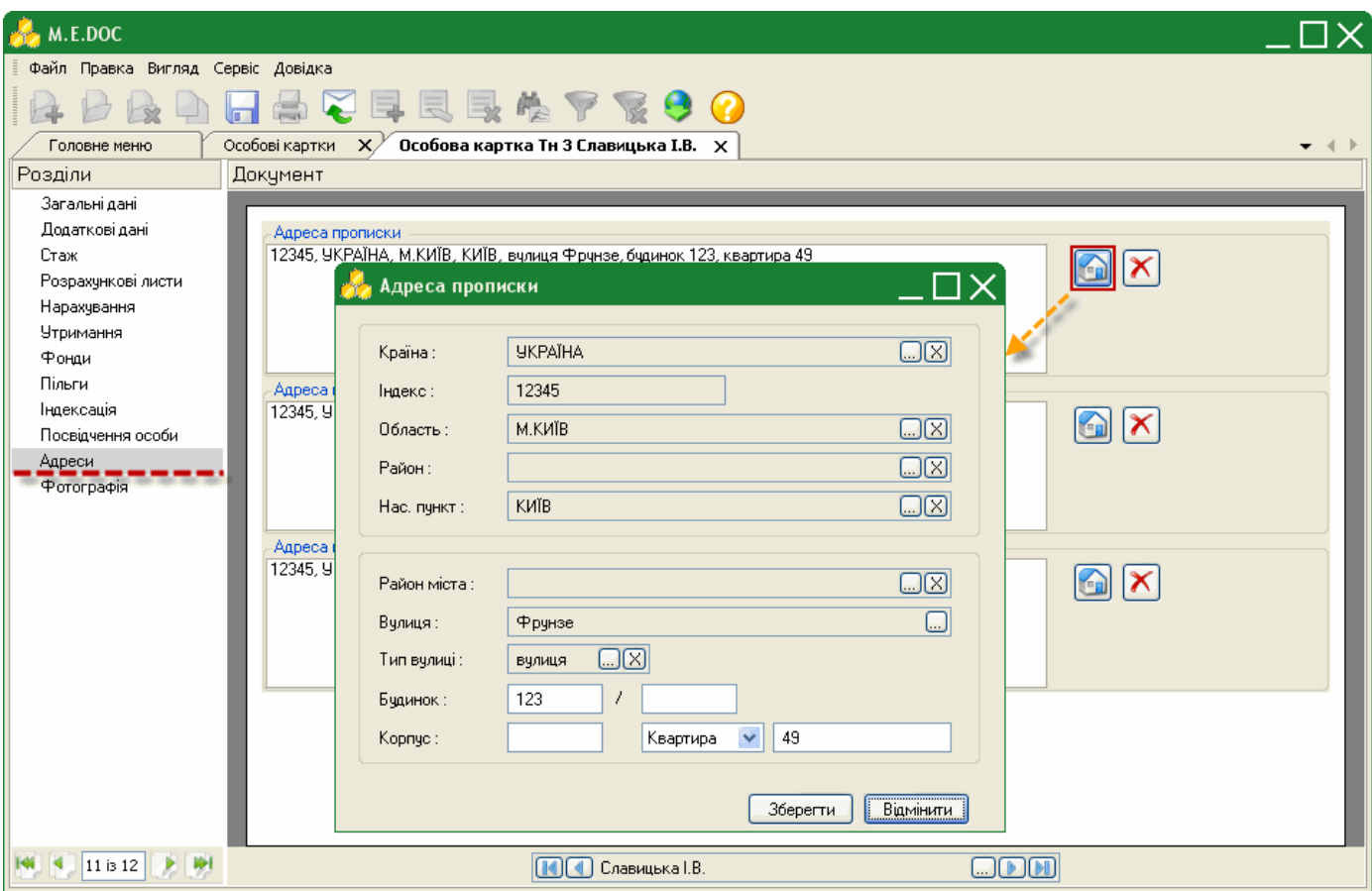

Дана вкладка містить три адреси: *прописки*, *постійного місця проживання* та *місця народження*.

Для додання адреси натисніть на кнопку . Відкриється вікно "Адреса". Використовуючи вбудовані довідники заповніть картку адреси.

Поля, що підсвічені жовтим кольором, є обов'язковими для заповнення.

# **12. Фотографія**

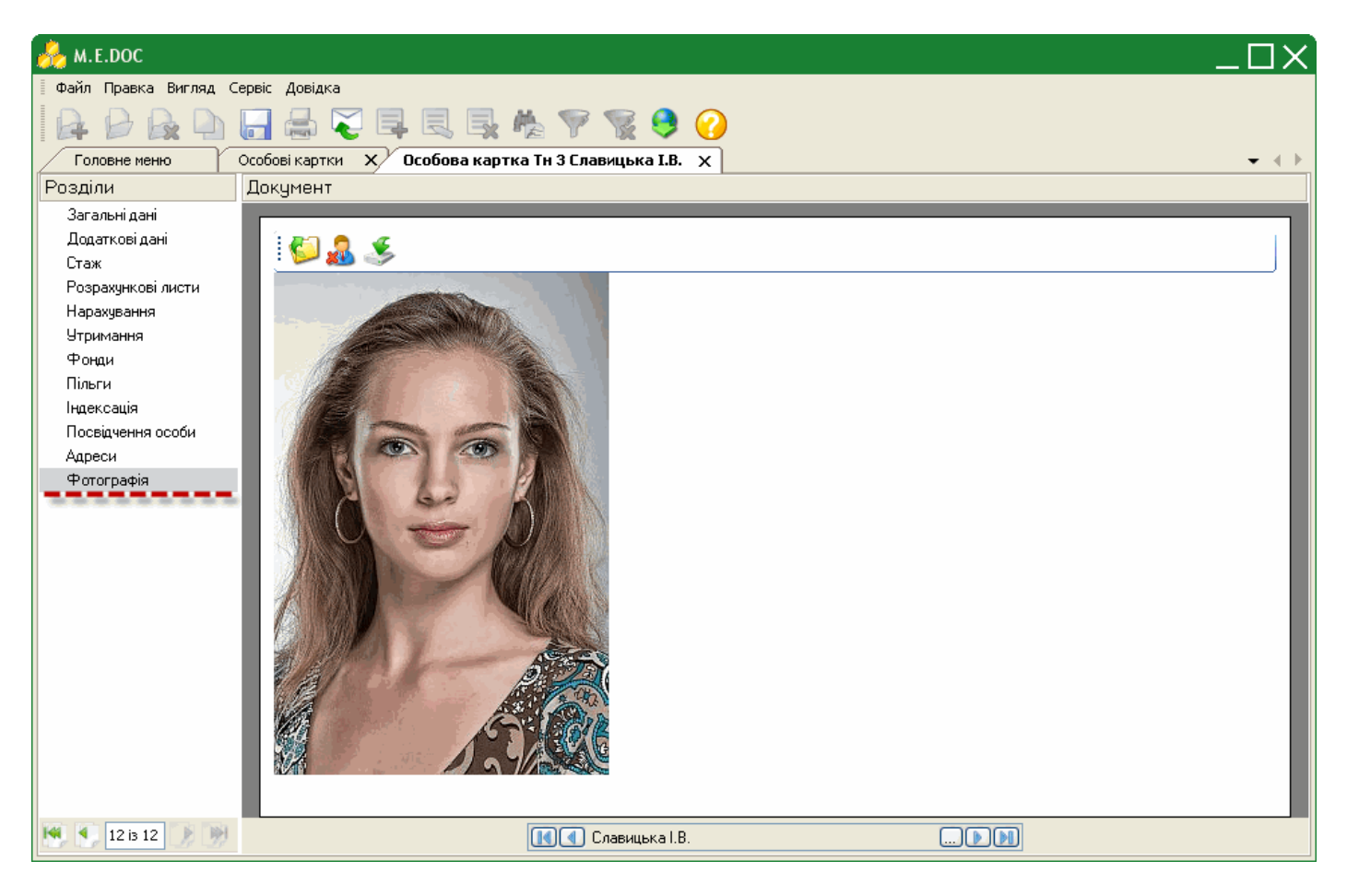

Дана вкладка зберігає фотографію робітника, з якою друкуються звітні форми.

Для завантаження фотографії натисніть на кнопку . Вкажіть шлях до розміщення файлу фотографії на жорсткому диску вашого комп'ютера.

Для видалення фотографії працівника натисніть на кнопку ...

Для збереження фотографії на жорсткий диск натисніть на кнопку .

Після внесення всіх необхідних даних у особову картку працівника збережіть данні, натиснувши на кнопку ...

# **Розрахунковий лист**

На підставі заповнених особистих карток співробітників автоматично розраховується заробітна плата працівника. Для внесення будь-яких коригувань використовуються **розрахункові листи**, при цьому заробітна плата перераховується автоматично.

**Розрахунковий лист** співробітника також служить для більш детального перегляду стану рахунку. В ньому зберігається інформація про нарахування та утримання за архівні періоди і відображаються результати за поточний обліковий період.

У розрахунковому листі працівника можна додати види нарахувань, одноразові премії, доплати, відпустки, лікарняні. Нарахування лікарняного та відпустки призведе до корекції відпрацьованого часу в розрахунковому листі і табелі робочого часу. Якщо час відпустки або лікарняного стосується попередніх періодів, то при розрахунку заробітної плати відбуваються автоматичне сторнування (віднімання) сум та перерахунку податків. У розрахунковому листі за поточний період в цьому випадку інформація про сторнованих видах оплат підсвічується червоним кольором.

Для тих сум оплат, які були розраховані автоматично, можна подивитися розшифровку розрахунку сум у вигляді детального протоколу.

## **Як відкрити розрахунковий лист?**

- **1.** Відкрийте модуль **Розрахункова відомість**.
- **2.** Виділіть запис працівника, дані якого потрібно змінити.
- **3.** Скористайтесь одним із наступних способів:
	- на панелі інструментів натисніть кнопку **Розрахунковий лист**;
	- у контекстному меню оберіть команду **Розрахунковий лист**;
	- натисніть комбінацію клавіш **Alt+R**;
	- натисніть двічі лівою клавішею миші по потрібному записі відомості.

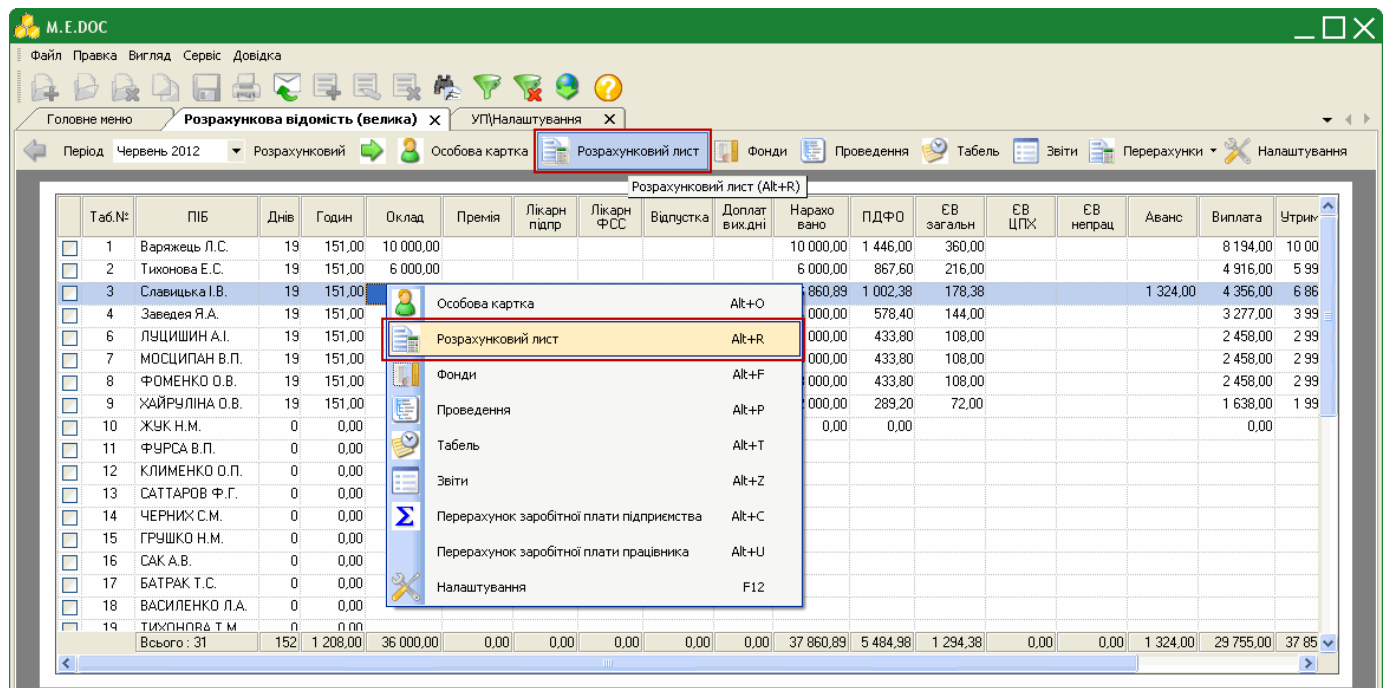

## **Короткий опис основних функціональних елементів інтерфейсу**

На виконання команди відкриється розрахунковий лист у окремій вкладці.

Розрахунковий лист складається з 3-х вкладок: **Нарахування/утримання**, **Фонди**, **Проведення**.

## **1.** Вкладка **Нарахування/утримання**

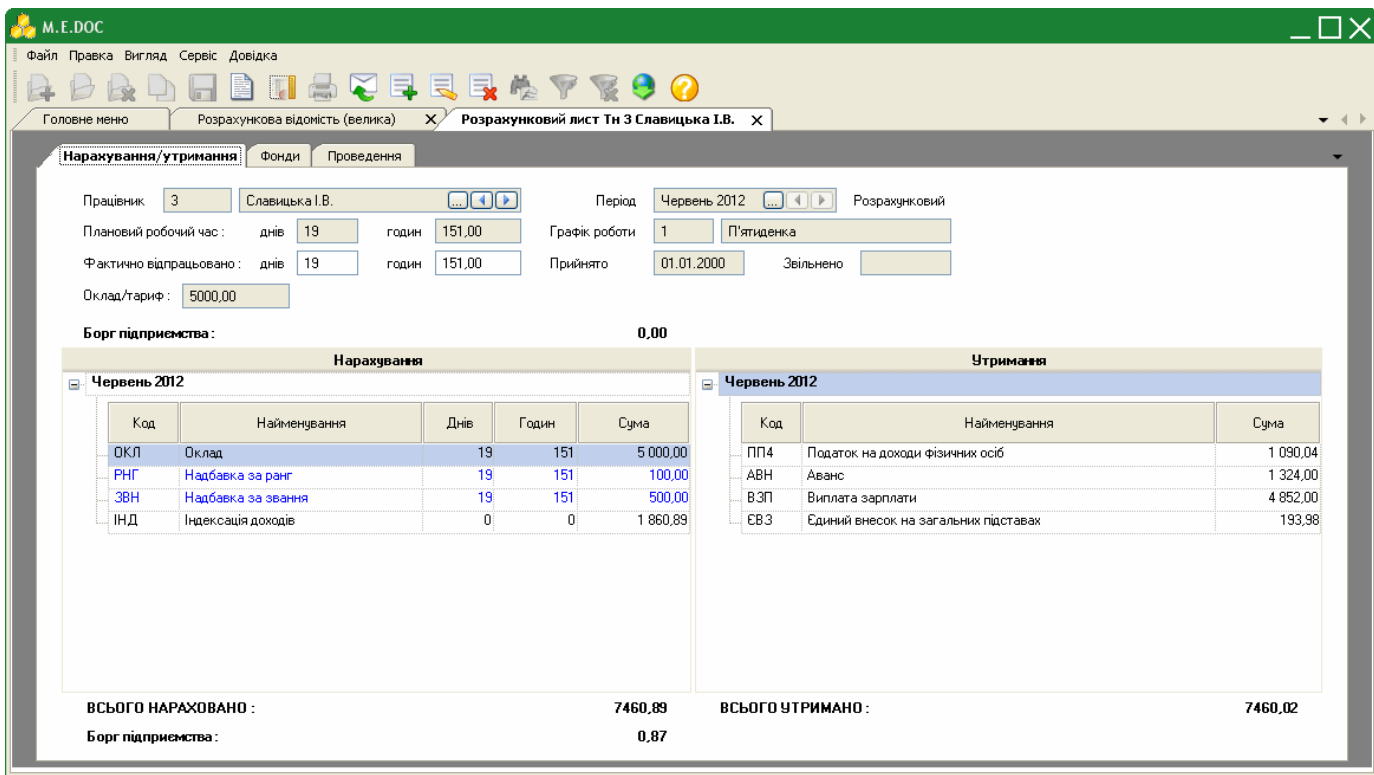

В шапці вікна даної вкладки розміщена основна допоміжна інформація по працівнику, розрахунковий листок якого відкрито. Дана інформація підтягується з особової картки працівника та табелю робочого часу.

Вся інформація представлена тільки для перегляду, окрім полів "Фактично відпрацьовано: днів" та "Фактично відпрацьовано: годин". За потреби, дані в цих полях можна змінити вручну.

Нижче в робочій області розрахункового листа відображається таблиця нарахувань та утримань. За замовчанням відображаються основні статті заробітної плати. Є можливість додати до розрахунку заробітної плати працівника неосновні види нарахувань чи утримань. При цьому додані/відкориговані дані підсвічуються блакитним кольором. У випадку наявності інформації по сторнованим видам оплат - дані підсвічується червоним кольором.

При будь-якому коригуванні даних по заробітній платні, її розрахунок відбувається автоматично.

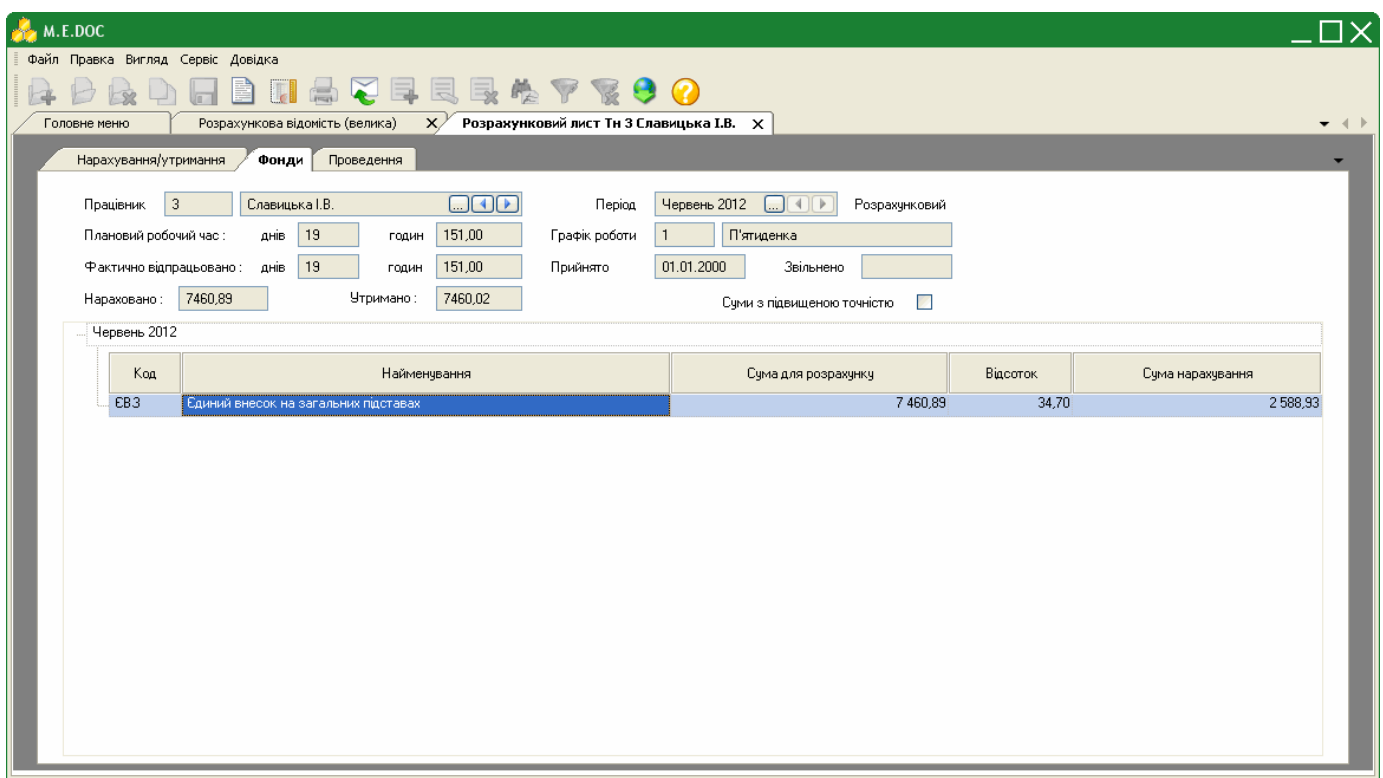

На вкладці відображається інформація по фондам, у які здійснюються відрахування із заробітної плати працівника, а саме: найменування фонду, відсоток відрахування та сума відрахування.

Всі дані представлені виключно для перегляду, коригуванню та доповненню не підлягають. Передбачена можливість перегляду архівного періоду.

### **3.** Вкладка **Проведення**

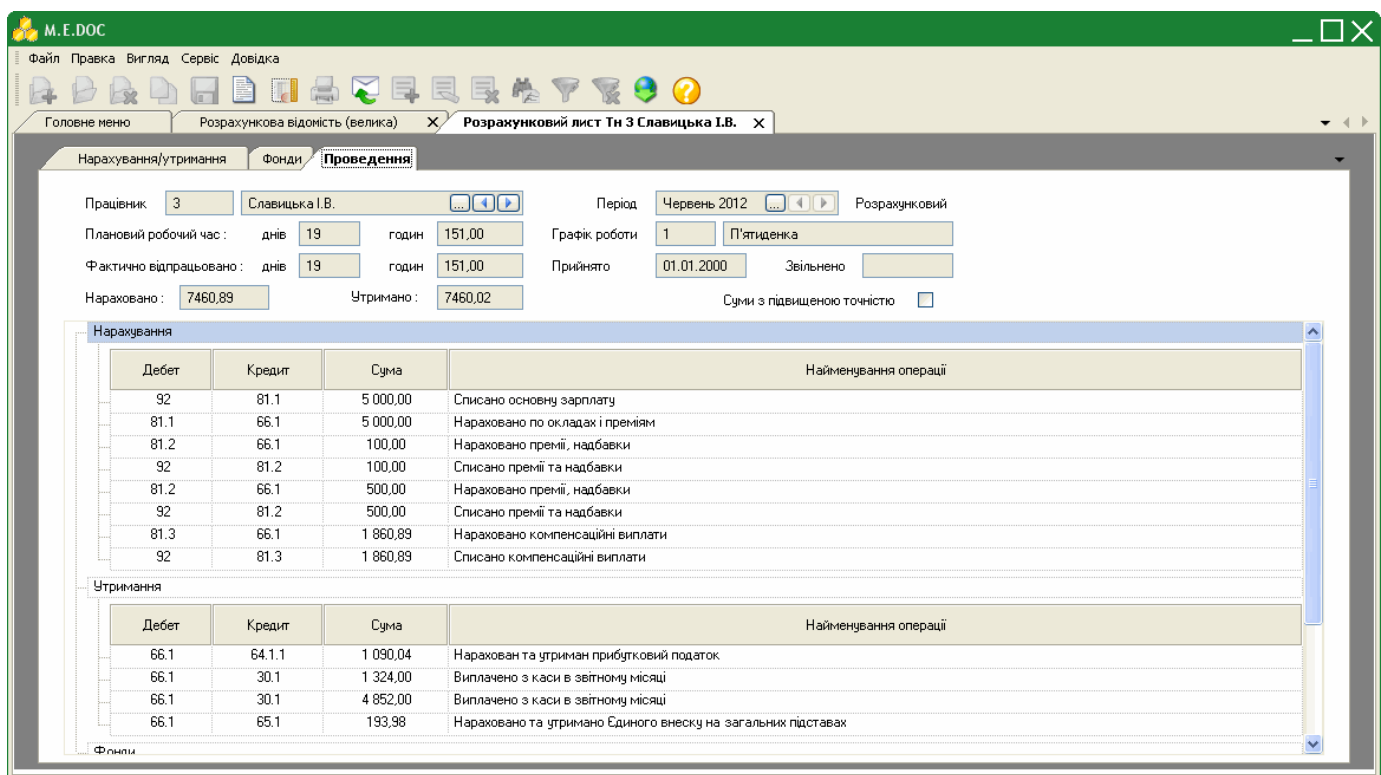

Відображаються дані по бухгалтерським проводкам, як по нарахуванням, утриманням, так і фондам.

Всі дані представлені виключно для перегляду, коригуванню та доповненню не підлягають. Передбачена можливість перегляду архівного періоду.

# **Коригування даних по заробітній платі**

Для того, щоб додати нарахування або утримання до заробітної плати виконайте дії у наступній послідовності:

**1.** У розрахунковому листі оберіть потрібне: табличку *Нарахування* або табличку *Утримання*.

**2.** Скористайтесь одним із наступних способів:

- на панелі інструментів натисніть кнопку **Створити запис**;
- у контекстному меню оберіть команду **Додати вид оплати**;
- натисніть комбінацію клавіш **Ctrl+I**;
- виберіть команду **Правка**/**Створити запис**.

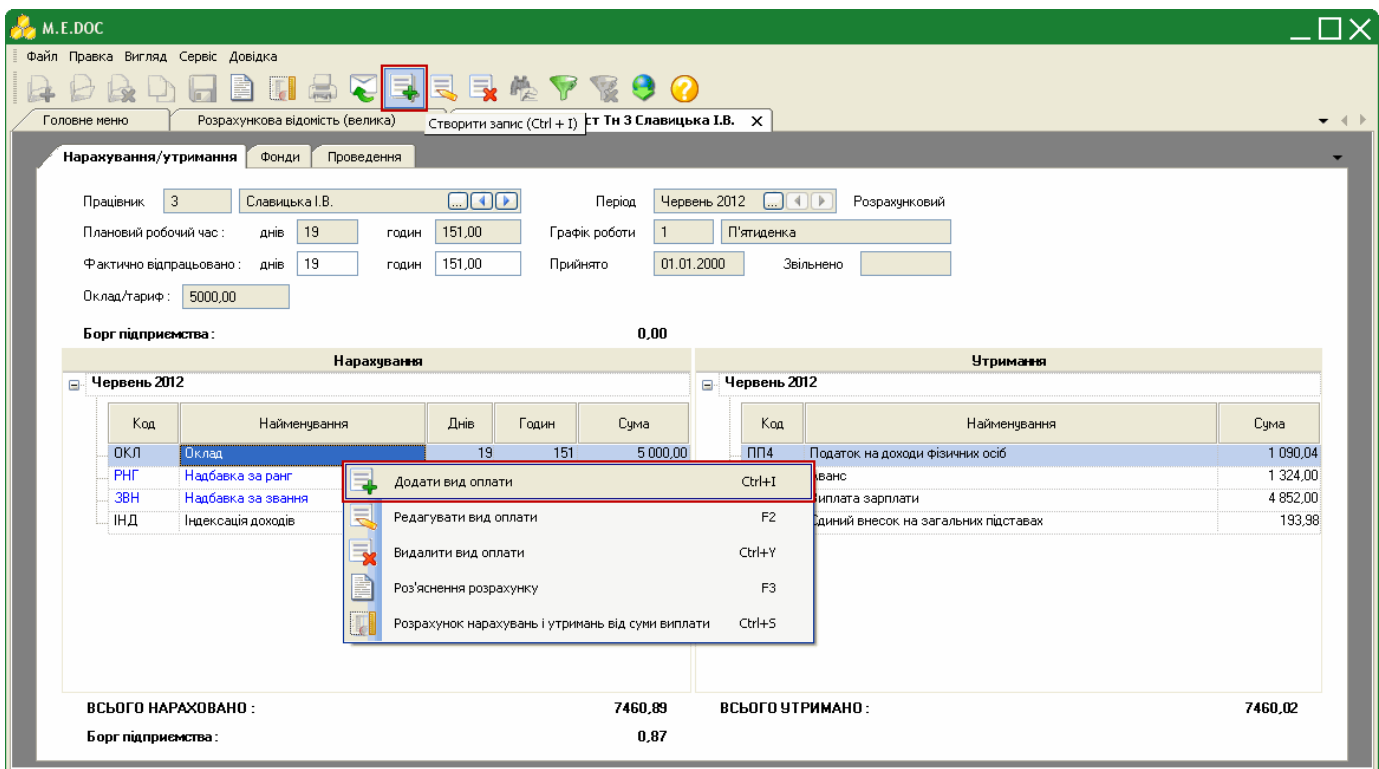

**3.** Відкриється окреме вікно **Додавання нарахування/утримання**.

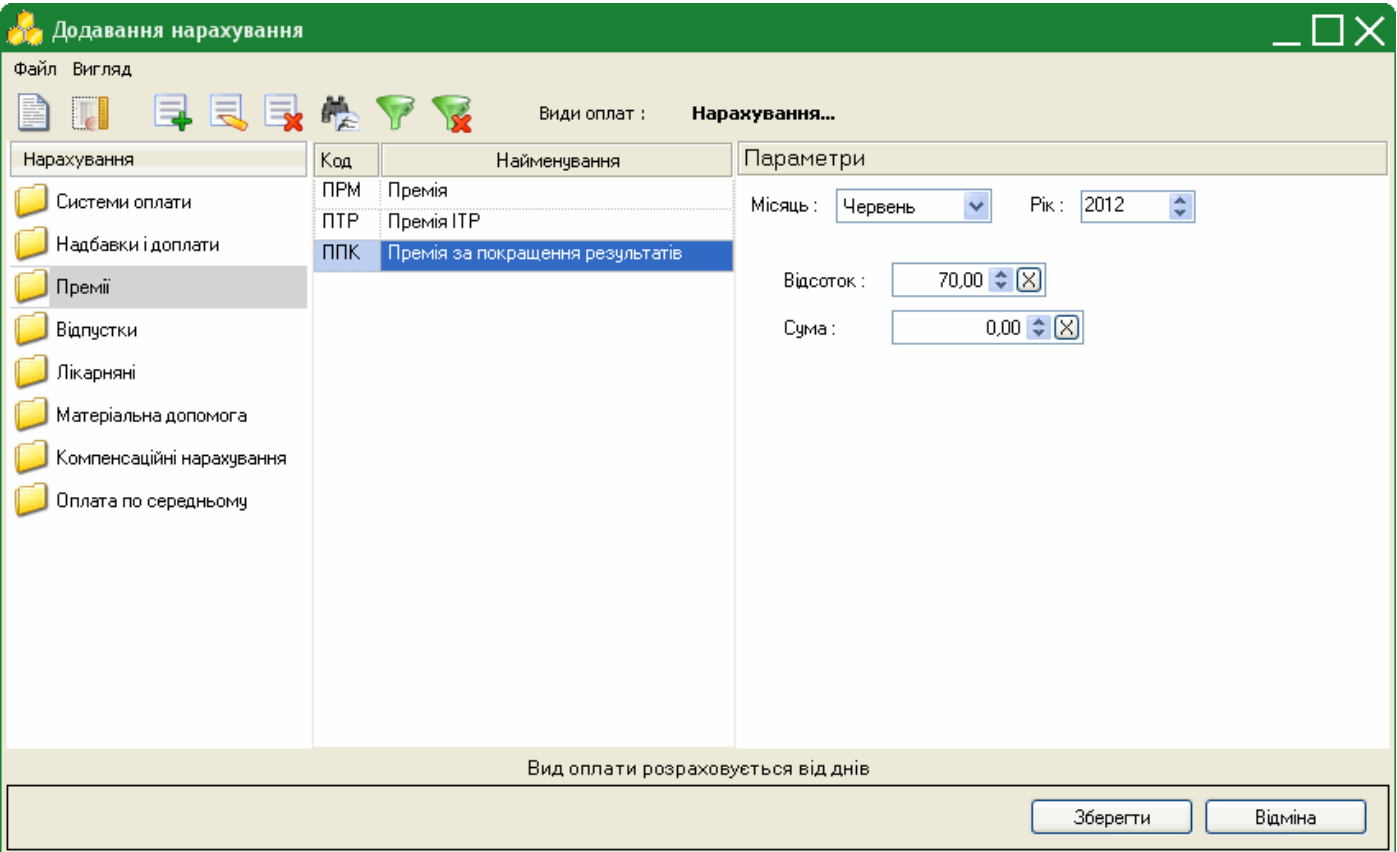

Оберіть зліва у вікні групу нарахувань/утримань, лівіше (по центру вікна) відобразиться перелік доступних нарахувань/утримань, що входять в групу. Оберіть потрібне значення та налаштуйте відповідні параметри.

### Приклад 1.

Для додання *Премії за покращення результатів* у виді оплат "Нарахування" оберіть групу "Премії", а далі "ППК Премії за покращення результатів".

Оберіть місяць та рік, в якому нараховується дана премія. Оберіть параметр нарахування: відсоток чи сума, та встановіть відповідне значення.

Натисніть кнопку "Зберегти".

### Приклад 2.

Для додання *Лікарняного* у виді оплат "Нарахування" оберіть групу "Лікарняні", а далі "ЛКР Лікарняний лист". Введіть дату початку та дату закінчення лікарняного. Інші значення розрахуються автоматично. Натисніть кнопку "Зберегти".

#### Приклад 3.

Для додання *Авансу* у виді оплат "Утримання" оберіть групу "Виплати", а далі "АВН Аванс". Введіть руками з клавіатури дату, починаючи якої нараховувати аванс. Оберіть параметр нарахування: відсоток, сума або за кількість відпрацьованих днів/годин та встановіть відповідне значення.

Нагадуємо, якщо система оплати оклад - розрахунок проводиться за робочі дні ("на календарний день"), якщо система оплати тариф - розрахунок проводиться за робочі дні в годинах ("за календарні години").

При додаванні інформації про відпустки чи лікарняні листи, відпрацьований час робітника коригується автоматично. Якщо при цьому час відпустки чи лікарняного листа стосується попередніх періодів, то при розрахунку заробітної платні відбувається автоматичні сторнування нарахованих в тих періодах сум та перерахунок податків. В розрахунковому листі за поточний період в цьому випадку інформація про вказані види оплат буде підсвічена червоним кольором.

Якщо ви відкрили вікно "Додавання утримання", а потрібно було "Додавання нарахування" (або навпаки), натисніть на кнопку **Утримання** або **Нарахування** і види оплати зміняться на потрібне.

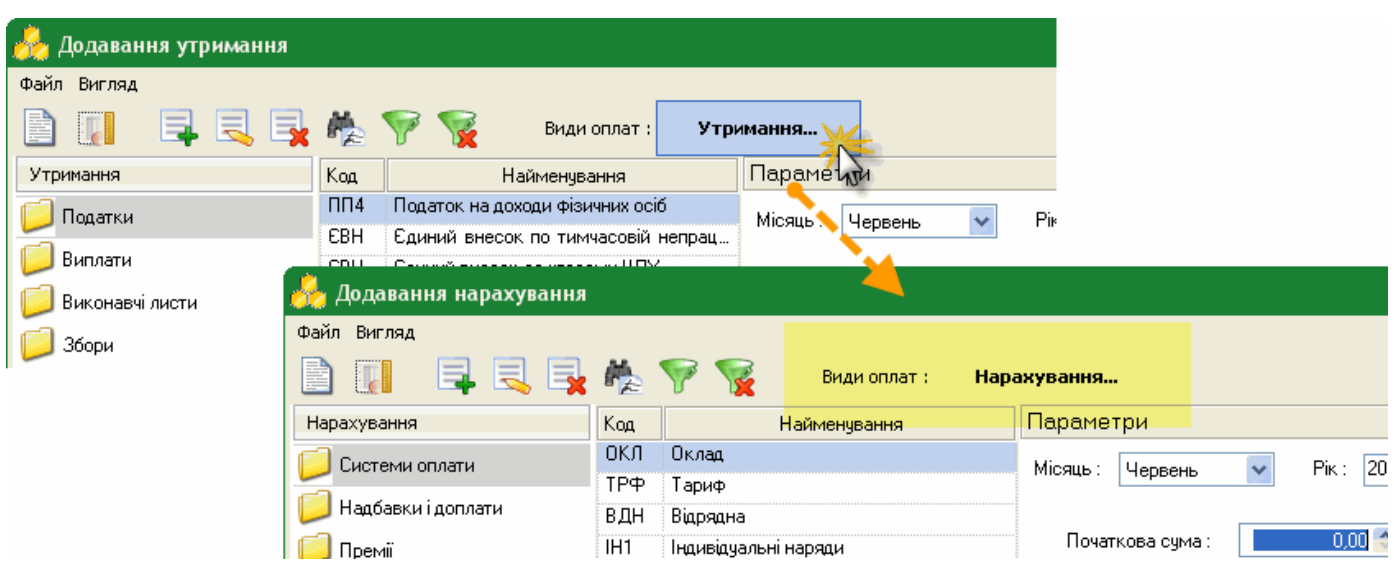

Також доступні такі функції:

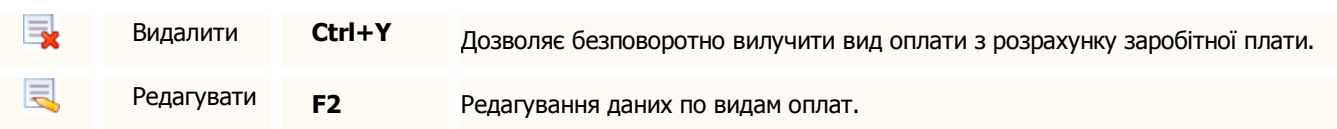

## **Роз'яснення розрахунку**

Для виклику функції роз'яснення розрахунку виконайте дії у наступній послідовності:

**1.** Виділіть відповідне поле з розрахованою сумою оплат (основні види оплат, відпустки, лікарняні листи, відсоткові премії тощо)

**2.** Скористайтесь одним із наступних способів:

- на панелі інструментів натисніть кнопку **Роз'яснення розрахунку**;
- у контекстному меню оберіть команду **Роз'яснення розрахунку**;
- натисніть клавішу **F3**.

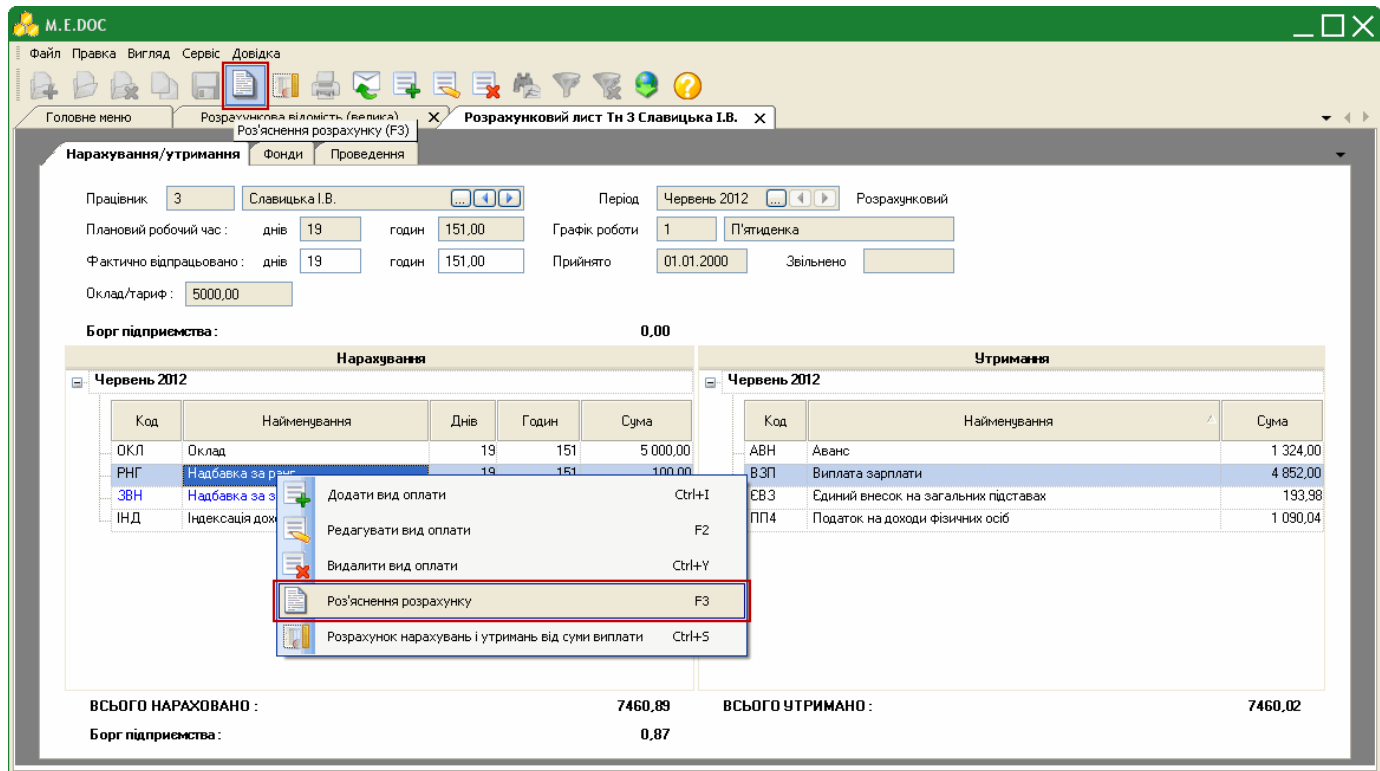

Відкриється окреме вікно "Роз'яснення розрахунку", яке містить повний опис проведеного розрахунку виду оплат.

Всі дані представлені виключно для перегляду, коригуванню чи доповненню не підлягають.

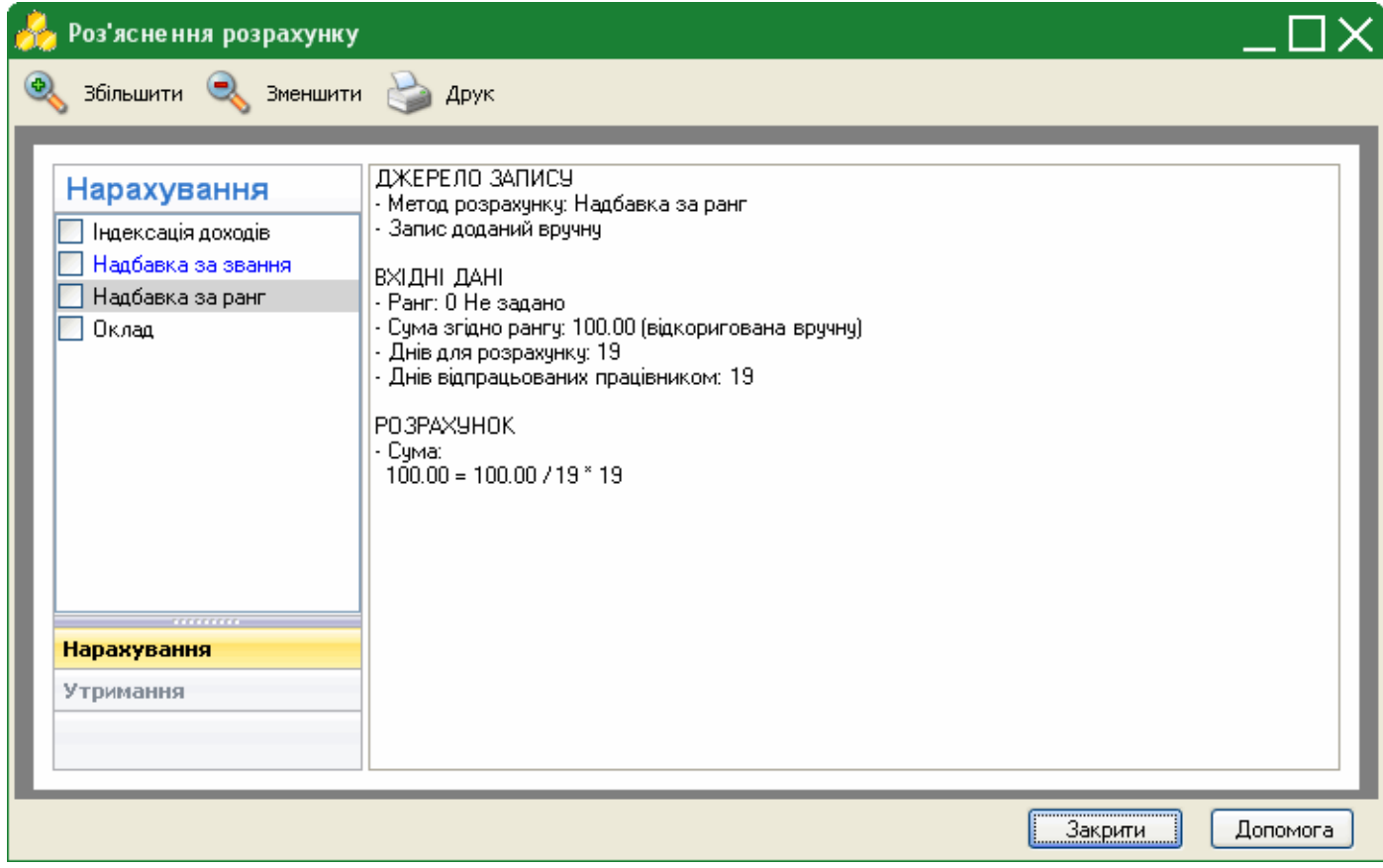

## **Проведення зворотного розрахунку**

Для виклику функції зворотного розрахунку заробітної плати скористайтесь одним із наступних способів:

- на панелі інструментів натисніть кнопку **Розрахунок від суми виплати**;
- у контекстному меню оберіть команду **Розрахунок від суми виплати**;
- натисніть клавішу **Ctrl+S**.

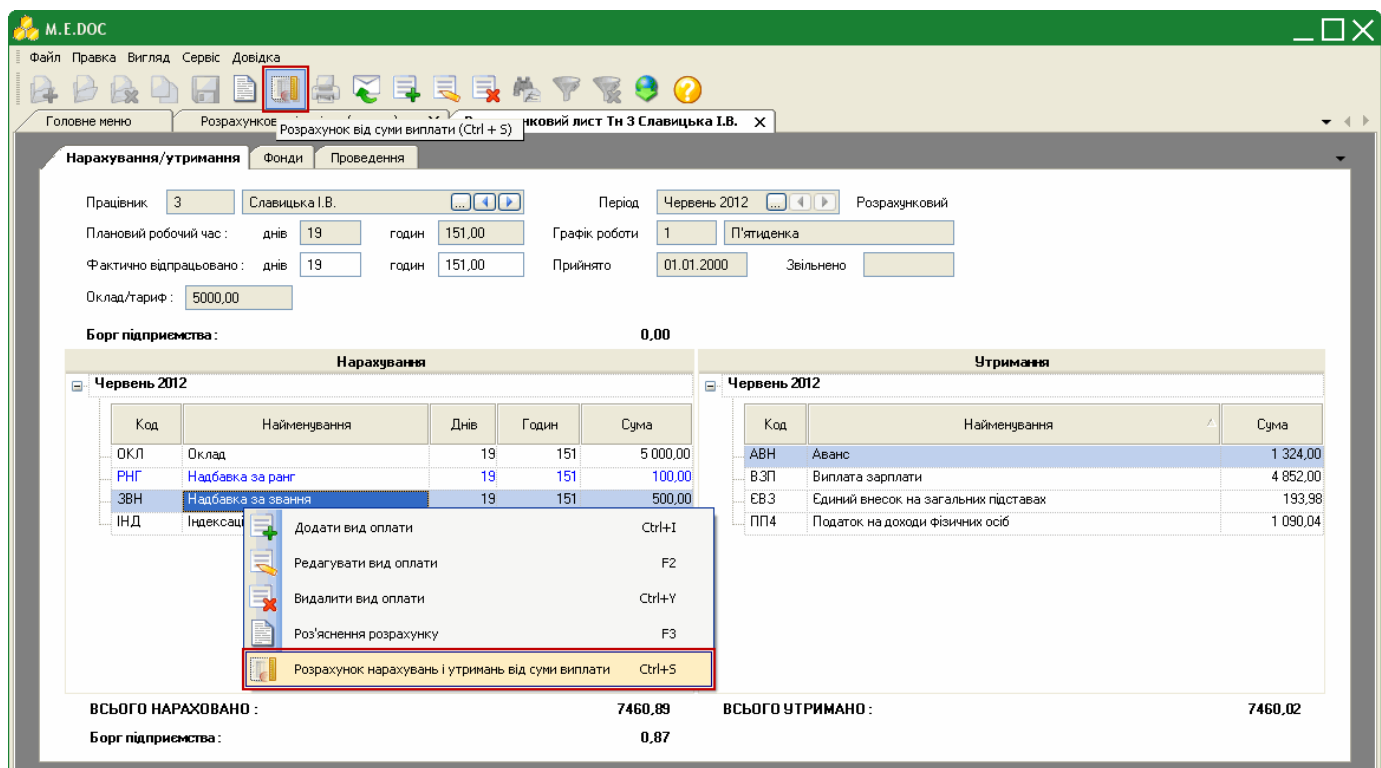

Відкриється вікно "Розрахунок нарахувань і утримань від суми виплати".

Внесіть потрібну суму виплати у поле **Сума, яку необхідно виплатити працівнику "на руки"**.

Перерахунок заробітної плати працівнику в цьому випадку провадиться з огляду на внесену суму, яка буде виплачена робітнику за поточний місяць.

У блок "Утримання, які включаються до виплати зазначених суми" включаються види виплат, які не будуть перераховуватися.

У блок "Нарахування, за рахунок яких буде виконано корегування" дає можливість добавити вид оплат по яким буде враховуватися перерахунок.

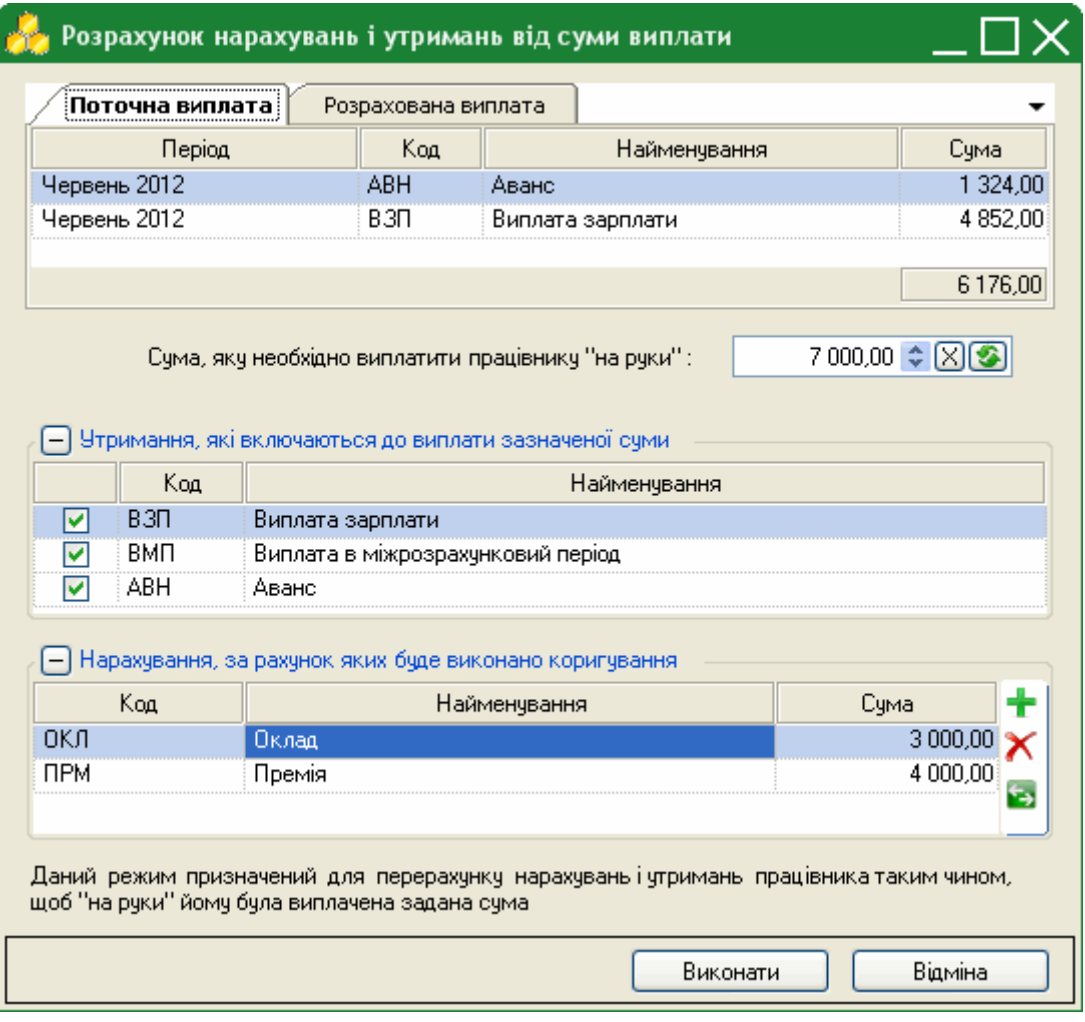

# **Перерахунок утримань до фондів**

У випадку, якщо при розрахунку утримань до фондів була допущена помилка або було змінено відсоток утримань до фондів, передбачена функція автоматичного перерахунку сум уримань до фондів за вказаний період.

Перед початком виконання перерахунку утримань до фондів, необхідно внести відповідні зміни у довідник "Єдиний внесок".

#### **Налаштування / Довідники / Ставки нарахувань в фонди / Єдиний внесок**

- Наприклад, з 1 червня 2012 р. змінили ставку нарахувать Єдиного внеску з 38% на 40%.
- Додайте нове значення, натиснувши на кнопку **Створити запис** (**Ctrl+I**).
- Заповніть пусті поля:
	- Номер 1
	- Найменування Найманий працівник на загальних підставах
	- Коефіцієнт нарахування 40
	- Коефіцієнт утримання 3,6
	- Дата початку ставки 01.06.2012
- Натисніть кнопку **Зберегти**.
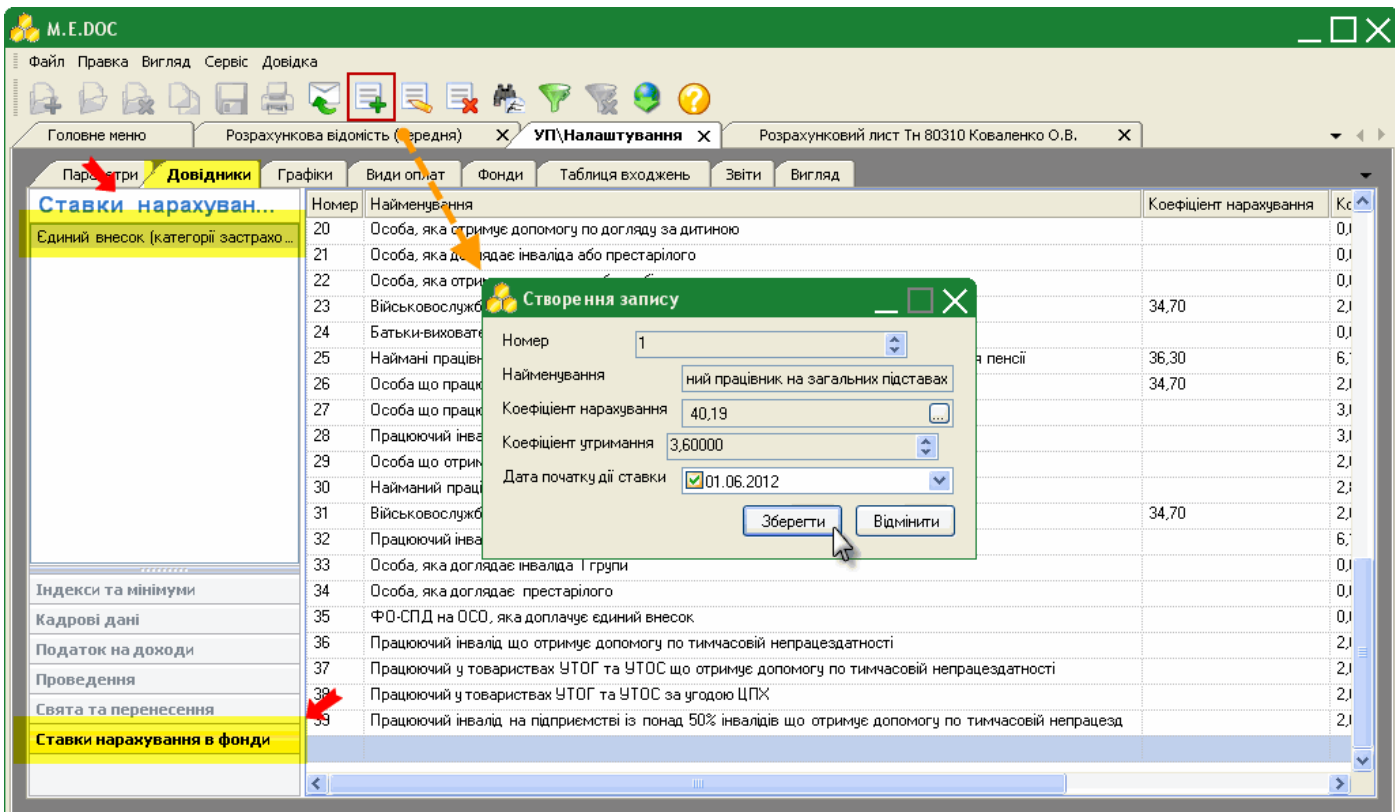

Для виклику функції перерахунку утримань до фондів у розрахунковому листі працівника перейдіть на вкладку **Фонди**.

Скористайтесь одним із наступних способів:

- оберіть команду **Файл/Перерахунок відрахувань до фондів**;
- у контекстному меню оберіть команду **Перерахунок відрахувань до фондів**;
- на панелі інструментів натисніть кнопку **Перерахунок відрахувань до фондів**;
- натисніть клавішу **Ctrl+F**.

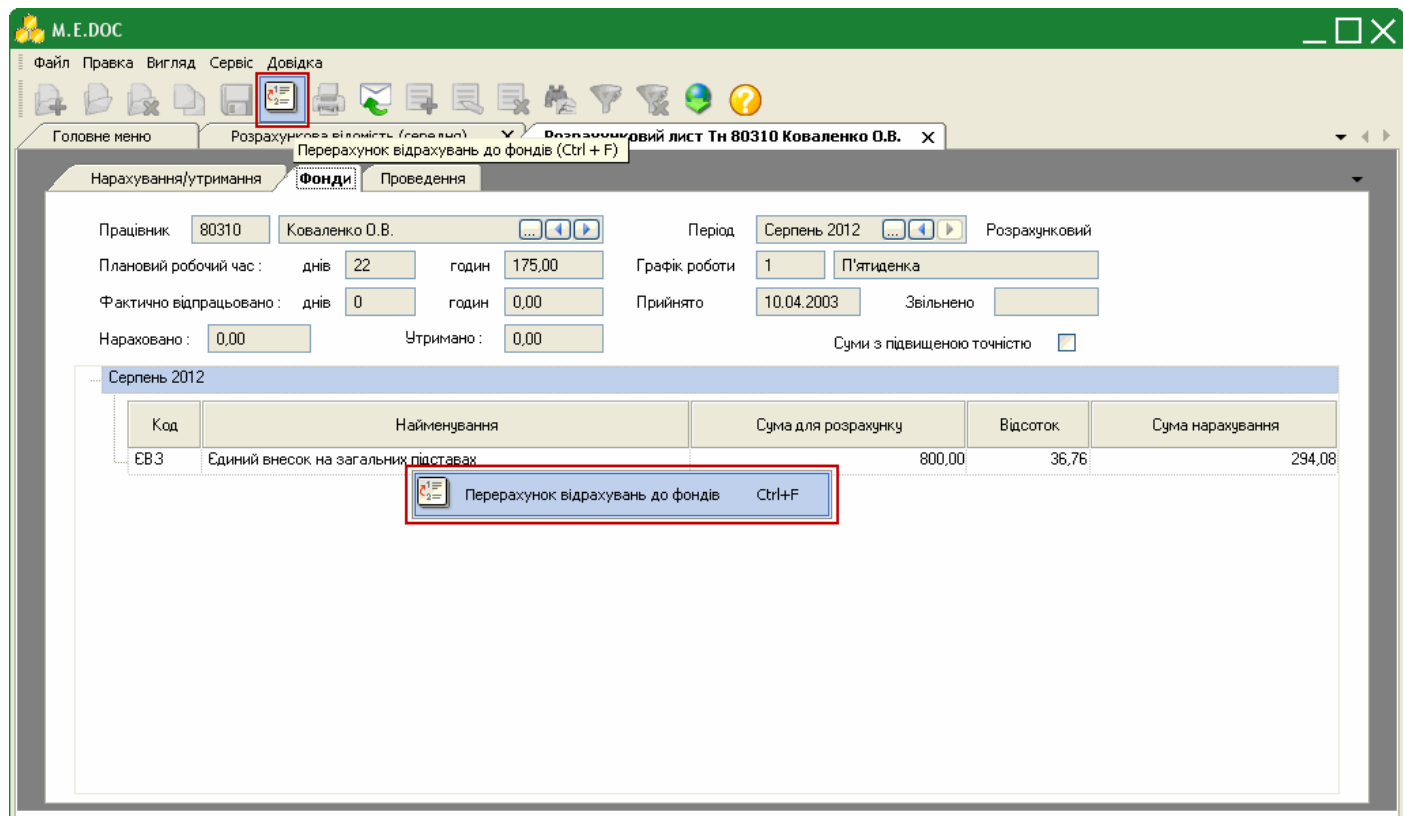

Відкриється вікно "Перерахунок утримань". Із списку, що випадає, оберіть період, починаючи з якого виконати перерахунок утримань до фондів.

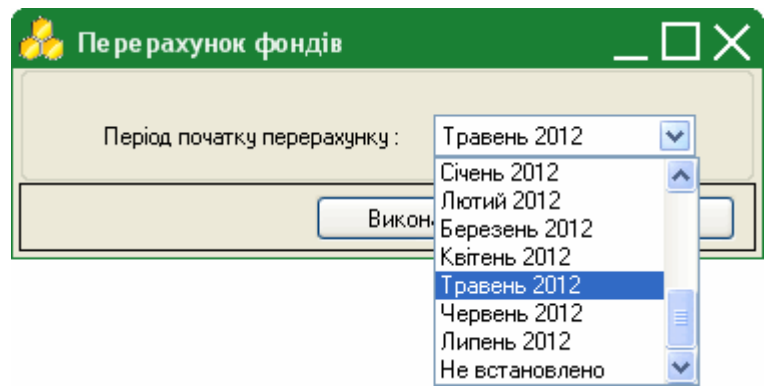

Виконається автоматичний перерахунок сум відрахувань до фондів, який відобразиться в робочому полі вкладки "Фонди".

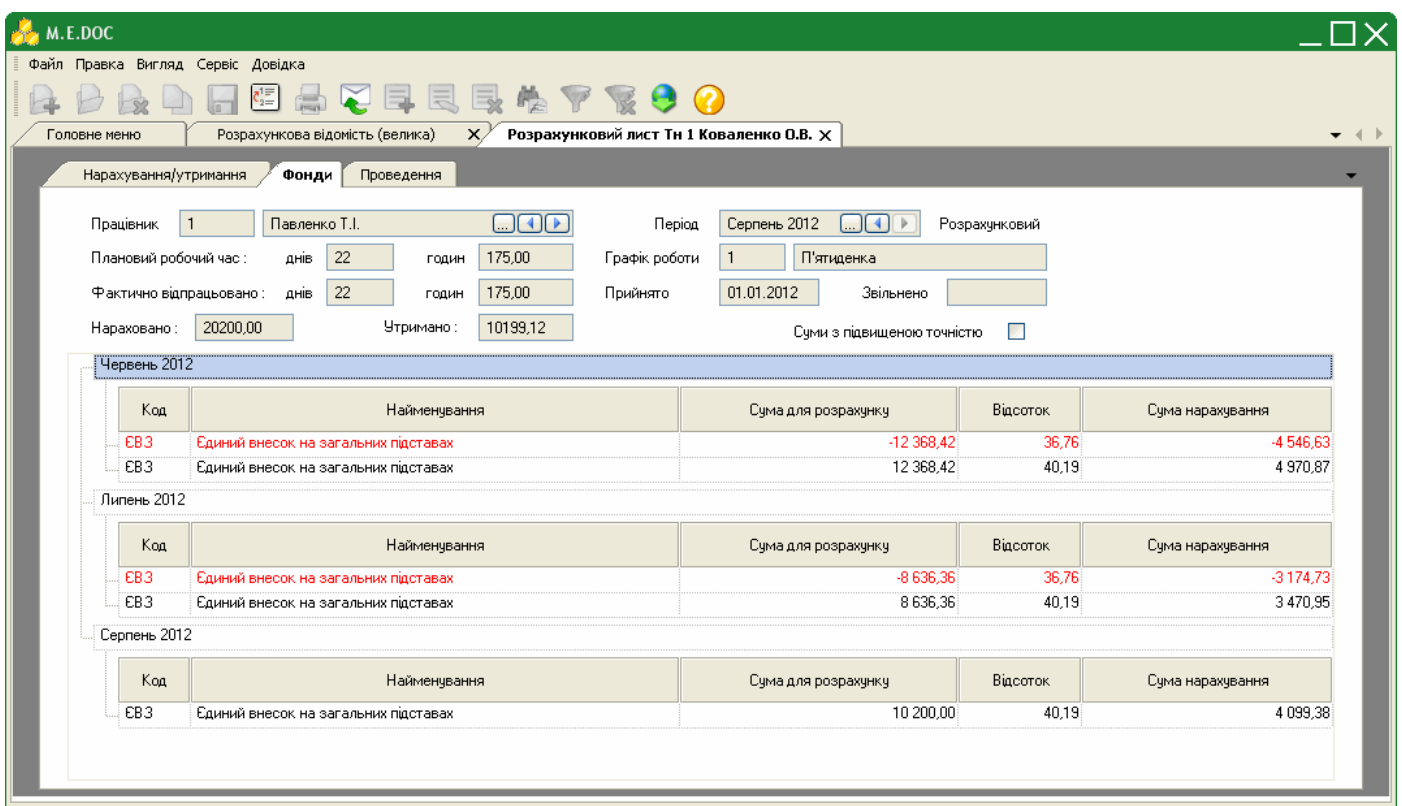

# **Табелі обліку робочого часу**

Табель застосовується для обліку використання робочого часу всіх категорій працівників для:

- контролю виконання працівниками встановленого режиму робочого часу;
- отримання даних, про відпрацьований час;
- розрахунку заробітної плати;
- складання статистичної звітності.

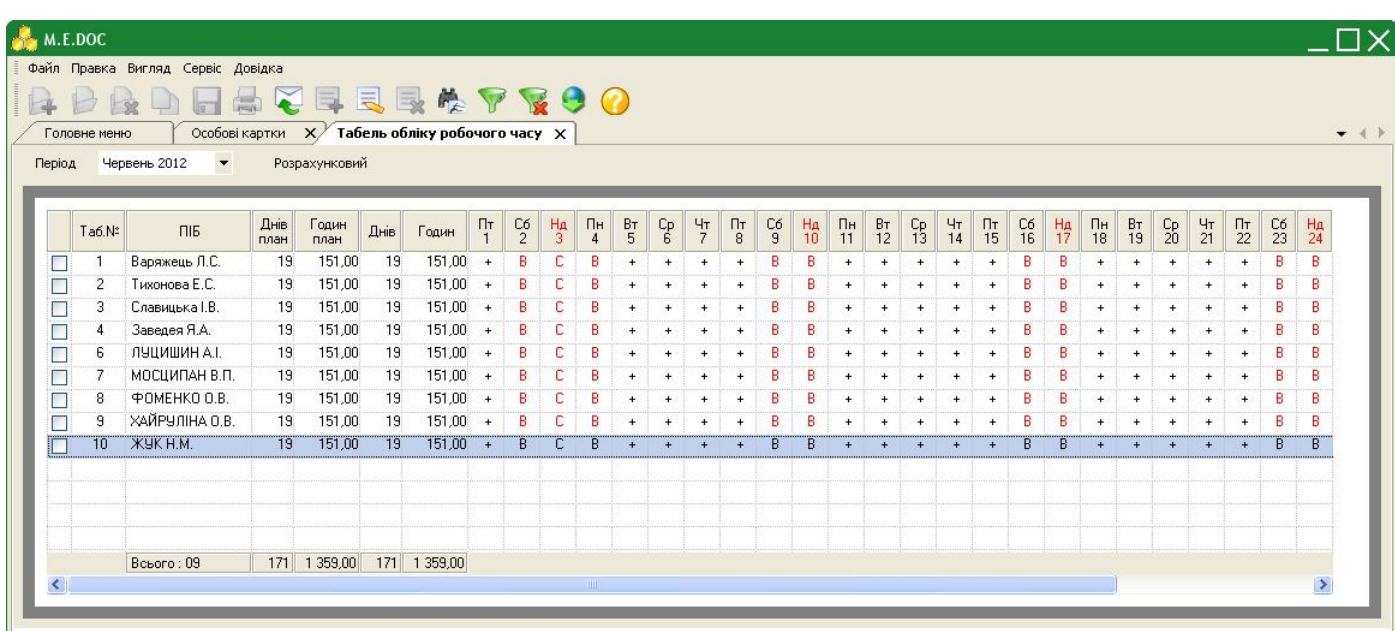

**• Табель заповнюється автоматично і залежить від графіка роботи працівника.** 

Якщо є відхилення від норми: відсутність працівника, неявка без поважних причин - це необхідно внести в табель.

Для того, щоб відмітити неявку працівника в табелі, встановіть курсор в необхідну клітинку та натисніть **Alt + пробіл.**

Лікарняні, відпустка, відпустка без збереження, відрядження, навчальна відпустка відображаються в табелі автоматично, вони підтягуються з розрахункового листа..

У табелі також можливо відобразити роботу в нічний час, святкові дні, вихідні дні, оплата яких буде розраховуватися автоматично і відображатися в розрахунковому листі та розрахунковій відомості.

Для того, щоб проставити **Нічні та вечірні години**:

**1.** Виділіть робочий день потрібного працівника, де потрібно встановити нічні та вечірні години. Подвійним натисканням лівої клавіші миші відкрийте табель працівника.

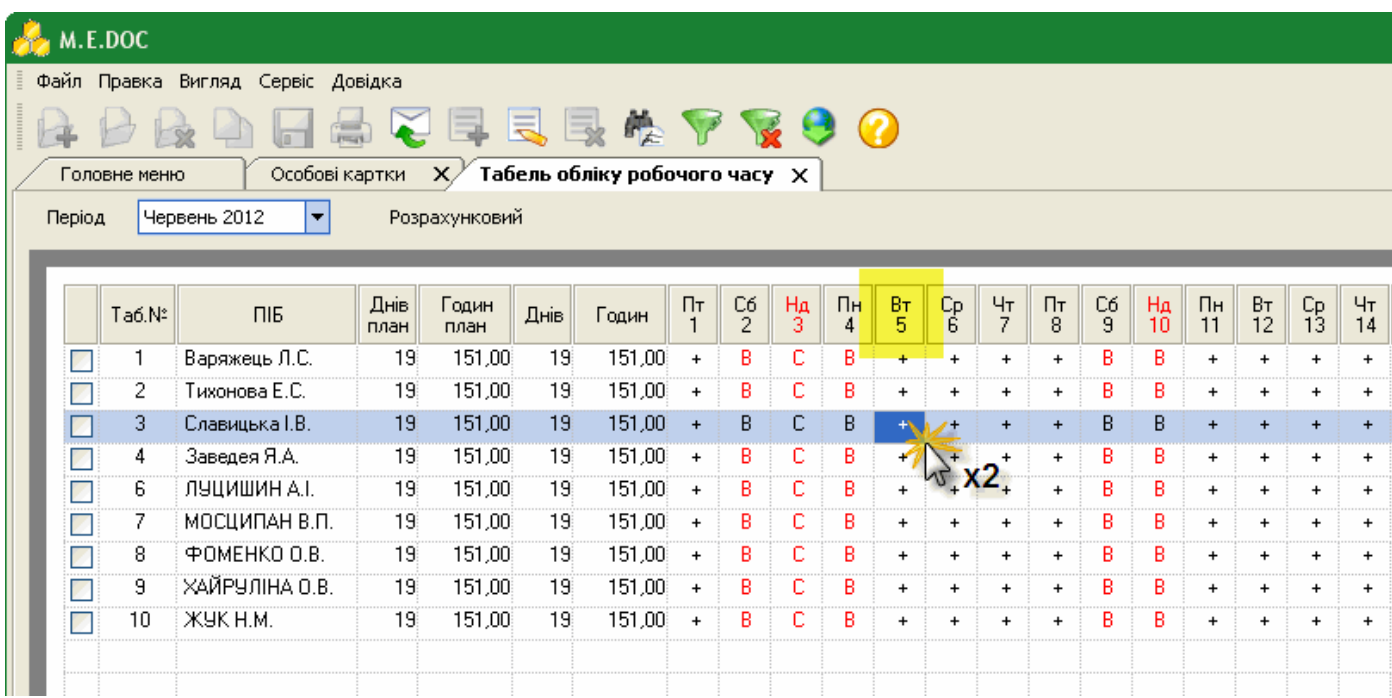

**2.** У полях "**в нічний час (початок доби)**", "**в вечірній час**", "**в нічний час (кінець доби)**" встановіть кількість годин роботи, які припадають на ніч або вечір.

Поле "**в основний час**"відображає та регулює суму нічних, вечірніх годин для запобігання перевищення загального часу по графіку.

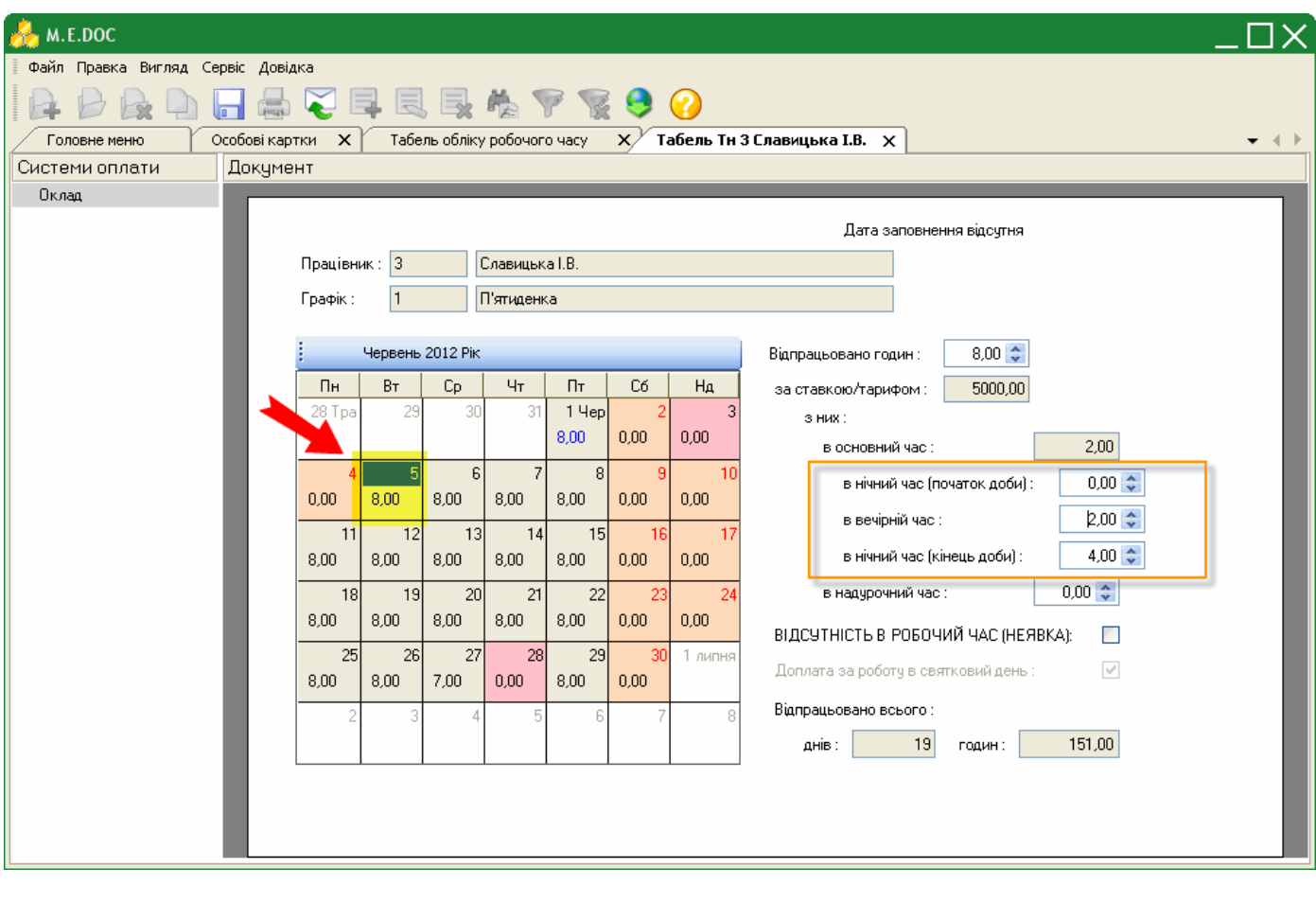

**3.** Збережіть внесені дані за допомогою кнопки

Розрахунок доплати відбудеться автоматично і відобразиться в розрахунковому листі.

Нагадаємо, роз'яснення розрахунку можливо переглянути натиснувши **F3**.

Для того, щоб проставити **Надурочний час**:

**1.** Виділіть робочий день потрібного працівника, де потрібно встановити надурочний час. Подвійним натисканням лівої клавіші миші відкрийте табель працівника.

**2.** В полі "**в надурочний час**" встановіть кількість відпрацьованих годин надурочно. При цьому в полі "**Відпрацьовано годин**" збільшується кількість години загального відпрацьованого часу.

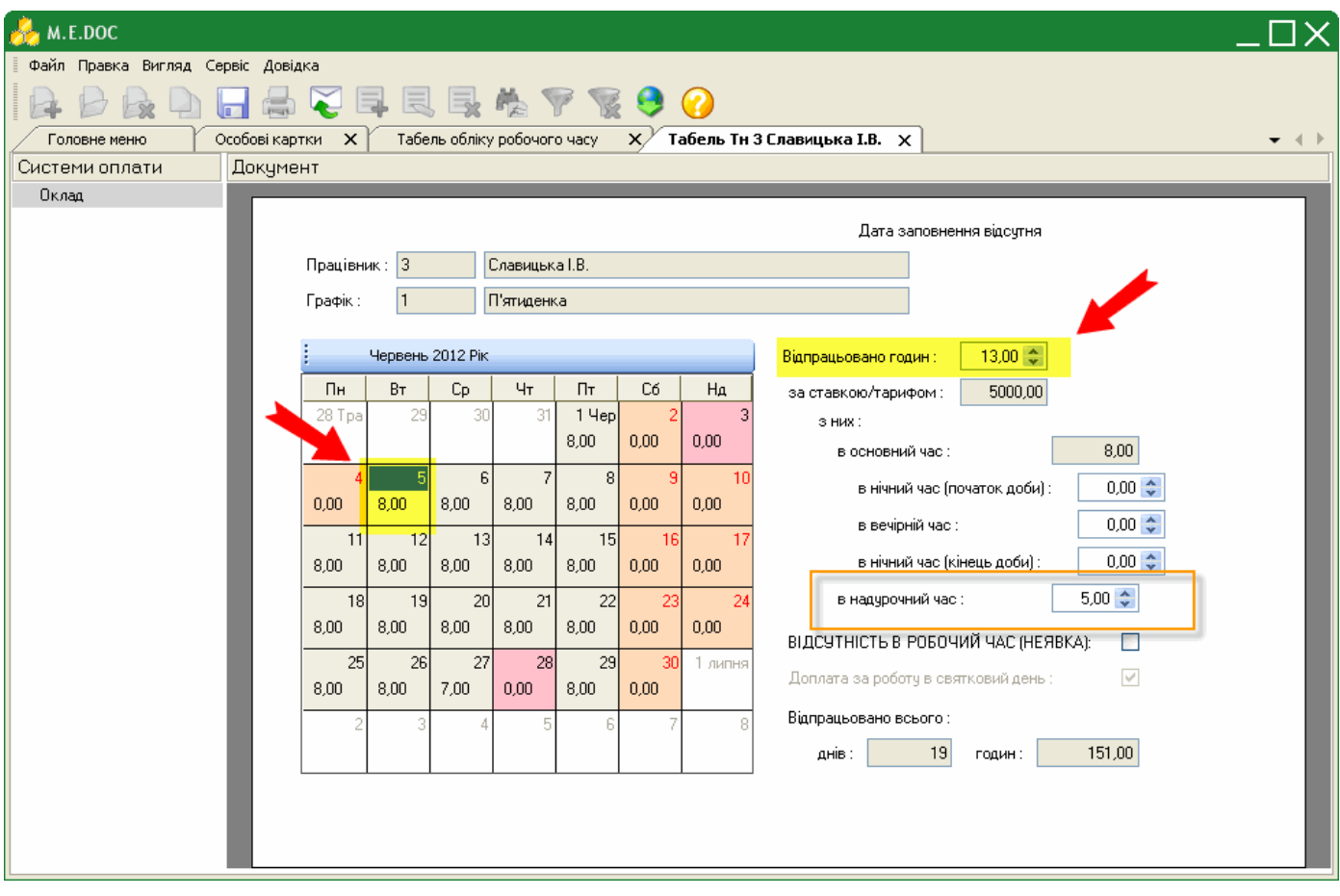

**3.** Збережіть внесені дані за допомогою кнопки

Розрахунок доплати відбудеться автоматично і відобразиться в розрахунковому листі.

Нагадаємо, роз'яснення розрахунку можливо переглянути натиснувши **F3**.

Для того, щоб проставити **Відсутність на роботі без поважних причин (прогул)**:

**1.** Виділіть робочий день потрібного працівника, коли треба проставити прогул.

**2.** Оберіть один із наступних варіантів:

- натисніть правою клавішею миші та у контекстному меню оберіть пункт **Змінити;**
- натисніть комбінацію клавіш **Alt + пробіл.**

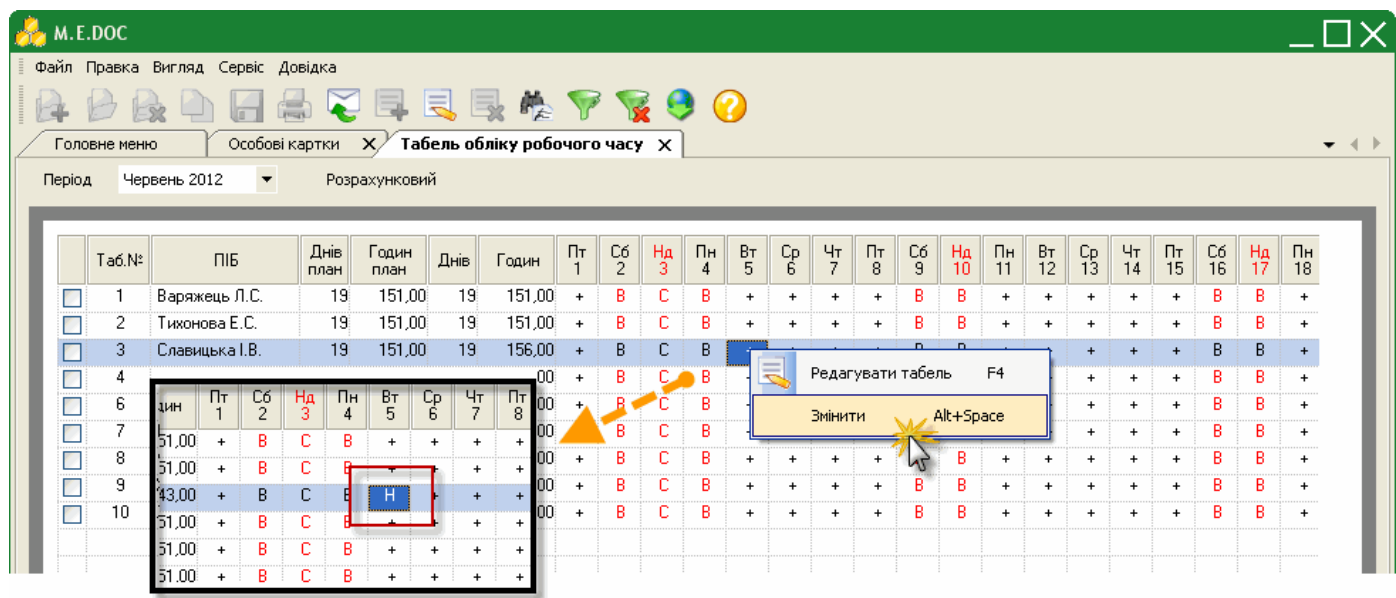

Для того, щоб проставити роботу у **вихідний та/або святковий день**:

**1.** Виділіть вихідний день працівника. Подвійним натисканням лівої клавіші миші відкрийте табель працівника.

**2.** В полі "**Відпрацьовано годин**" встановіть кількість відпрацьованих годин у вихідний день. При цьому в полі "**Відпрацьовано всього**" автоматично збільшується кількість години загального відпрацьованого часу та на день.

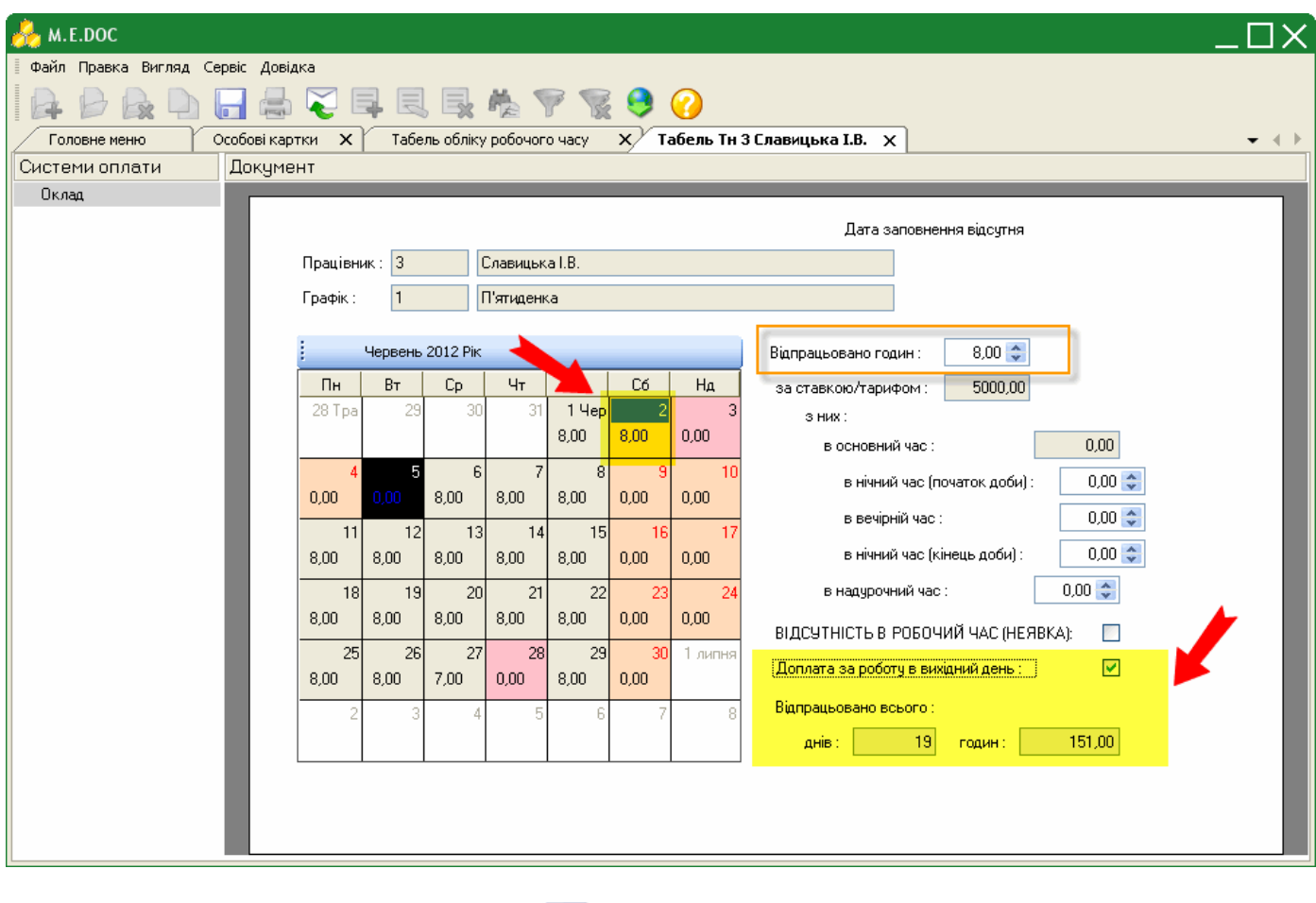

### **3.** Збережіть внесені дані за допомогою кнопки

Розрахунок доплати відбудеться автоматично і відобразиться в розрахунковому листі: збільшується виплата за додатковий робочий день в розмірі 100%, та доплата за вихідний або святковий день в розмірі 100 %.

## **Реєстр документів**

Розділ **Реєстр документів** призначений для одночасного групового нарахування та виплати обраним (або всім) співробітникам:

- премії;
- тарифної або учбової відпустки;
- лікарняного за рахунок підприємства та за рахунок ФСС;
- лікарняного по догляду за дитиною;
- лікарняного по вагітності.

Також передбачена можливість здійснити виплату лікарняного за рахунок ФСС.

При розрахунку премії та інших видів виплат вони даються до розрахунку заробітної плати, відображаються у розрахункових листах працівників та розрахунковій відомості.

#### **Як здійснити нарахування різних видів оплат**

**1.** На панелі інструментів оберіть вид документу із випадаючого списку.

В залежності від обраного виду документу, у робочому полі модулю буде змінюватись кількість та набір колонок у таблиці.

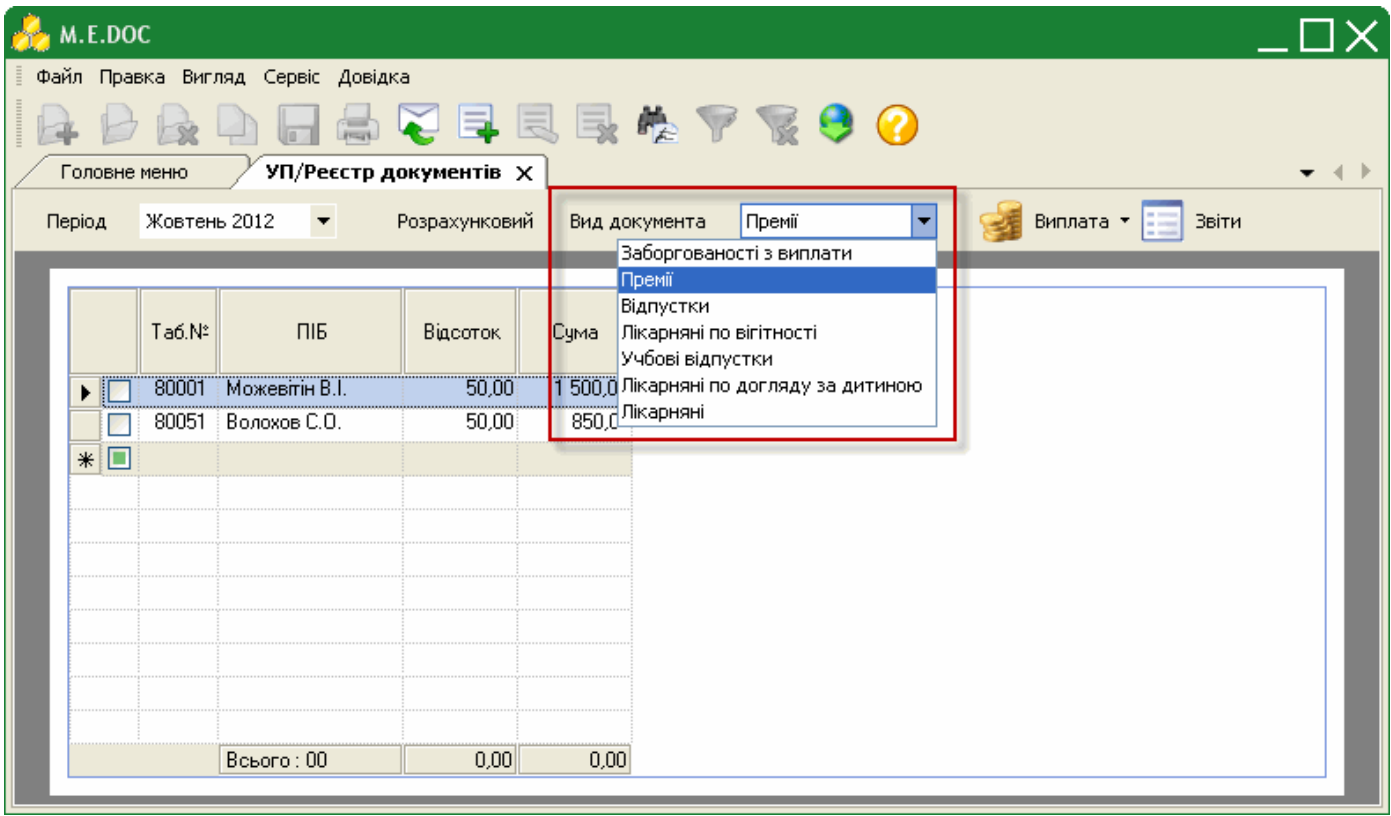

**2.** Необхідно вказати для яких саме співробітників здійснювати нарахування. Для цього на панелі інструментів натисніть кнопку **Створити запис**.

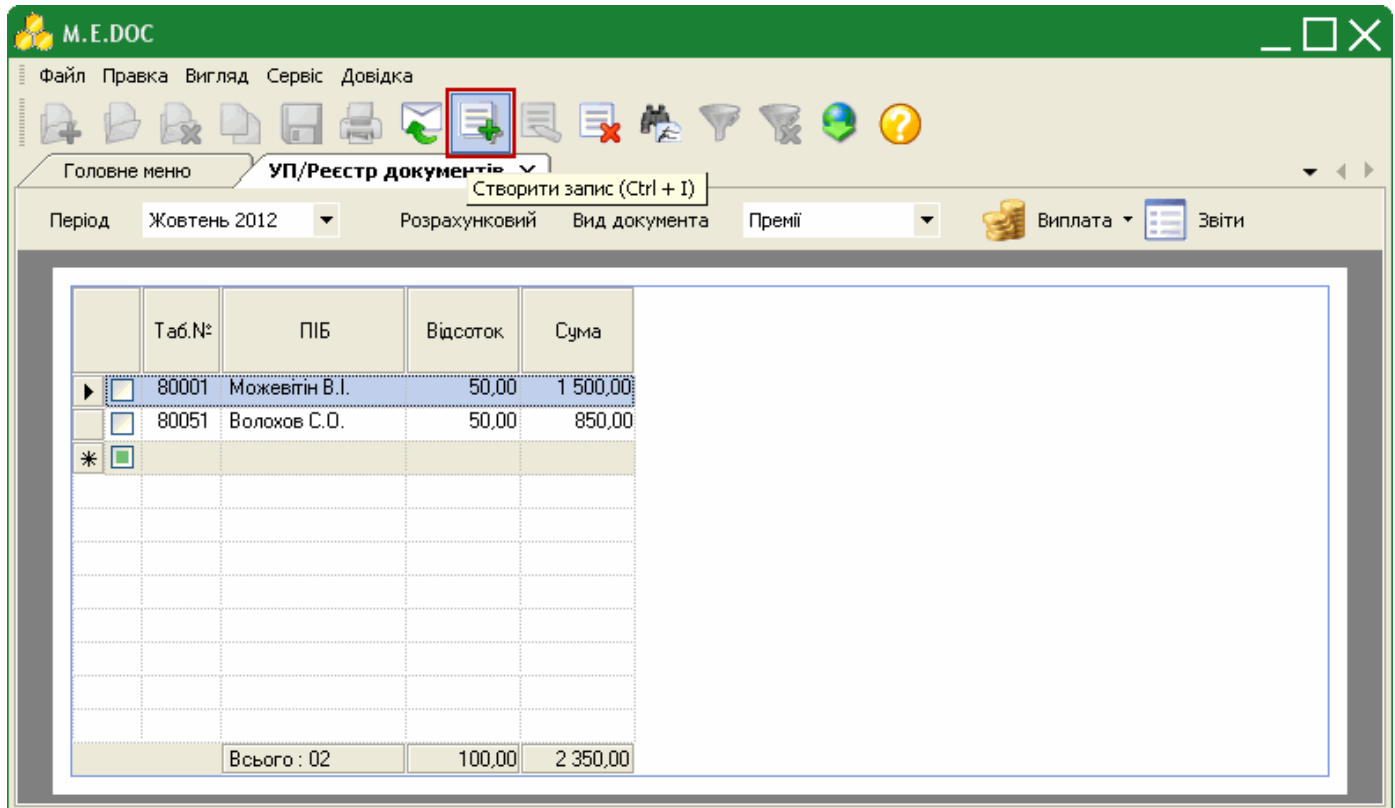

**3.** Відкриється окреме вікно **Довідник співробітників**. Встановіть відмітки напроти співробітників, яким потрібно здійснити нарахування та натисніть кнопку **Вибрати**.

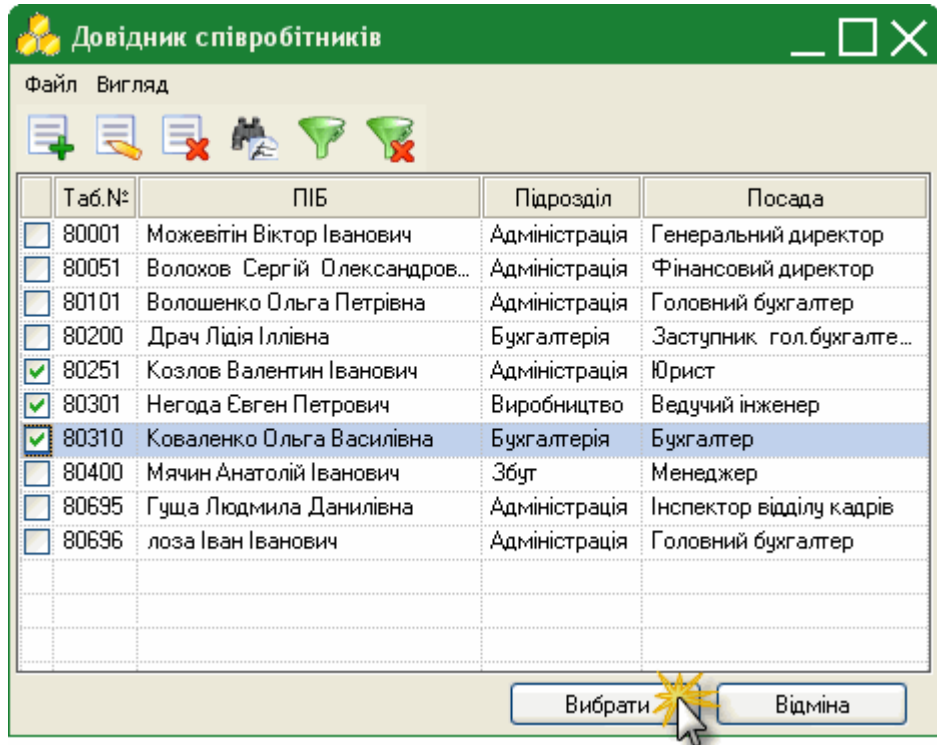

**4.** У таблиці робочої області встановіть відмітки для тих співробітників, яким потрібно виконати нарахування.

Для того, щоб відмітити всіх співробітників у переліку, натисніть правою клавішею миші у довільному місці робочої області та у контекстному меню оберіть команду **Відмітити все**.

Відповідно, щоб зняти відмітки з усіх співробітників, оберіть команду "Зняти відмітки".

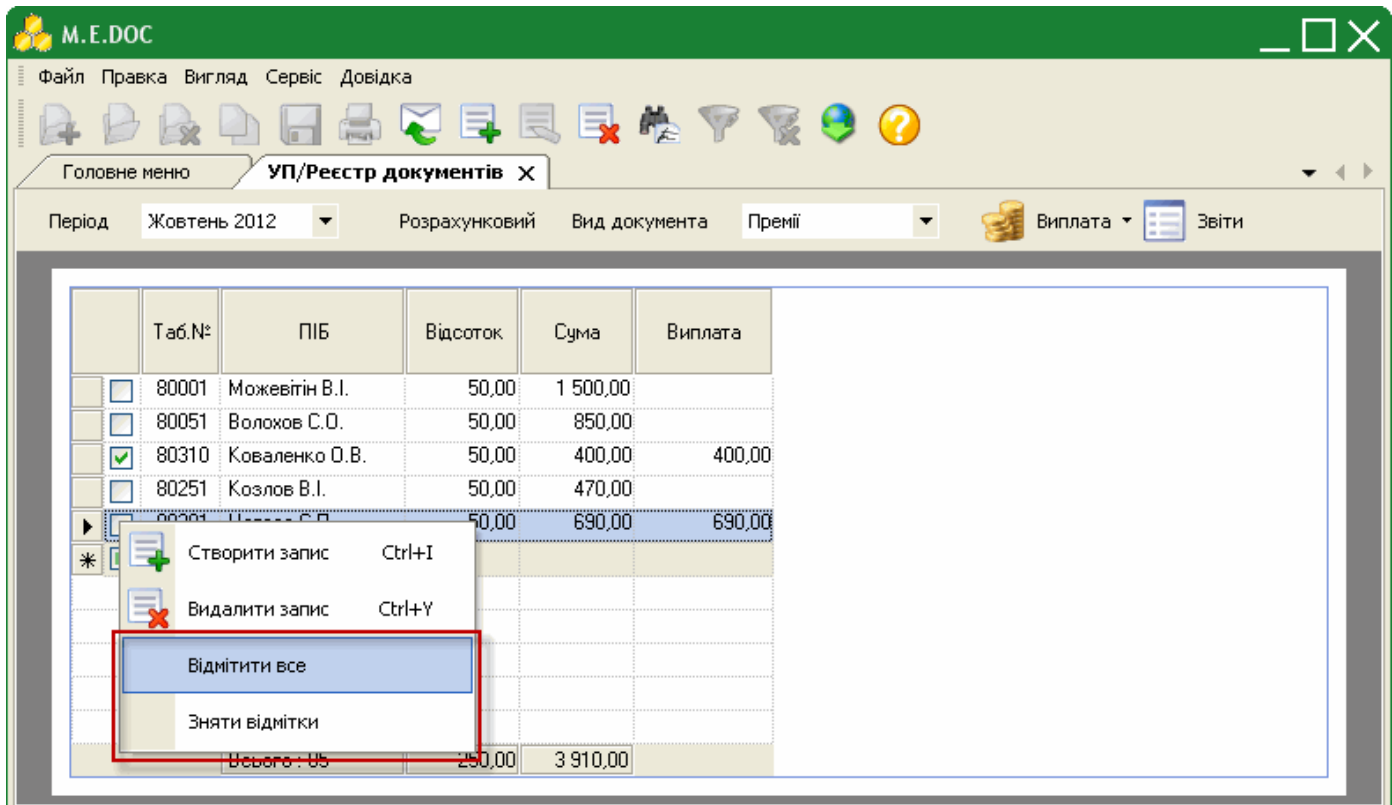

**5.** На панелі інструментів оберіть команду **Виплата > Виконати**. Справа від таблиці з'явиться додаткова колонка "Виплата", що містить суми нарахувань.

За необхідності відмінити нарахування, оберіть команду "Виплата > Відмінити".

Нарахування виконуються автоматично, на підставі відсотків, вказаних в налаштуваннях програмного комплексу (**Налаштування / Вигляд / Шаблони документів**).

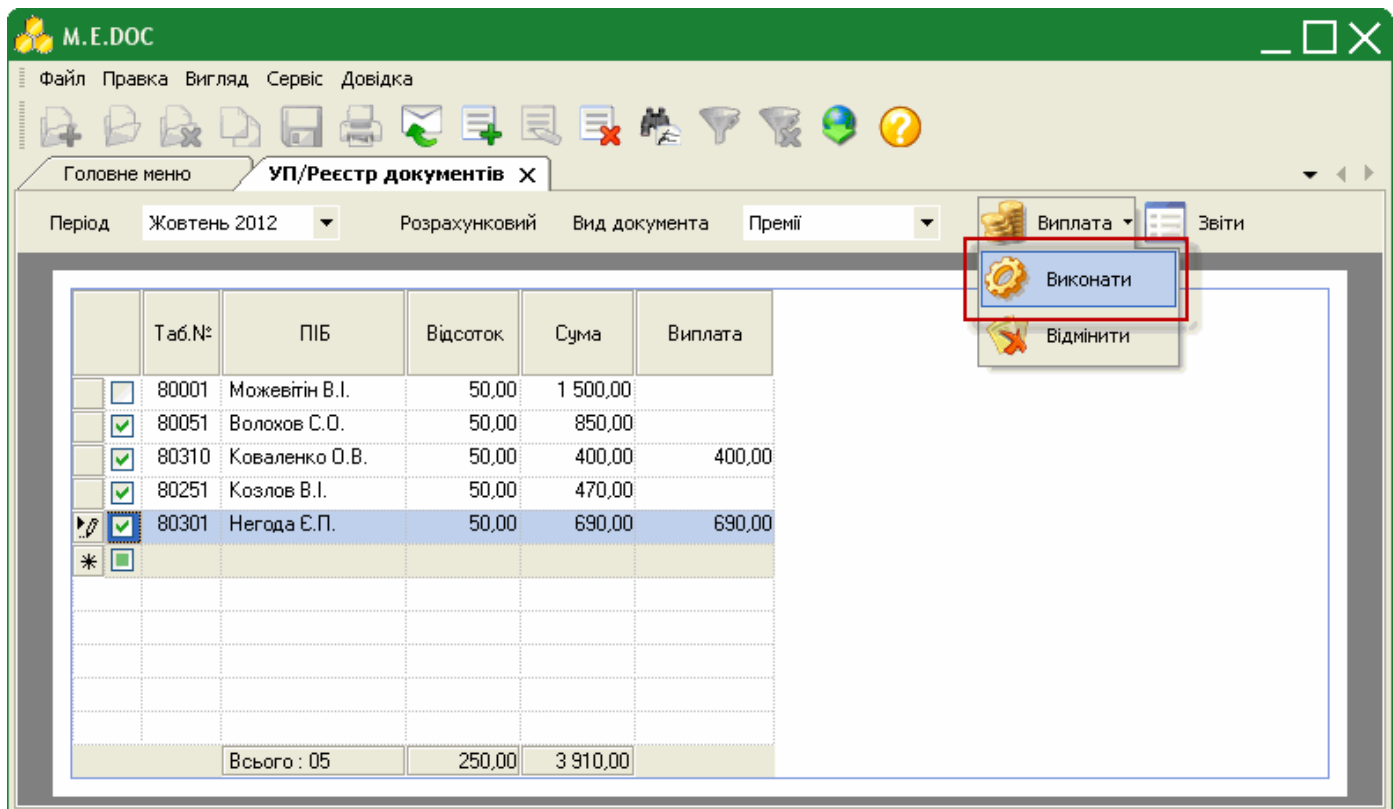

При виборі виду документу **Лікарняні** у обраних працівників вказується дата початку та дату закінчення лікарняного. Інші колонки заповнюються автоматично.

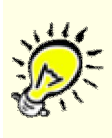

**Зверніть увагу!** Нараховані лікарняні відображаються у заробітній платі, розрахунковому листі та розрахунковій відомості як нараховані, але не виплачені. Для здійснення виплати по лікарняному скористайтесь документом **Заборгованості з виплат**.

У документі **Заборгованості з виплат** відображається дані про невиплачені лікарняні. Він формується автоматично, на підставі нарахованих лікарняних.

#### **Формування платіжок на виплату нарахування**

Передбачено можливість формування бухгалтерських звітів на підставі нарахованих видів оплат.

**1.** Для формування звітів на панелі інструментів натисніть на кнопку **Звіти**.

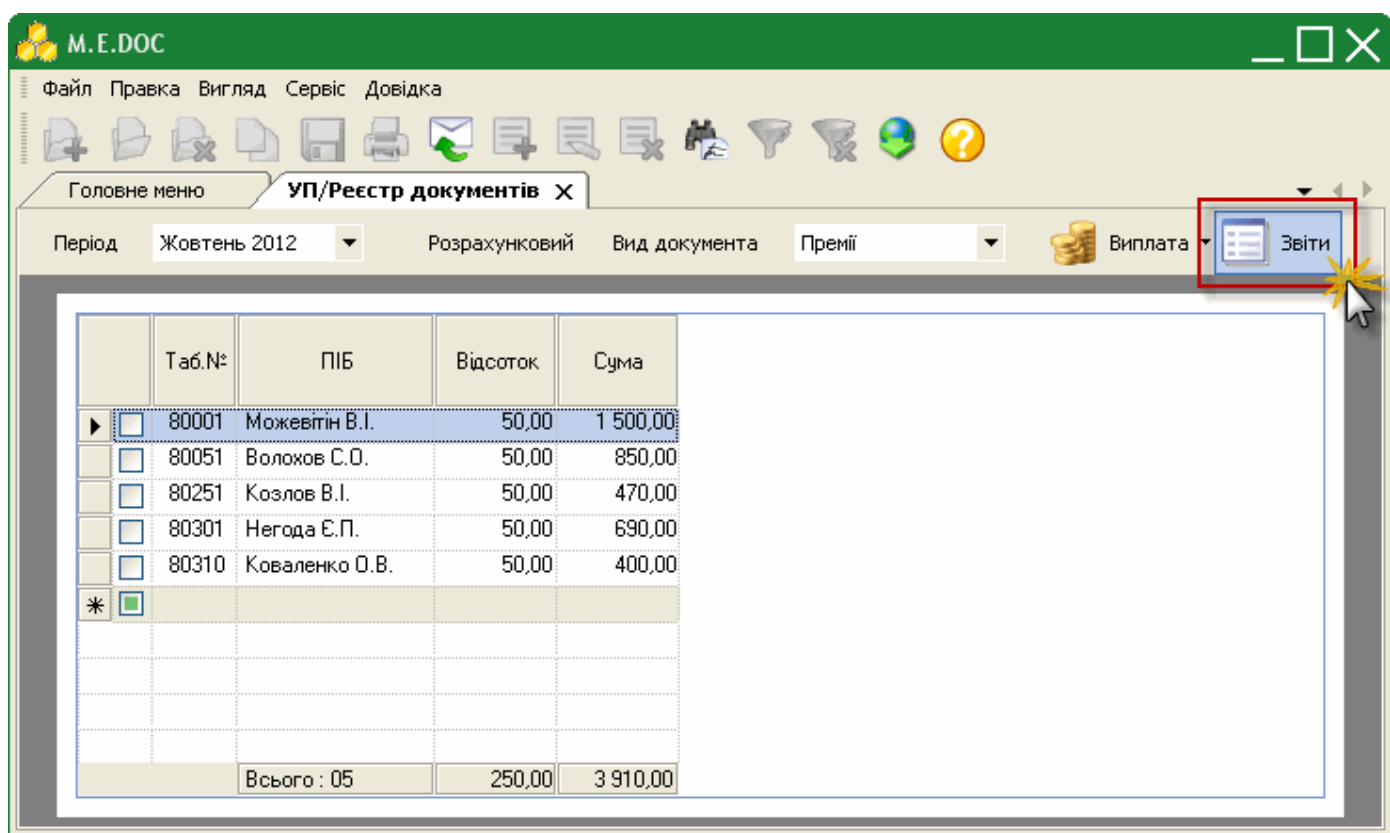

**2.** Відкриється окреме вікно **Звіти**.

Оберіть серед запропонованих потрібний звіт та натисніть двічі лівою клавішею миші.

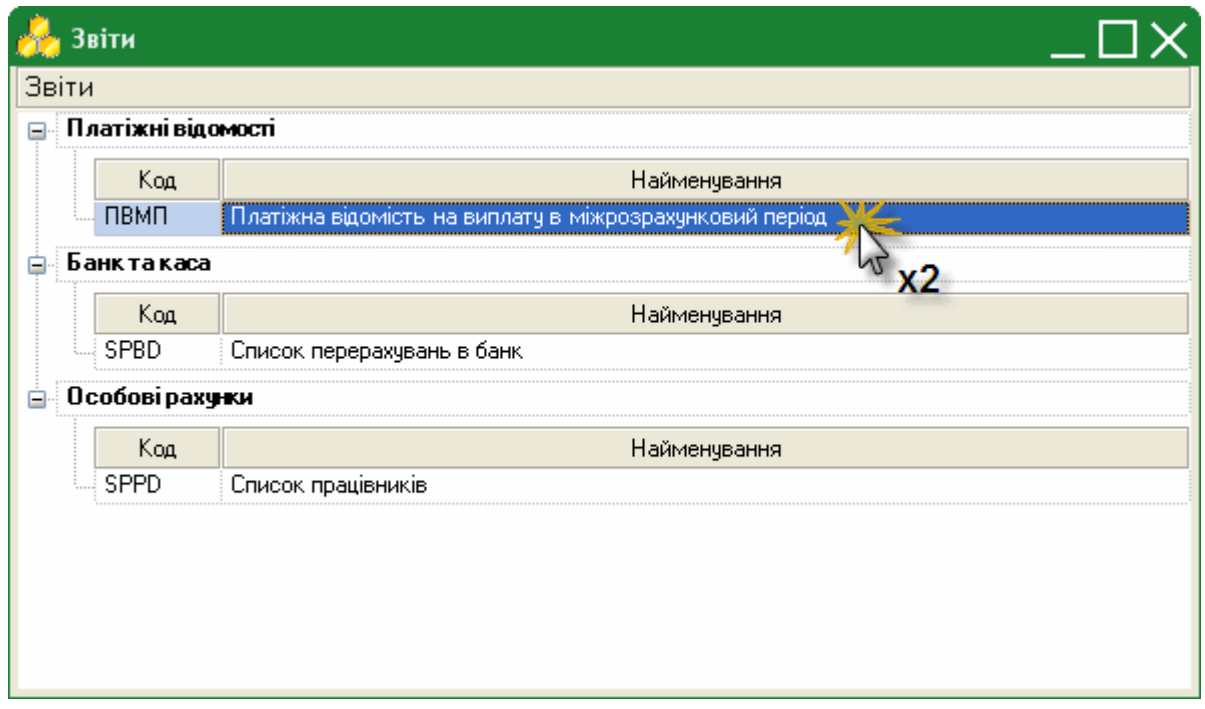

**3.** Відкриється вікно попередніх налаштувань звіту.

⇒ Для кожного звіту параметри налаштувань індивідуальні. На малюнку представлений типовий набір параметрів для формування звіту.

- У блоці атрибутів "*Підприємство*" встановіть позначку біля варіанту, на підставі яких саме даних формувати звіт: - по всьому підприємству;
	- по обраним працівникам;
	- по обраним підрозділам.

За умови вибору варіанту "*По обраним працівникам*" обов'язково попередньо потрібно відмітити у робочій області тих працівників, для яких сформується звіт.

За умови вибору варіанту "*По обраним підрозділам*" у блоці "*Лист підрозділів*", що розташований нижче відобразиться перелік підрозділів підприємства. Встановіть галочки напроти тих підрозділів, на підставі даних яких потрібно сформувати звіт. Для того, щоб виділити всі підрозділи одночасно, натисніть кнопку "*Вибрати всі*", для того, щоб знати виділення з усіх записів, натисніть кнопку "*Зняти всі*".

У полі "*Друк*" оберіть тип виводу звіту на друк: кольоровий чи чорно-білий.

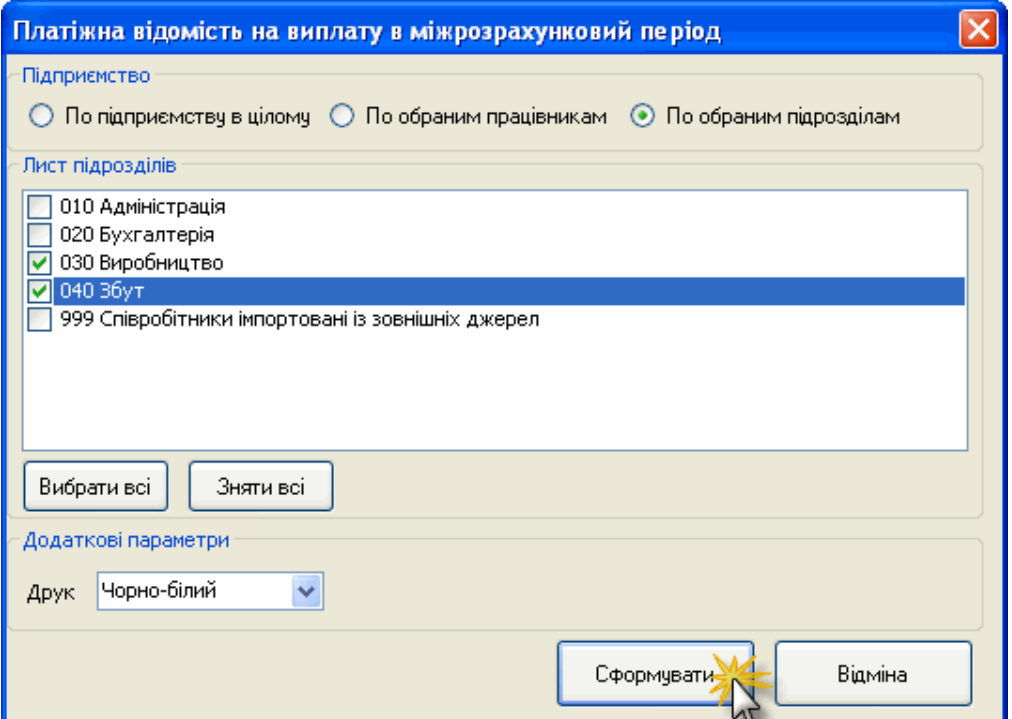

#### **4.** Після встановлення необхідних параметрів натисніть кнопку **Сформувати**.

**5.** Сформований звіт відкриється в окремому вікні спеціального редактору. Всі сформовані звіти відображаються тільки в режимі перегляду, їх не можна редагувати.

У вікні редактору доступні такі функції:

- *Друк* дозволяє надрукувати сформований звіт;
- *Зберегти* дозволяє зберегти звіт в одному із найуживаніших форматів.

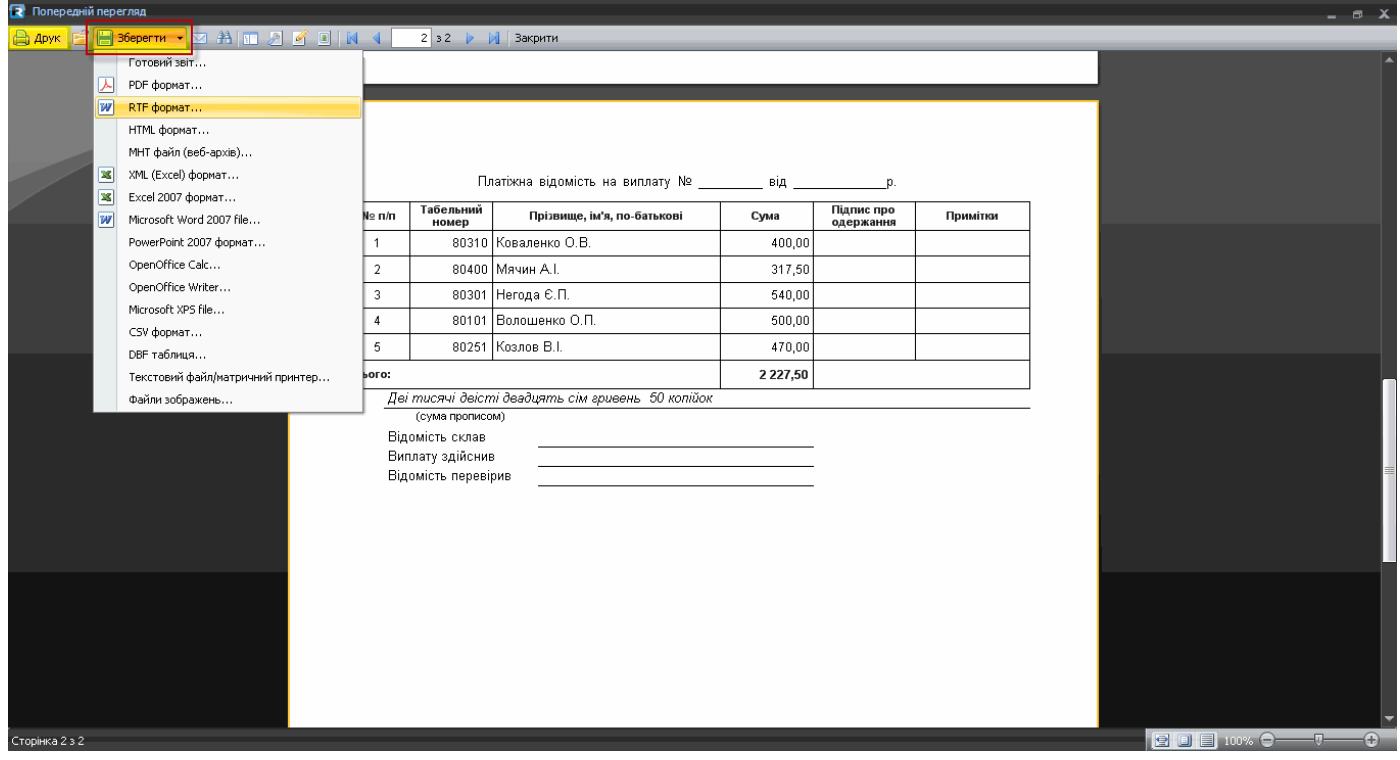

# **Бухгалтерські звітні документи**

Модуль **Управління персоналом** містить засоби для створення типових бухгалтерських звітних документів по заробітній платі.

Перелік основних документів містяться в розділі **Звіти**. Змінити перелік звітів можливо у Налаштуваннях модулю.

Розділ **Звіти** доступний для відкриття:

із Головного меню програми **Управління персоналом >Звіти**

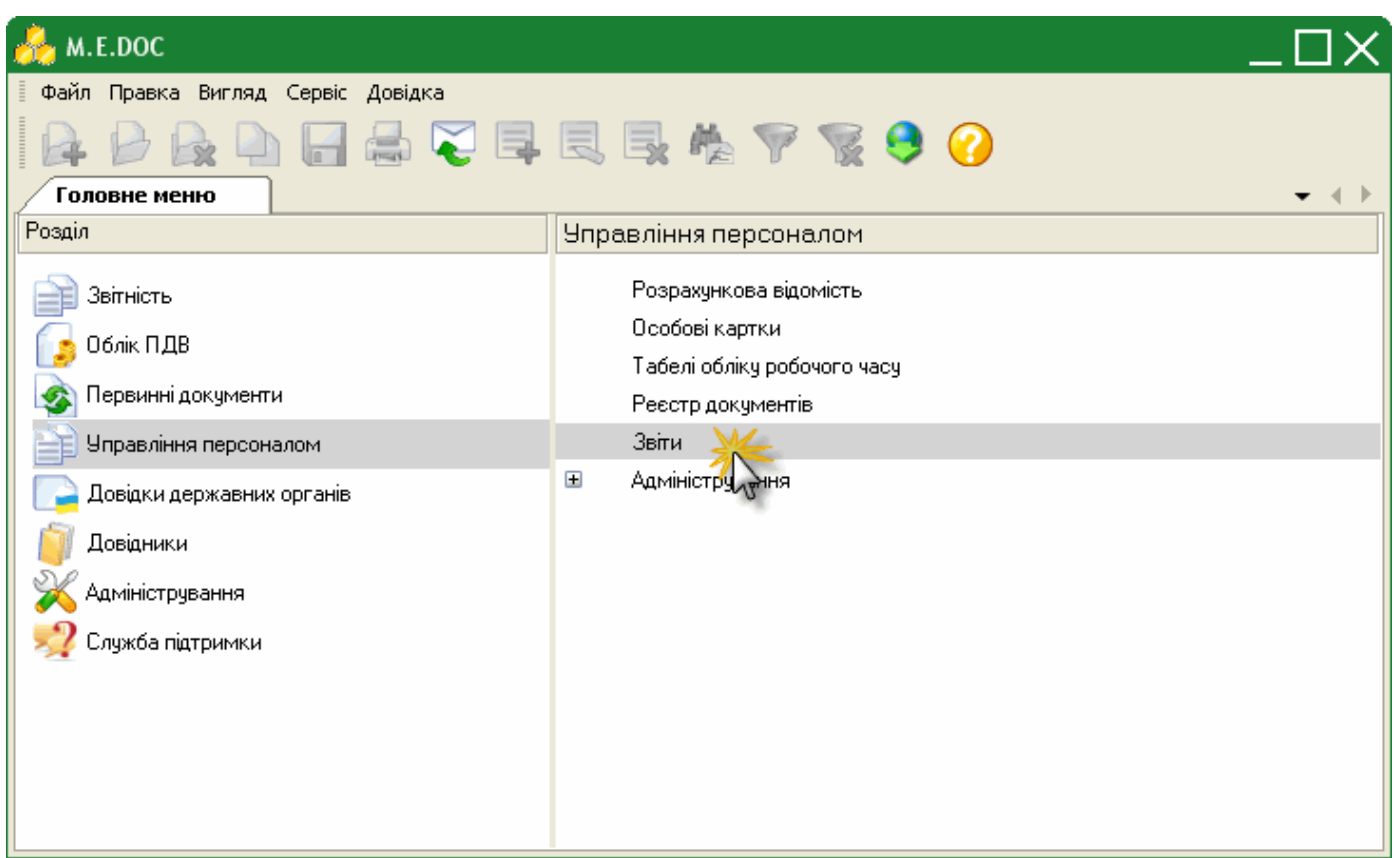

із відкритого вікна Розрахункової відомості >кнопка **Звіти** на панелі інструментів

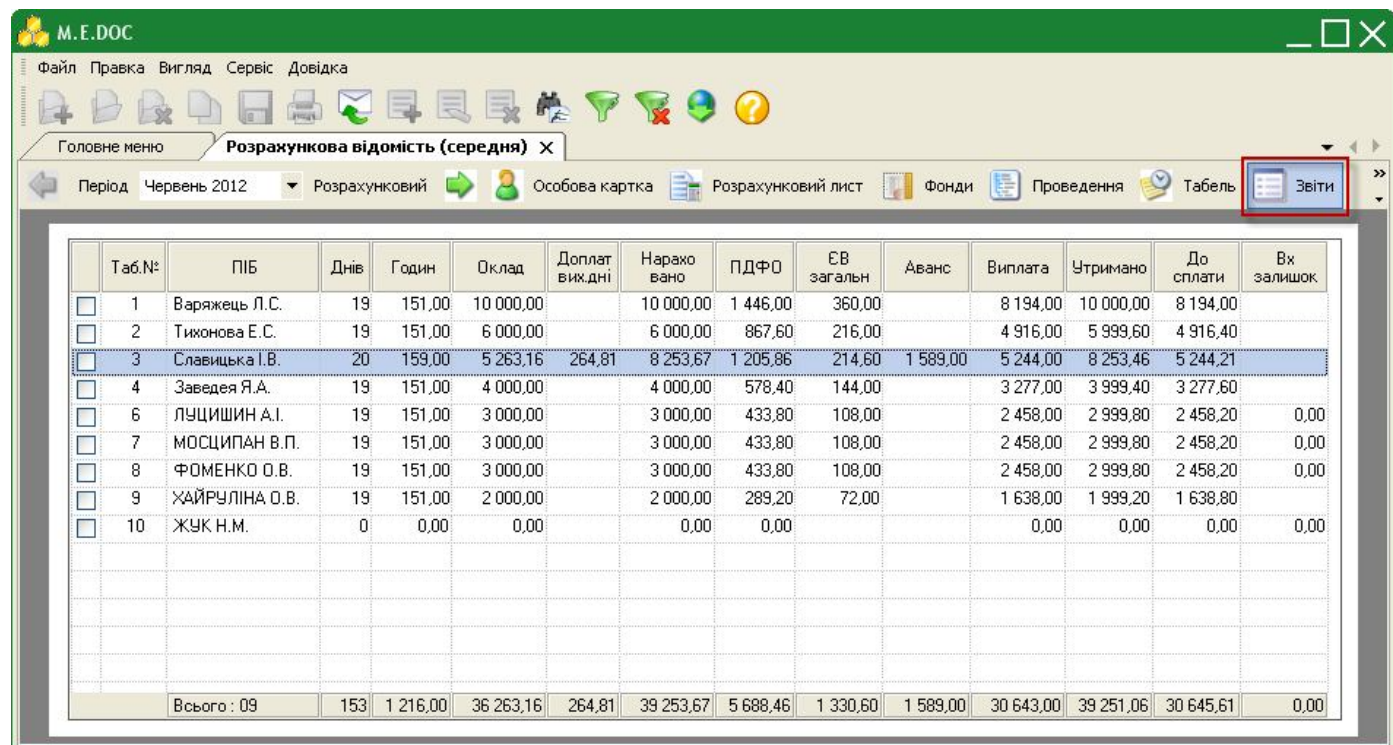

# **Створення бухгалтерського звіту**

Для того, щоб створити бухгалтерський звіт виконайте дії у наступній послідовності:

**1.** У розділі **Звіти** модулю "Управління персоналом" оберіть потрібний для формування звіт та натисніть подвійним кліком лівої клавіші миші.

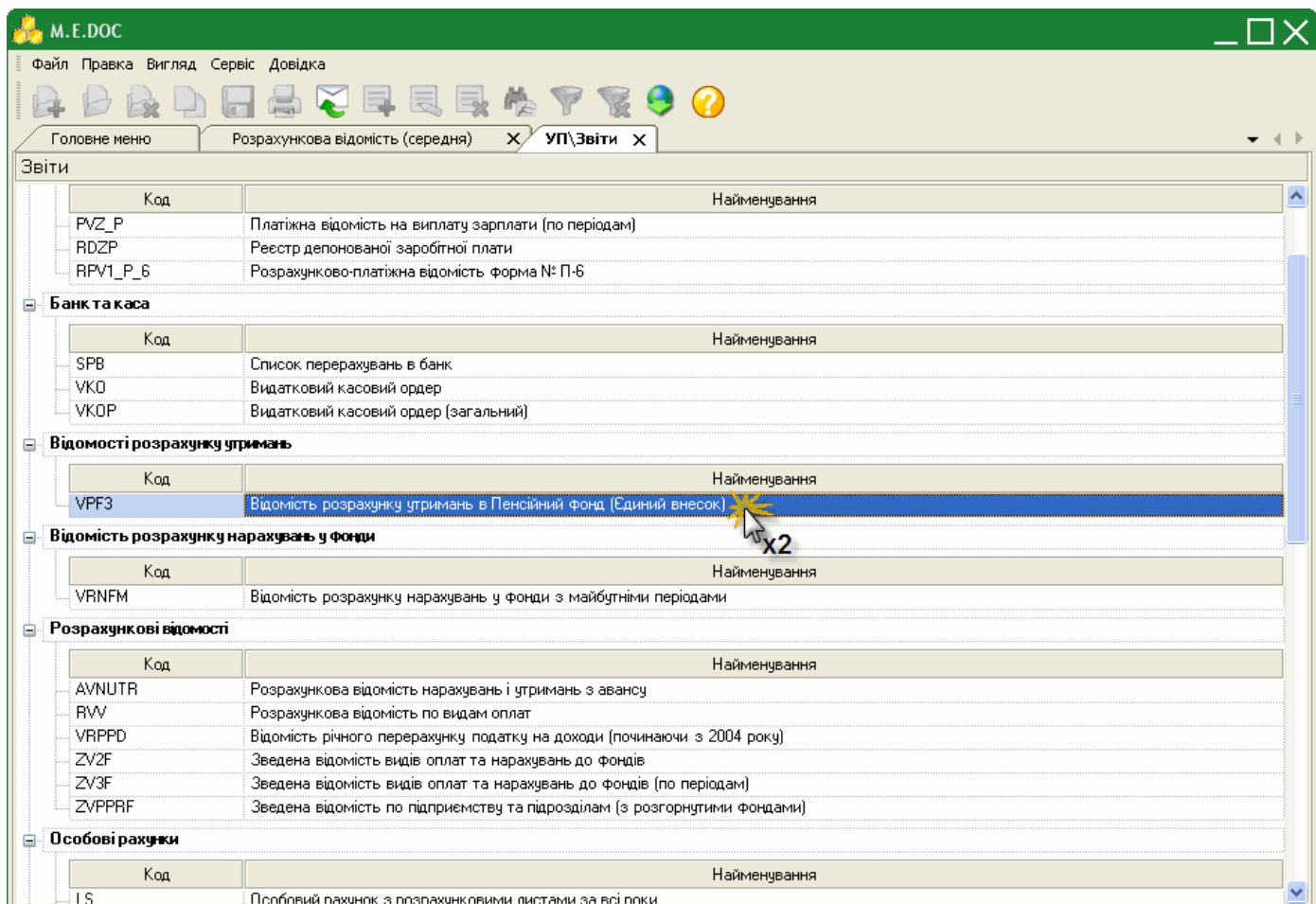

**2.** Відкриється вікно попередніх налаштувань звіту.

-≻ Для кожного звіту параметри налаштувань індивідуальні. На малюнку представлений типовий набір параметрів для формування звіту.

- У полі "*Звітний період*" оберіть звітний період, на підставі даних якого буде сформовано звіт. За замовчанням встановлено поточний період.
- У полі "*Сортувати по*" оберіть порядок сортування, в якому виведуться данні в сформованому звіті. Для вибору доступні значення:
	- по табельному номеру;
	- прізвище, ім'я та по-батькові.
- У блоці атрибутів "*Підприємство*" встановіть позначку біля варіанту, на підставі яких саме даних формувати звіт:
	- по всьому підприємству;
	- по обраним працівникам;
	- по обраним підрозділам.

За умови вибору варіанту "*По обраним працівникам*" обов'язково потрібно відкрити Розрахункову відомість та виділити запис потрібного робітника. Саме для цього робітника і сформується звіт.

За умови вибору варіанту "*По обраним підрозділам*" у блоці "*Лист підрозділів*", що розташований нижче відобразиться перелік підрозділів підприємства. Встановіть галочки напроти тих підрозділів, на підставі даних яких потрібно сформувати звіт. Для того, щоб виділити всі підрозділи одночасно, натисніть кнопку "*Вибрати всі*", для того, щоб знати виділення з усіх записів, натисніть кнопку "*Зняти всі*".

У полі "*Друк*" оберіть тип виводу звіту на друк: кольоровий чи чорно-білий.

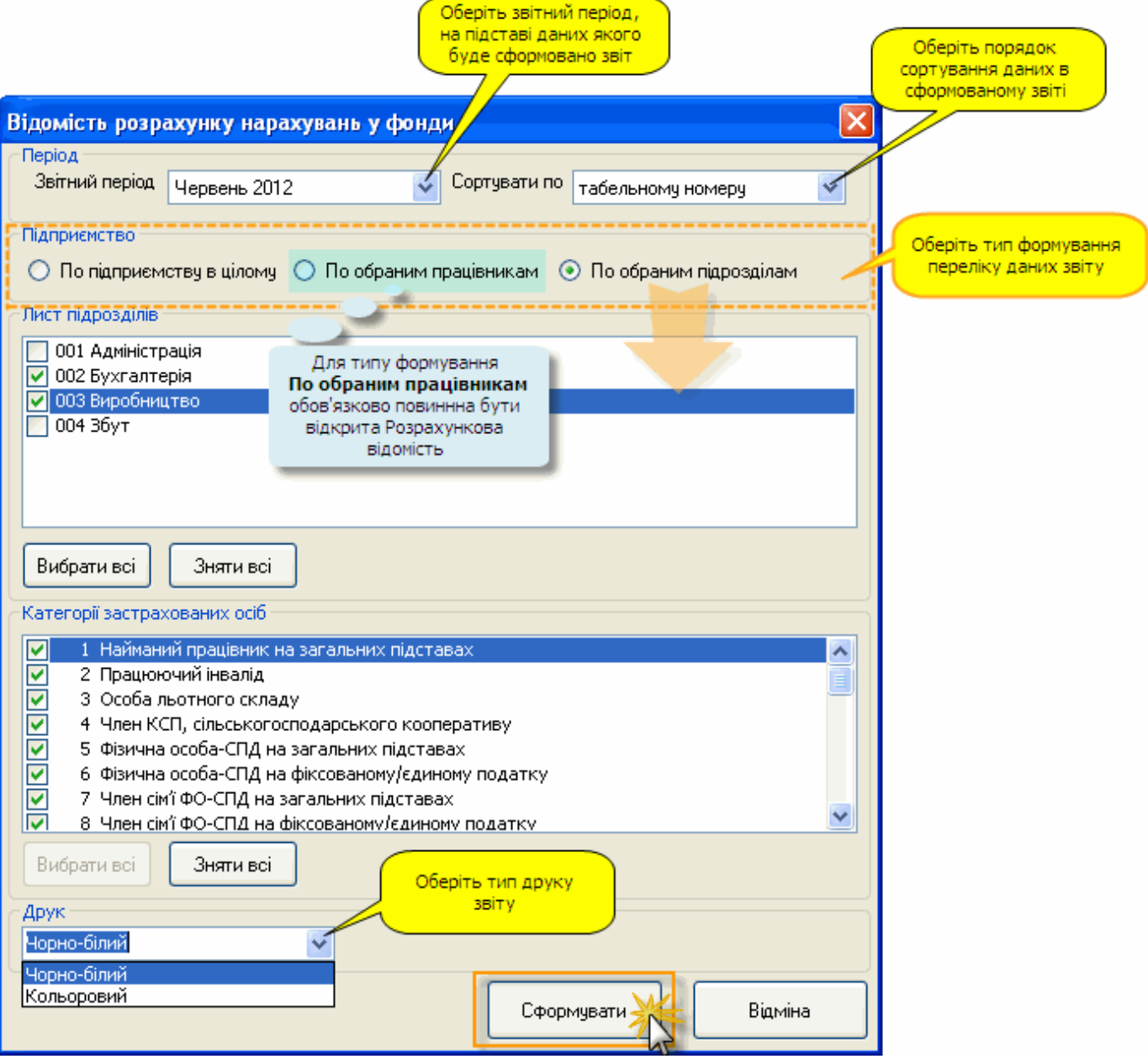

#### **3.** Після встановлення необхідних параметрів натисніть кнопку **Сформувати**.

**4.** Сформований звіт відкриється в окремому вікні спеціального редактору. Всі сформовані звіти відображаються тільки в режимі перегляду, їх не можна редагувати.

У вікні редактору доступні такі функції:

- *Друк* дозволяє надрукувати сформований звіт;
- *Зберегти* дозволяє зберегти звіт в одному із найуживаніших форматів.

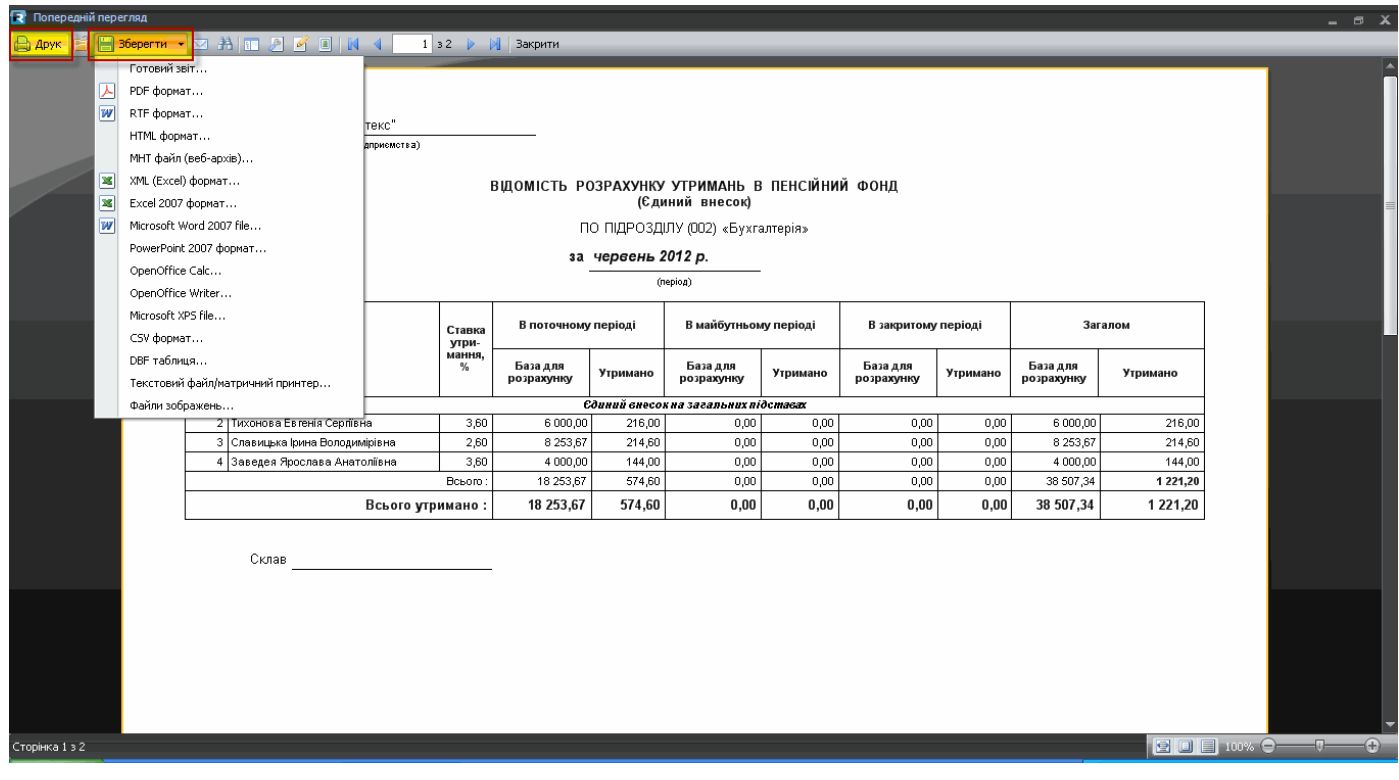

## **Створення форми №1ДФ на підставі даних розрахункової відомості**

Для заповнення Форми №1ДФ виконайте дії у наступній послідовності:

**1.** У Головному меню оберіть модуль **Звітність** і далі подвійним кліком правої клавіші миші відкрийте розділ **Реєстр звітів**.

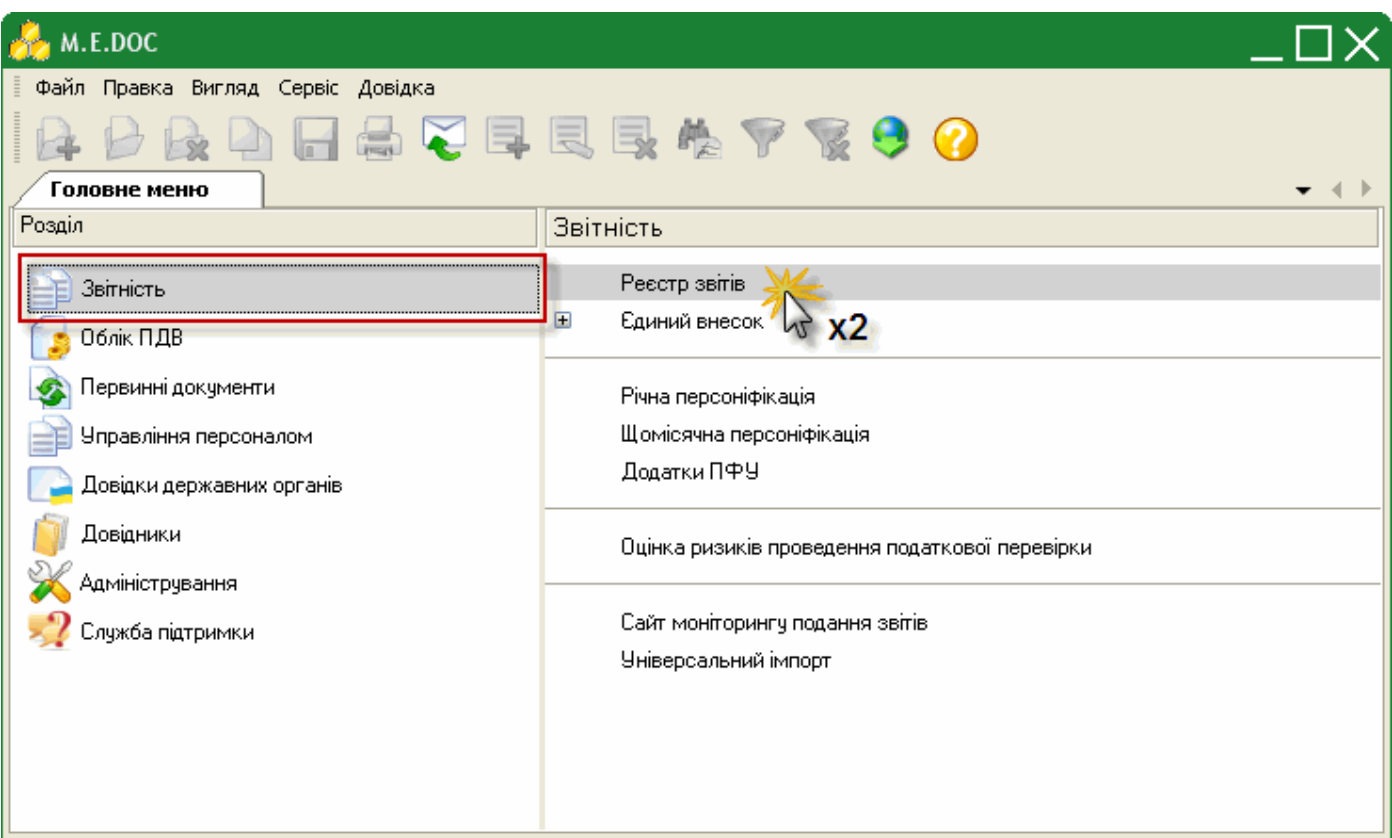

**2.** Оберіть період в якому потрібно створити звіт.

**Нагадуємо, Форма №1ДФ - квартальний звіт.**

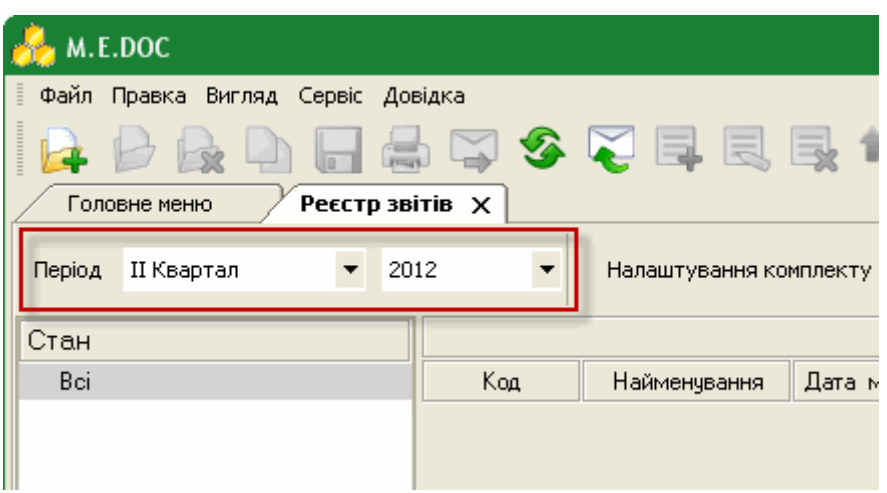

**3.** Виберіть команду **Файл > Створити**.

| M.E.DOC |  |   |                    |                   |                     |                                |             |
|---------|--|---|--------------------|-------------------|---------------------|--------------------------------|-------------|
| E       |  |   | Файл Правка Вигляд | Сервіс<br>Довідка |                     |                                |             |
|         |  |   | Створити звіт      | Ctrl+N            |                     | 多过自己与一条了                       |             |
|         |  |   | Відкрити           | Ctrl+F2           |                     |                                |             |
|         |  |   | Видалити звіт      | Shift+Delete      |                     | Налаштування комплекту бланків |             |
|         |  |   | Копіювати          |                   |                     | Звіт                           |             |
|         |  | r | <b>Вберегти</b>    | $Ctr$ H-S         | Код<br>Найменування | Дата модифікаці                | <b>Fpyr</b> |
|         |  |   | Зберегти всі       |                   |                     |                                |             |

**4**. Відкриється вікно **Створення звіту**.

В розділі **Податкова інспекція > Інше** реєстру бланків оберіть документ **J0500103** "Ф. №1ДФ Податковий розрахунок сум доходу, нарахованого (сплаченого) на користь платників податку, і сум утриманого з них податку".

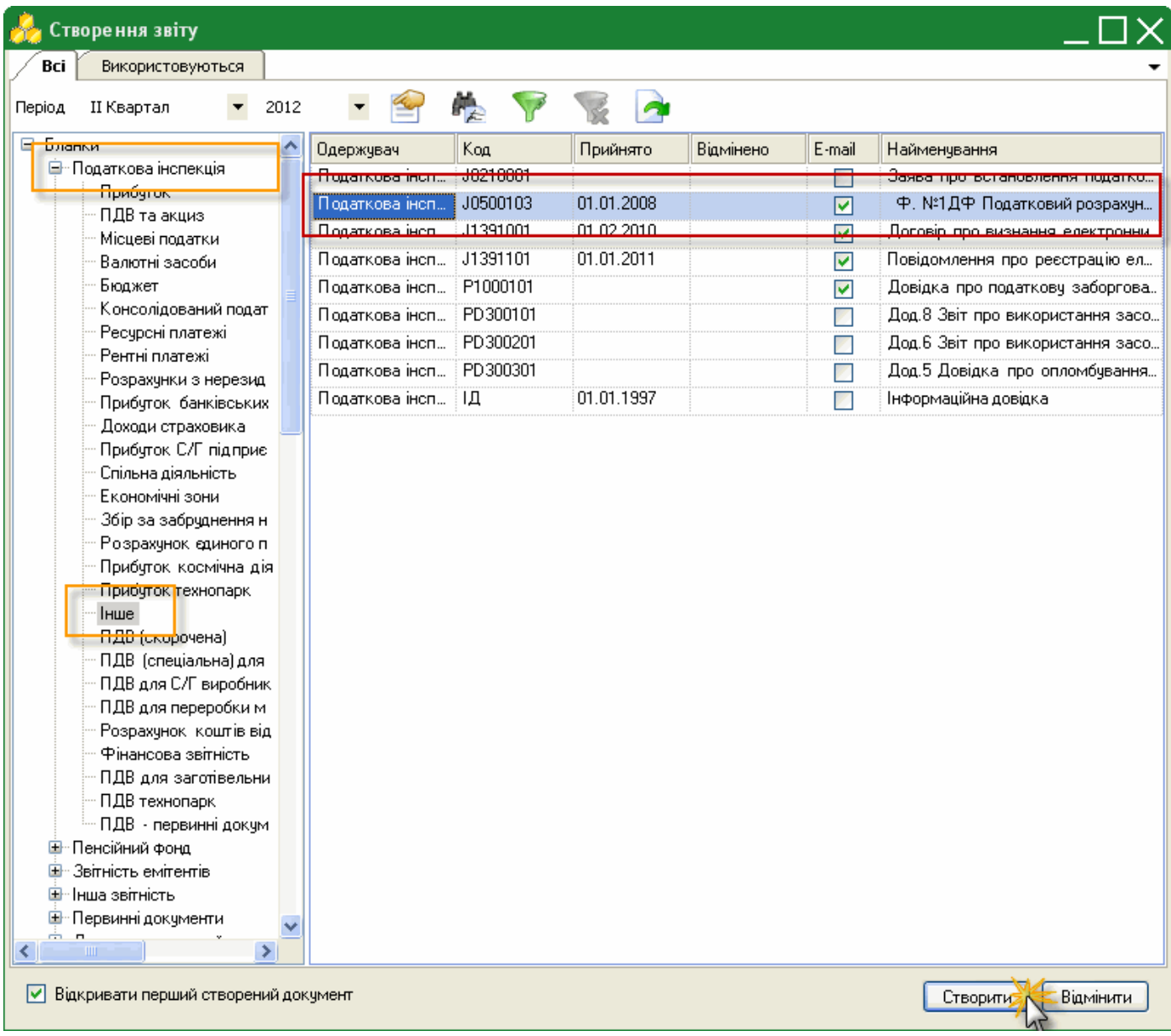

**5.** Натисніть кнопку **Cтворити**.

**<sup>6.</sup>** Система виведе повідомлення, чи створювати форму на основі реєстру співробітників. Натисніть "**Нет**".

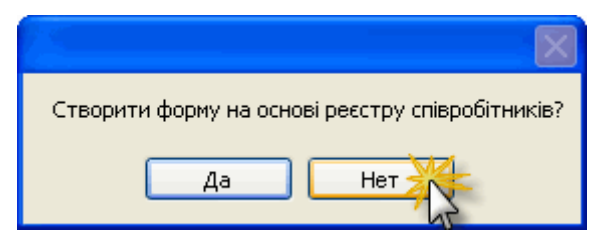

**7.** Система виведе повідомлення, чи заповнювати документ даними з розрахункової відомості. Натисніть "**Так**".

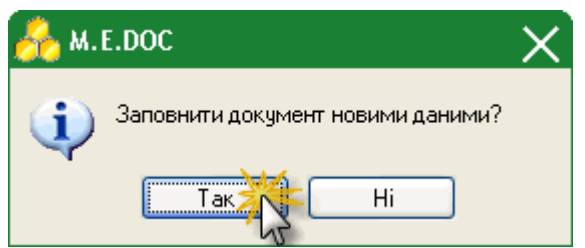

**8.** У окремій вкладці відкриється вже заповнений потрібними даними документ.

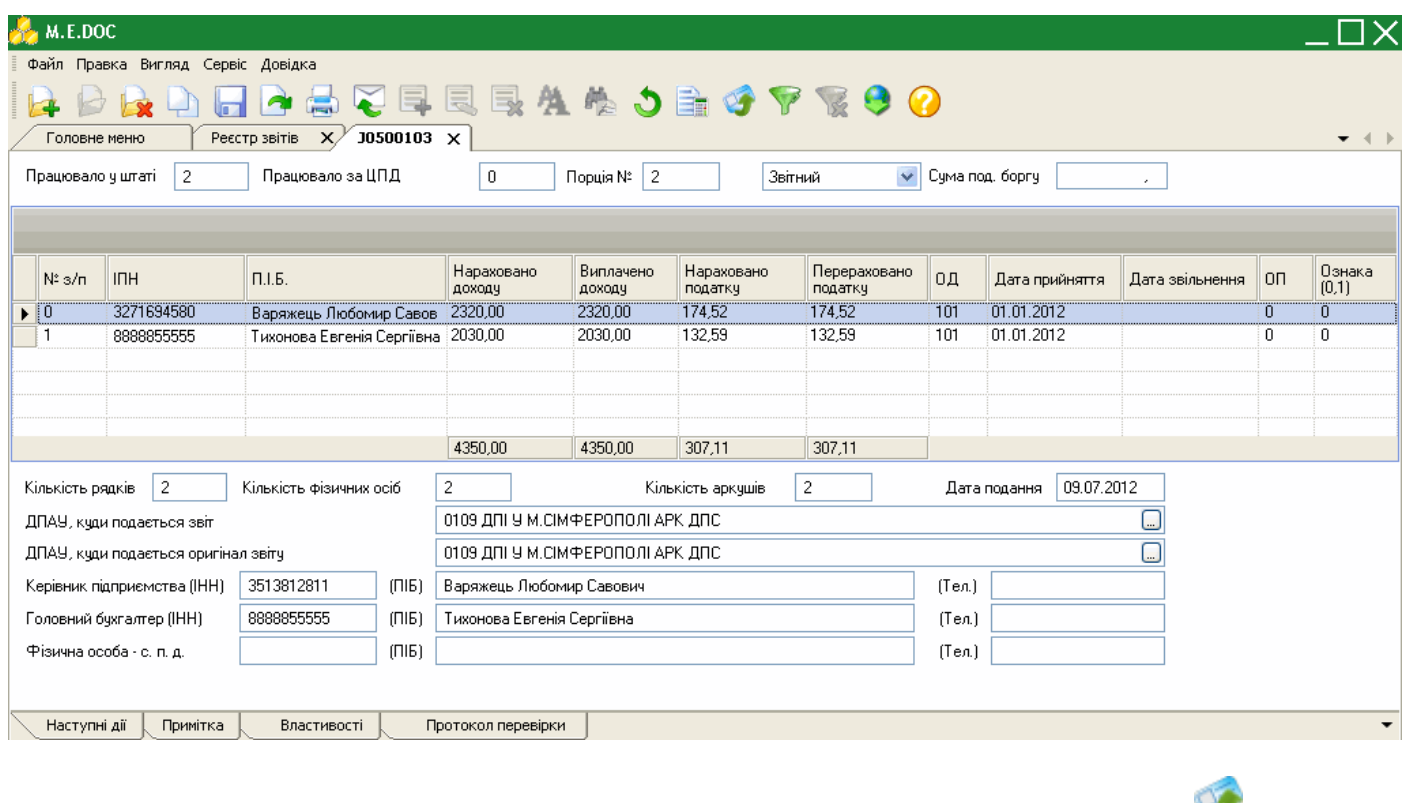

**9.** В разі зміни даних по заробітній платі у розрахунковій відомості, натисніть кнопку Заповнити в на панелі інструментів.

Система виведе повідомлення, чи заповнювати документ даними з розрахункової відомості. Натисніть "**Так**".

10. Збережіть звіт, натиснувши кнопку **авт**або комбінацію клавіш Ctrl+S.

#### **Створення форми 1-ПВ на підставі даних розрахункової відомості**

Для заповнення Форми 1-ПВ виконайте дії у наступній послідовності:

**1.** У Головному меню оберіть модуль **Звітність** і далі подвійним кліком правої клавіші миші відкрийте розділ **Реєстр звітів**.

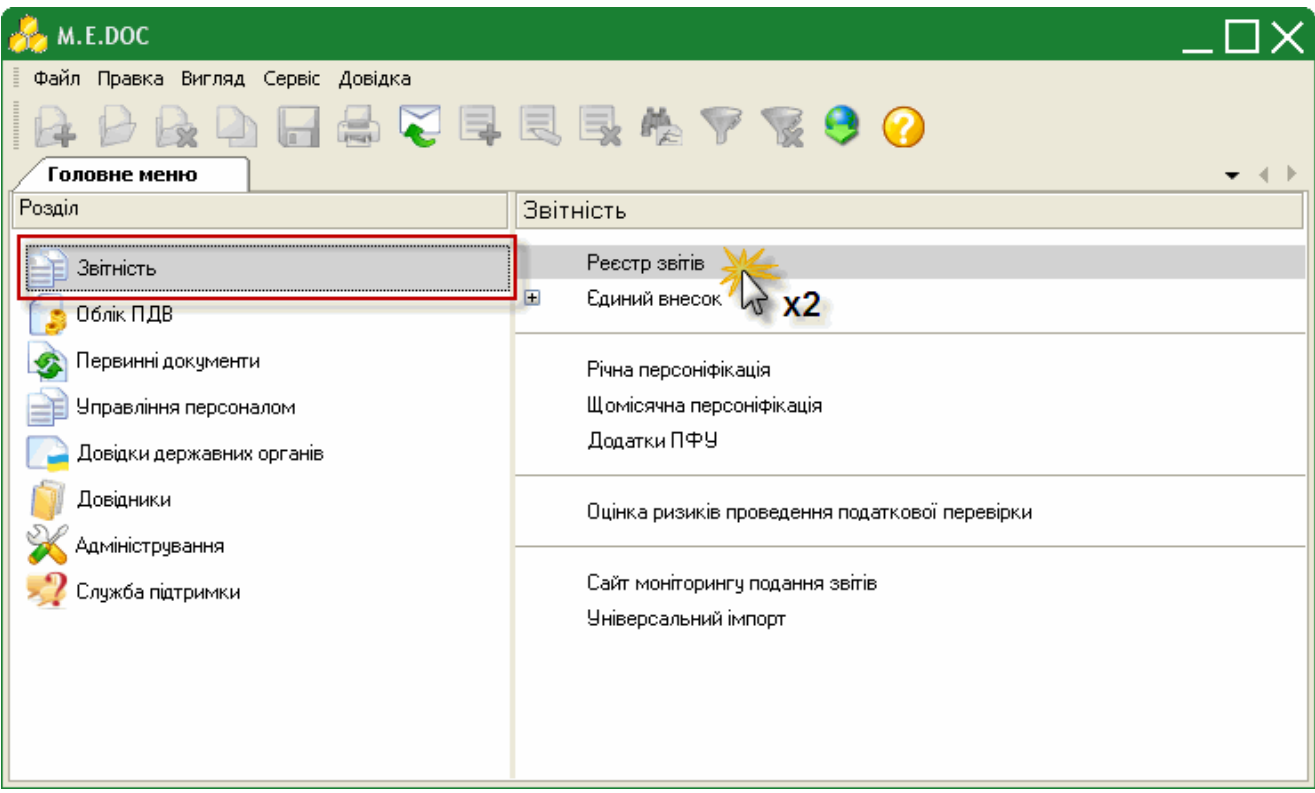

**2.** Оберіть період в якому потрібно створити звіт.

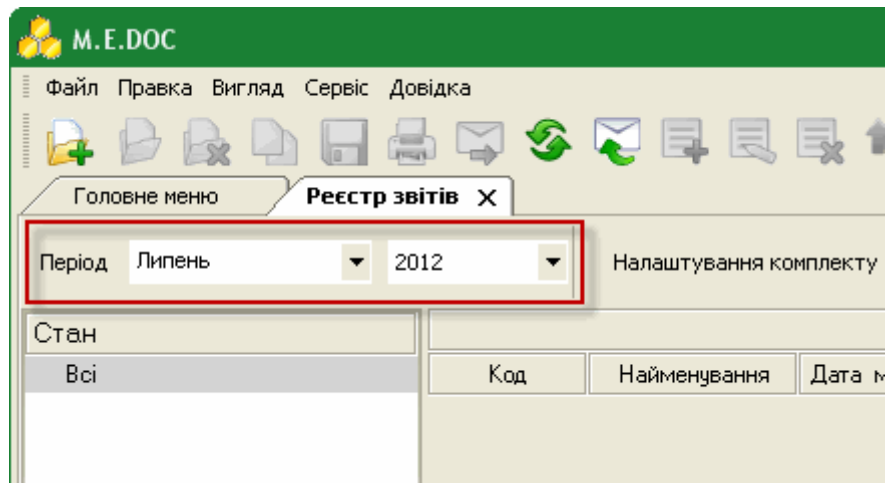

**3.** Виберіть команду **Файл > Створити**.

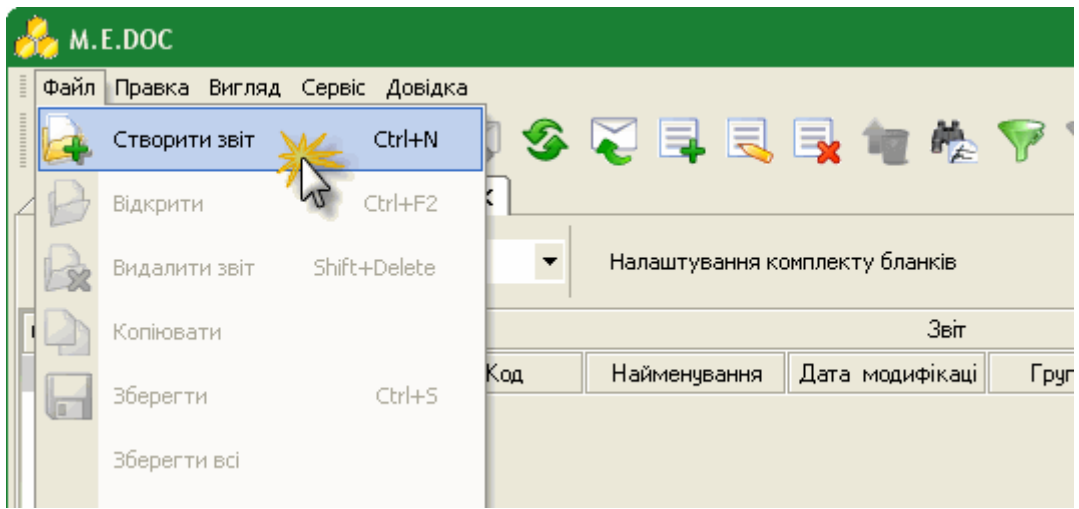

**4**. Відкриється вікно **Створення звіту**.

В розділі **Державна служба статистики > - праці** реєстру бланків оберіть документ **S0301008** "1-ПВ. Звіт з праці (місячна)".

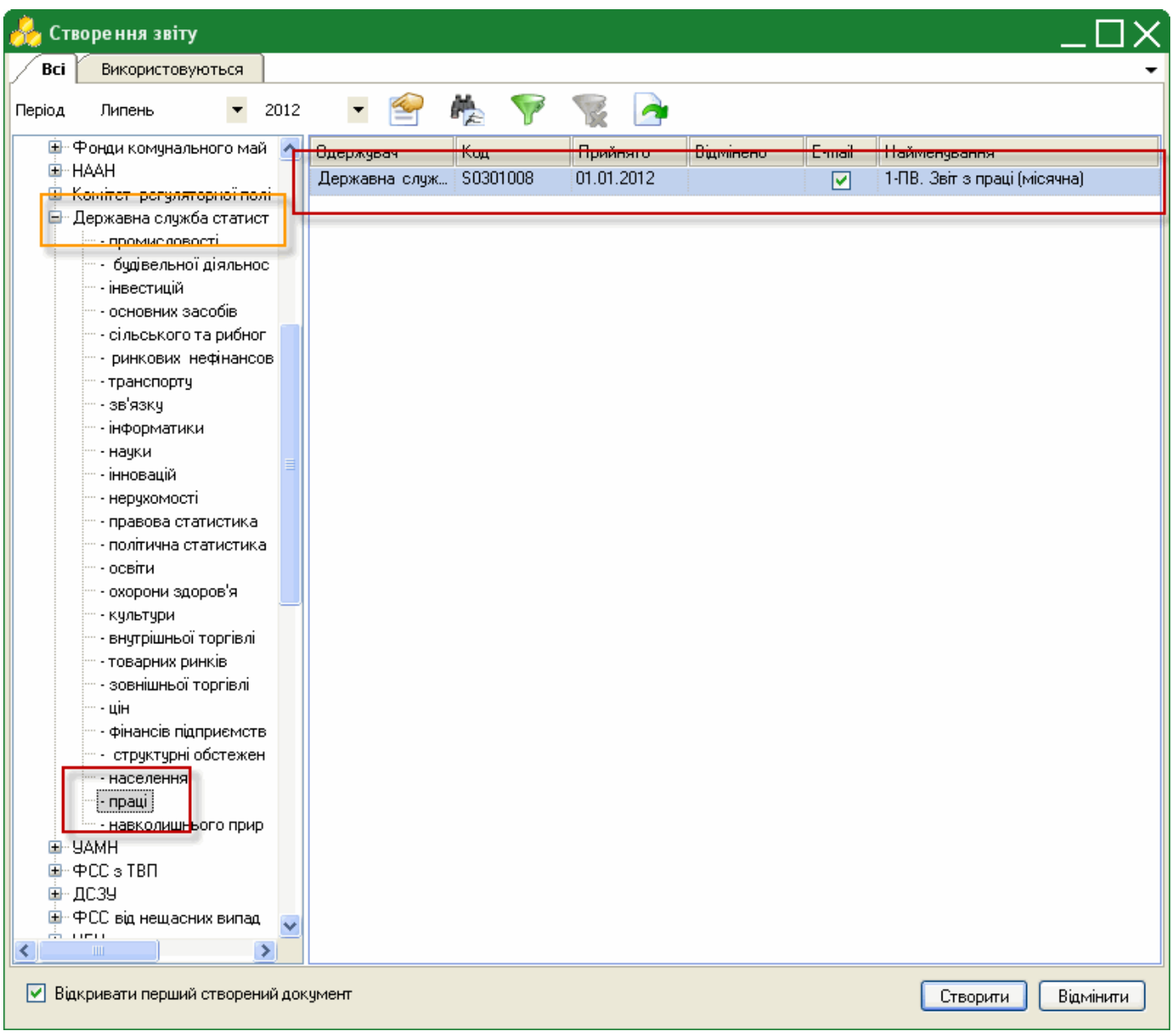

#### **5.** Натисніть кнопку **Cтворити**.

**6.** Система виведе повідомлення, чи заповнювати документ даними з розрахункової відомості. Натисніть "**Так**".

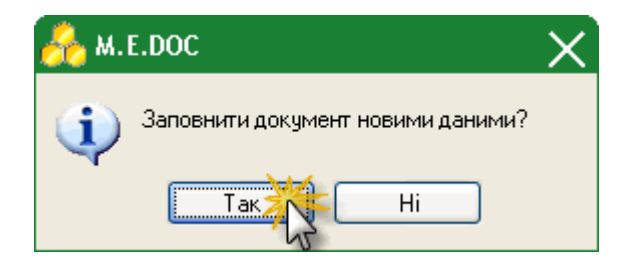

**8.** У окремій вкладці відкриється вже заповнений потрібними даними документ.

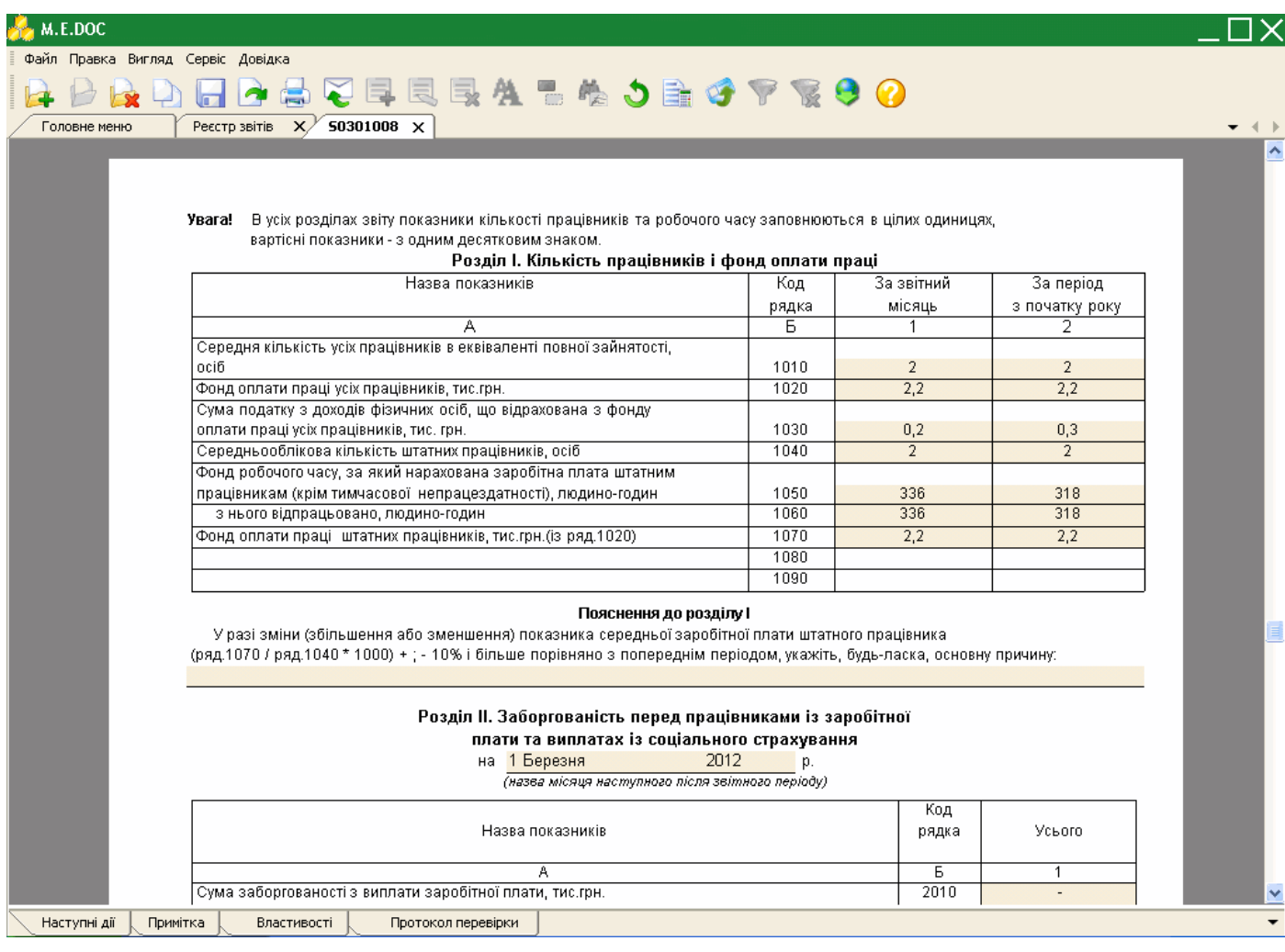

**9.** В разі зміни даних по заробітній платі у розрахунковій відомості, натисніть кнопку Заповнити **1988** на панелі інструментів.

Система виведе повідомлення, чи заповнювати документ даними з розрахункової відомості. Натисніть "**Так**".

10. Збережіть звіт, натиснувши кнопку **ави** або комбінацію клавіш Ctrl+S.

## **Формування звіту з Єдиного внеску на підставі даних розрахункової відомості**

Для формування звіту з Єдиного внеску на підставі даних з розрахункової відомості виконайте дії у наступній послідовності:

**1.** У Головному меню оберіть модуль **Звітність** і далі подвійним кліком правої клавіші миші відкрийте розділ **Єдиний внесок > Додаток 4**.

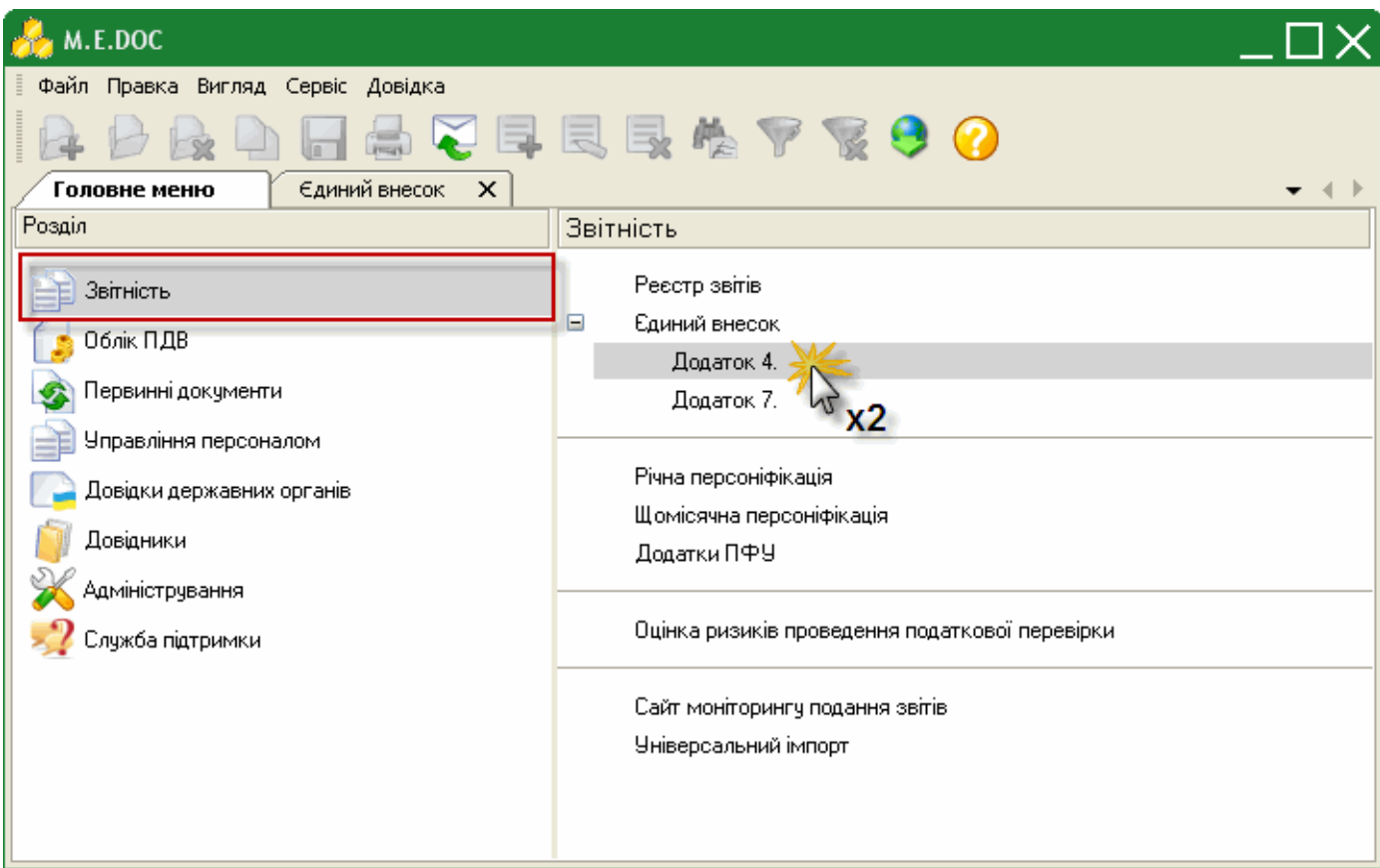

- **2.** Оберіть період в якому потрібно сформувати звіт.
- **3.** Виділіть таблицю 5 або 6, або 7. На панелі інструментів натисніть кнопку **Заповнити** .

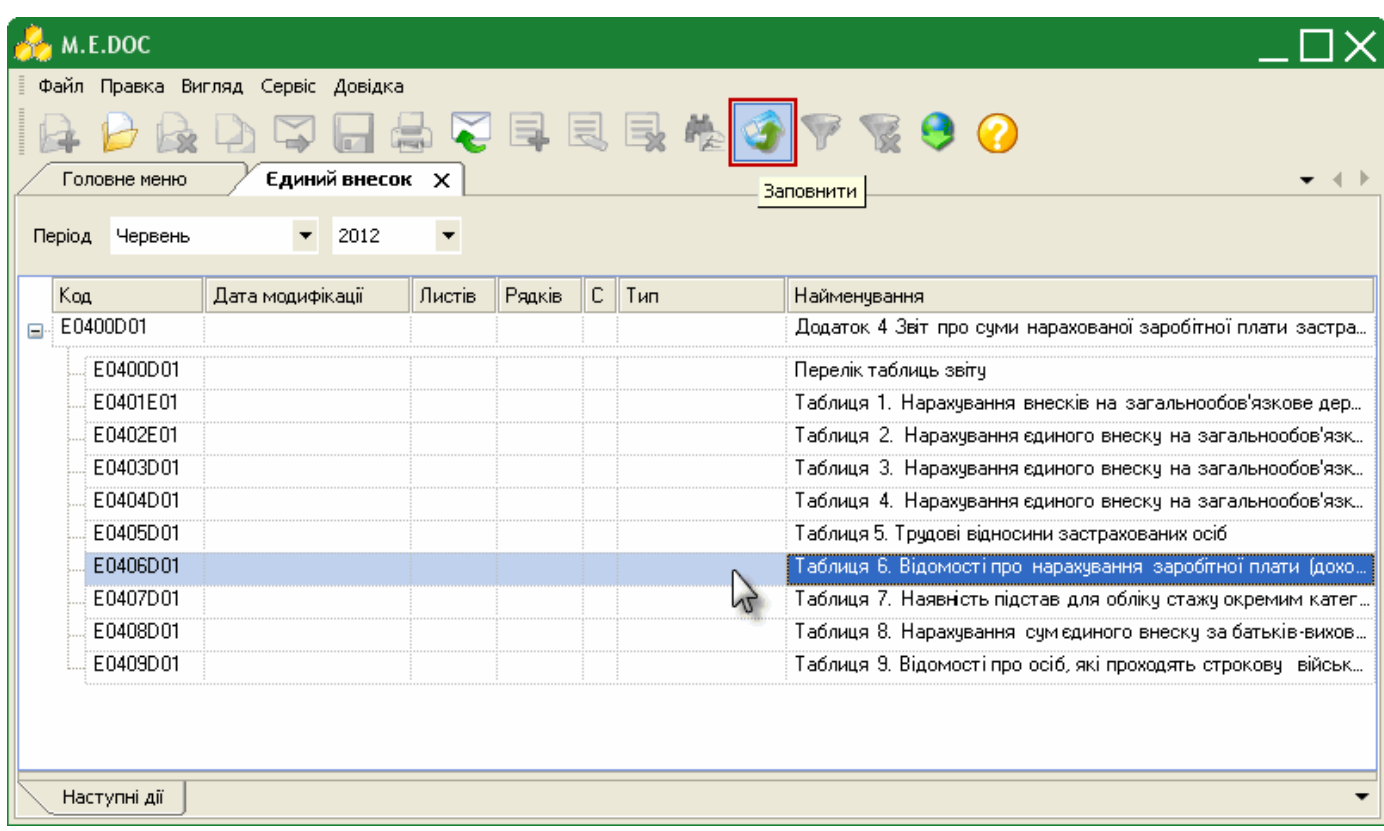

**4.** Таблиці заповняться відповідними даними з розрахункової відомості.

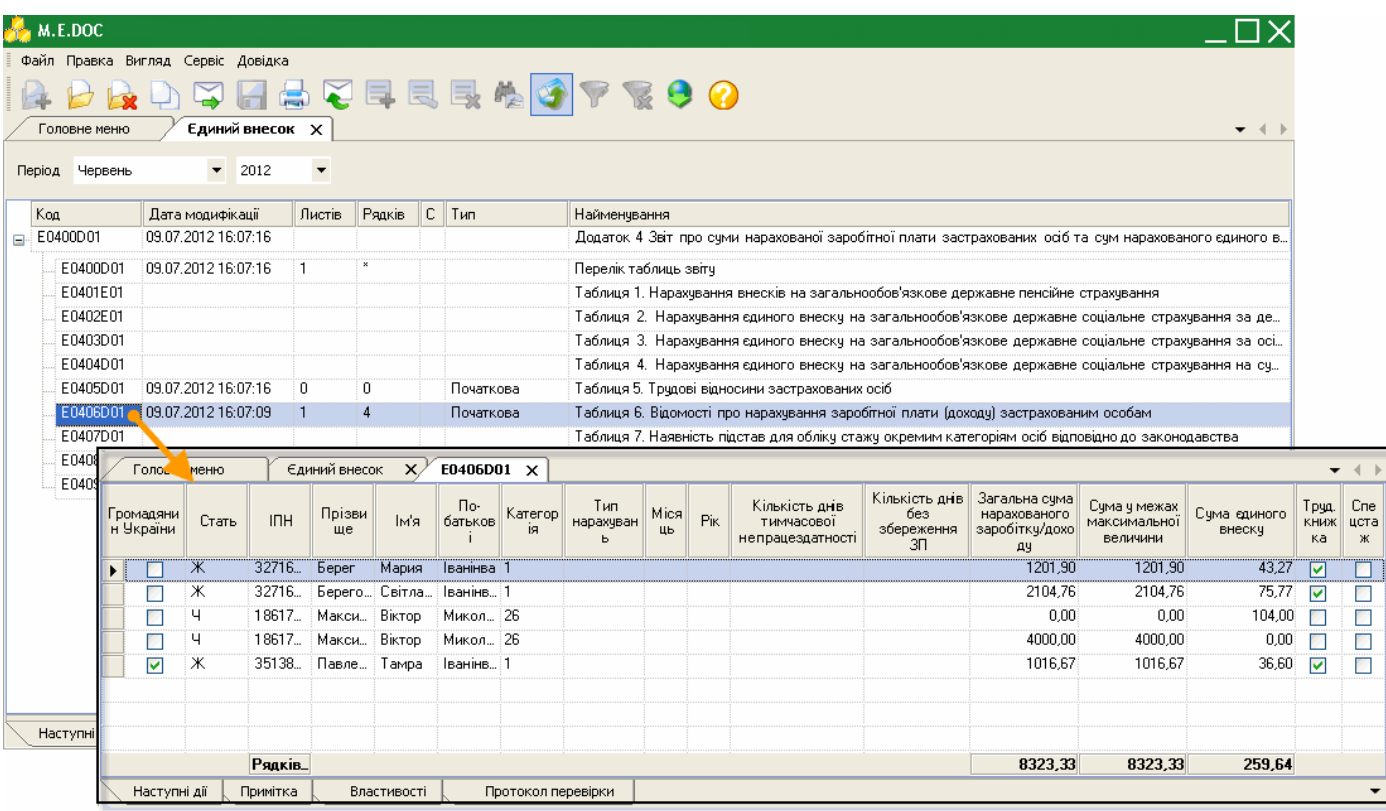

## **Адміністрування**

## **Налаштування**

Дозволяє налаштувати основні параметри системи пов'язані із її експлуатацією.

#### **1. Параметри**

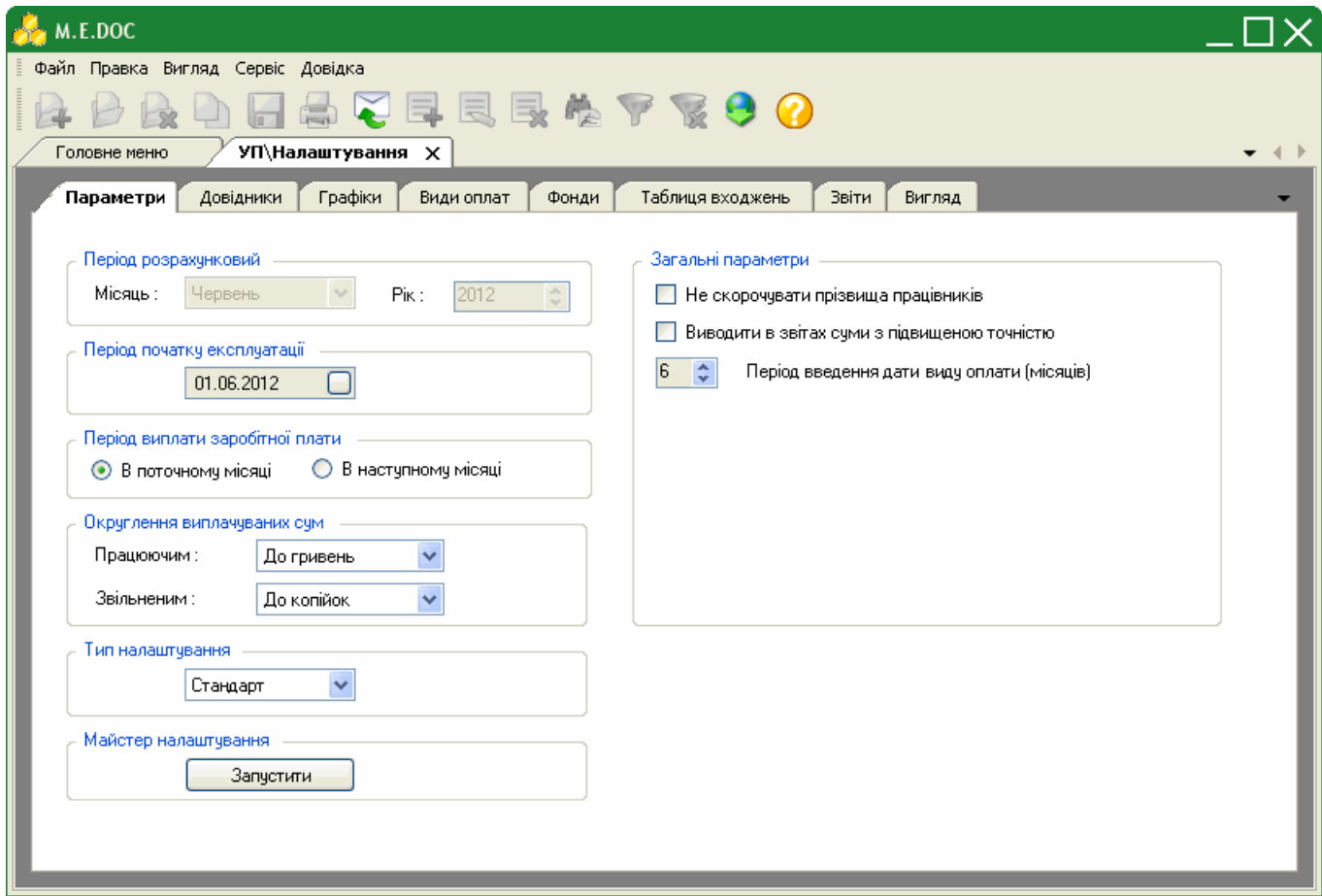

- **Період розрахунковий** відображає поточний період розрахунку заробітної плати працівників.
- **Період початку експлуатації** дата початку відліку звітних періодів у системі. Обирається із підключеного до поля календаря або вводиться із клавіатури.
- **Період виплати заробітної плати** в залежності від вимог вашого підприємства, встановіть позначку біля потрібного варіанту: проводити виплату заробітної плати в поточному місяці або в наступному.
- **Округлення виплачуваних сум** оберіть варіант округлення нарахованих сум до сплати для працюючих робітників та звільнених: округлювати до гривень або округлювати до копійок.
- **Тип налаштування** передбачено 2 типи налаштування:

- *стандарт* - розрахований на потреби більшості користувачів, забезпечує легку та зручну роботу без додаткових налаштувань.

- *експерт* - режим призначений для досвідчених користувачів, включає розширений набір налаштувань, що забезпечує можливості налагоджень методів розрахунку, "тонкої" настройки видів оплат, фондів тощо. При виборі цього режиму з'являється додаткова вкладка "*Методи розрахунку*".

**Розробник наполегливо радить використовувати режим СТАНДАРТ!**

 **Майстер налаштувань** - кнопка "Запустити" дозволяє визвати Майстер налаштування системи "Управління персоналом".

**Зверніть увагу!** На останньому кроці Майстра розташовані поля, встановивши галочки в яких, видаляються попередні дані довідників системи, вони актуальні лише при повторному визові Майстра.

- **Не скорочувати прізвища працівників** наявність даної галочки вказує на відображення в Розрахунковій відомості ім'я та по-батькові працівника повністю.
- **Виводи в звітах суми з підвищеною точністю** наявність даної галочки відображаю розраховані суми до 3-х знаків після коми.

 **Період введення дати виду оплати (місяців)** - дозволяє встановити кількість місяців, після перевищення яких система не дозволить вносити види оплат заднім числом.

# **2. Довідники**

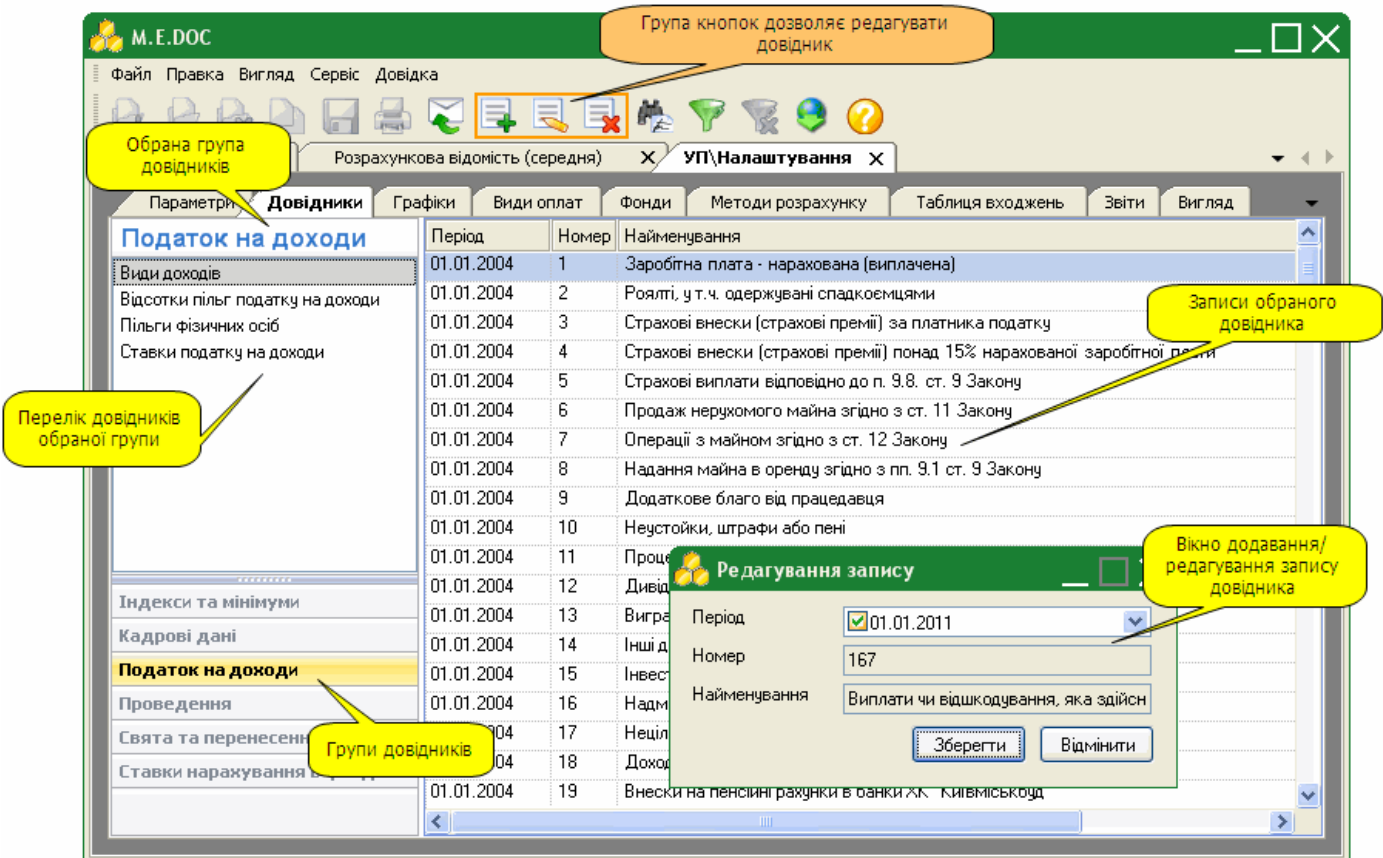

Система використовує багато вбудованих довідників. У **Довідниках** вказані основні дані для розрахунку заробітної плати, нарахувань до фондів та формування проведень.

Для зручності, довідники згруповані за видами зібраної в них інформації: індекси та мінімуми, кадрові дані, податок на доходи, проведення, свята та перенесення, ставки нарахування в фонди.

В довідники можна вносити та редагувати дані. Для цього призначені кнопки  $\Box$ ,  $\Box$ ,  $\Box$ ,  $\Box$ ,  $\Box$ 

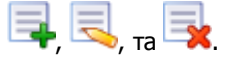

# **3. Графіки**

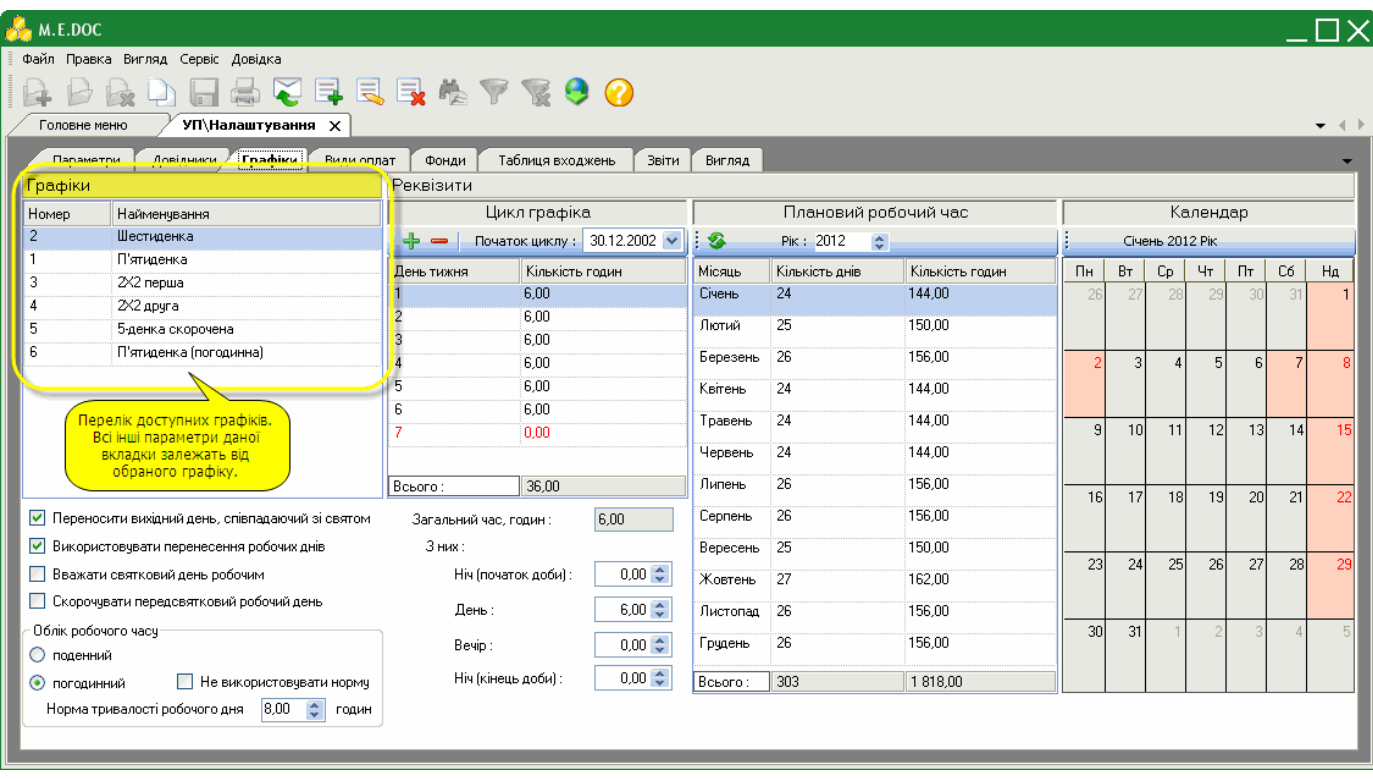

Графіки використовується для розрахунку планового робочого часу працівників.

У групі параметрів "Графіки" представлено перелік доступних графіків роботи працівників. Відображення інших параметрів даної вкладки залежать від обраного графіку роботи.

Розробником надано декілька стандартних графіків для використання розрахунку заробітної плати. За потреби Ви можете додати та налаштувати власний графік роботи працівника.

1. Для того, щоб додати новий графік роботи натисніть кнопку **- Не** на панелі інструментів.

У вікні "Створення запису" введіть назву нового графіку.

Натисніть кнопку **Зберегти**.

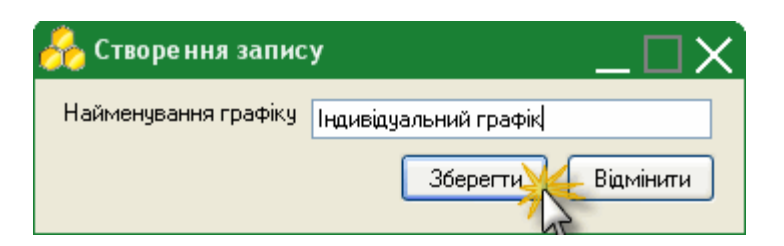

**2.** В групі параметрів **Цикл графіка** зазначені дата початку циклу, порядок розташування в циклі робочих і вихідних днів, кількість робочих і вихідних днів та тривалість кожного з робочих днів. Дні циклу можна додавати і вилучати, тривалість робочих днів - коригувати.

#### Налаштуйте параметри в групі **Цикл графіка**:

- Дата в полі "Початок циклу" встановлюється автоматично. В разі зміни дати вручну, зверніть увагу, що цикл повинен починатись з першого понеділка місяця.
- Для того, щоб додати показник циклічності натисніть кнопку <sup>1</sup>. З'явиться строчка із номером дня тижня в циклі. Вручну із клавіатури введіть кількість робочих годин для цього дня.
- Таким чином заповнюються всі робочі дні тижня. Для вихідних днів кількість робочих годин повинні дорівнювати 0. Нижче під групою параметрів "Цикл графіка" необхідно визначити скільки робочих годин припадає на кожну частину доби. Поле "Загальний час, годин" заповнюється автоматично.

**3.** Кількість робочих днів та годин у групі параметрів **Плановий робочий час** розраховуються автоматично на підставі даних в групі "Цикл графіка".

- **4.** В календарі відображається обраний в групі "Плановий робочий час" місяць:
	- синім кольором позначені робочі дні;
	- помаранчевим кольором позначені вихідні дні
	- рожевим кольором позначені святкові дні.
- **5.** В нижній частині вікна налаштуйте необхідні параметри:
- наявність галочки в полі "*Переносити вихідний день, співпадаючий зі святом*" вказує, що якщо святковий день випадає на вихідний (неробочий), то його буде перенесено на наступний понеділок;
- наявність галочки в полі "*Використовувати перенесення робочих днів*" дозволяє використовувати при розрахунках данні внесені в довідник *Свята та перенесення* > *Перенесення*;
- наявність галочки в полі "*Вважати святковий день робочим*" встановлює вихідний день робочим, за умови, що робоча зміна випадає на вихідний день;
- наявність галочки в полі "*Скорочувати передсвятковий робочий день*" вказує, що застосовується по графіку скорочення передсвяткового дня; з'являється додаткове поле, де вказується на скільки саме годин скорочувати робочий день;
- в групі "*Облік робочого часу*" оберіть потрібний тип: поденно або погодинно. При виборі погодинного типу обліку обов'язково потрібно встановити кількість годин тривалості робочого часу за нормою.

### **4. Види оплат**

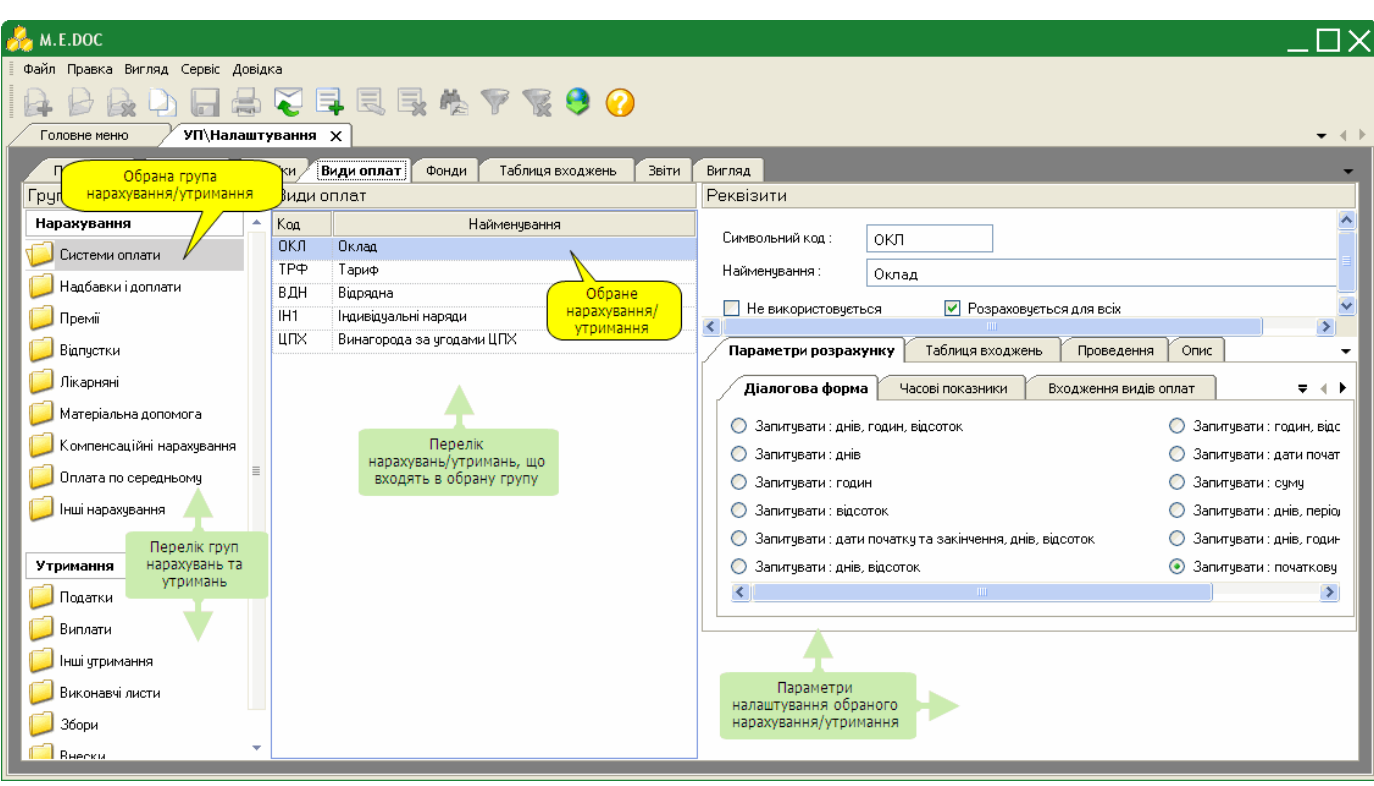

Містить перелік нарахувань та утримань, що використовуються при розрахунку заробітної плати, параметри розрахунку кожного виду оплати, та їх опис.

Засоби, що розміщені на даній вкладці дозволяють додавати нові індивідуальні нарахування та/або утримання для розрахунку заробітної плати.

1. Для того, щоб додати новий індивідуальний вид оплати оберіть групу та натисніть кнопку інструментів.

Якщо вид оплати, що додається, подібний до вже існуючого виду оплати, скопіюйте його, скориставшись кнопкою ₽ .

**2.** Новий вид оплати додається в кінці списку, відображається синім кольором. Виділіть строку та налаштуйте параметри новоствореного виду оплати:

- *Символьний код* введіть вручну із клавіатури код виду оплати. Максимальна кількість символів 3 знаки.
- *Найменування* введіть назву виду оплати.
- *Не використовується*  наявність галочки в цьому полі вказує на те, що обраний вид оплати не буде використано в програмі розрахунку заробітної плати та в таблиці входжень.
- *Розраховується для всіх - н*аявність галочки в цьому полі вказує на те, що розрахунок обраного виду оплати буде автоматично провадитись для всіх працівників.
- Вкладка "*Параметри розрахунку*" містить такі групи параметрів, як:
	- *- Діалогова форма* налаштовуються одиниці виміру, в яких буде відображено даний вид оплати;
	- *Часові показники* налаштовується розрахунок виду оплати відносно облікового робочого часу;
	- *- Входження видів оплат* відображається розділ та підрозділ до яких входить обраний вид оплати;
	- *- Додаткові показники* налаштовуються додаткові параметри, що впливають на розрахунки заробітної плати;
	- *- Початкові параметри* містить кнопку, що дозволяє повернути параметри, встановлені за замовчанням.
- Вкладка "*Таблиця входжень*" містить таблицю входжень, в якій вказано, до яких розділів (*Розрахунки*, *Нарахування, Утримання, Фонди, Середній заробіток, Користувача*) включається обраний вид оплати. Наприклад, премія включається в розділ *Нарахування* для розрахунку лікарняних, відпустки і компенсації за невикористану відпустку, в розділ *Утримання* для розрахунку прибуткового податку, пенсійного внеску, соціального страхування, страхування на випадок безробіття, виконавчого листа, в розділ *Фонди* для нарахування внесків до пенсійного фонду, фонду соціального страхування, фонду страхування на випадок безробіття та фонду страхування від нещасних випадків.
- Вкладка "*Проведення*" містить список бухгалтерських проведень. При додаванні чи редагуванні проводиться вибір бухгалтерських проведень із довідника "*Типові проведення*". Для того, щоб додати проведення, натисніть кнопку .
- Вкладка "*Опис*" містить загальну інформацію про вид оплати.

#### **5. Фонди**

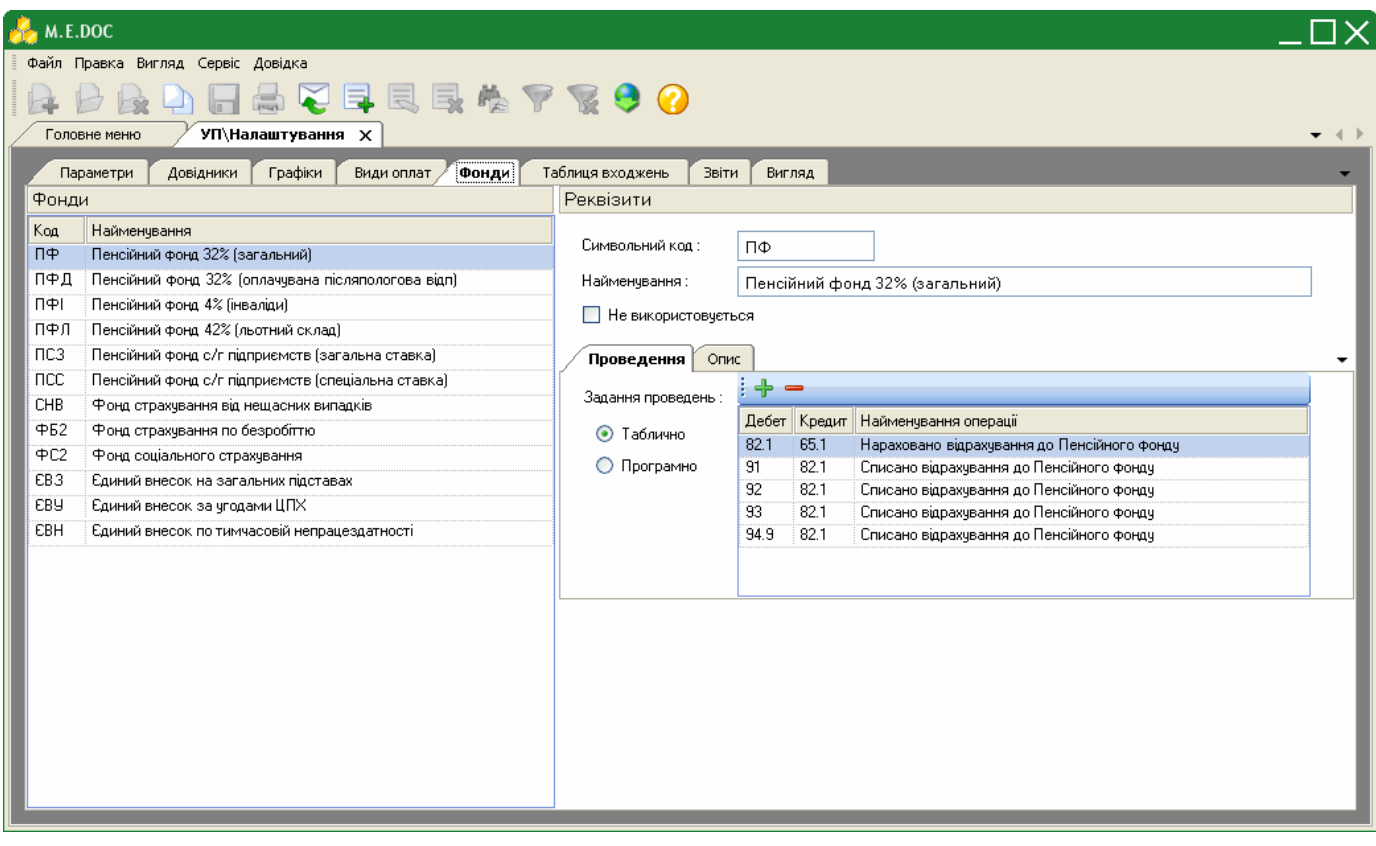

Містить список фондів, до яких виконуються нарахування, параметри та короткий опис обраного нарахування до фондів.

За необхідності фонди можна додавати та створювати програми розрахунку.

1. Для того, щоб додати новий фонд натисніть кнопку **на панелі інструментів**. Якщо фонд, що додається,

подібний до вже існуючого фонду, скопіюйте його, скориставшись кнопкою .

**2.** Новий фонд додається в кінці списку, відображається синім кольором. Виділіть строку та налаштуйте параметри новостореного фонду:

- *Не використовується*  наявність галочки в цьому полі вказує на те, що внески в обраний фонд не будуть нараховуватись при розрахунку заробітної плати.
- Вкладка "*Проведення*" містить список бухгалтерських проведень. При додаванні чи редагуванні проводиться вибір бухгалтерських проведень із довідника "*Типові проведення*". Для того, щоб додати проведення, натисніть кнопку .

Вкладка "*Опис*" містить загальну інформацію про фонди.

### **6. Таблиця входжень**

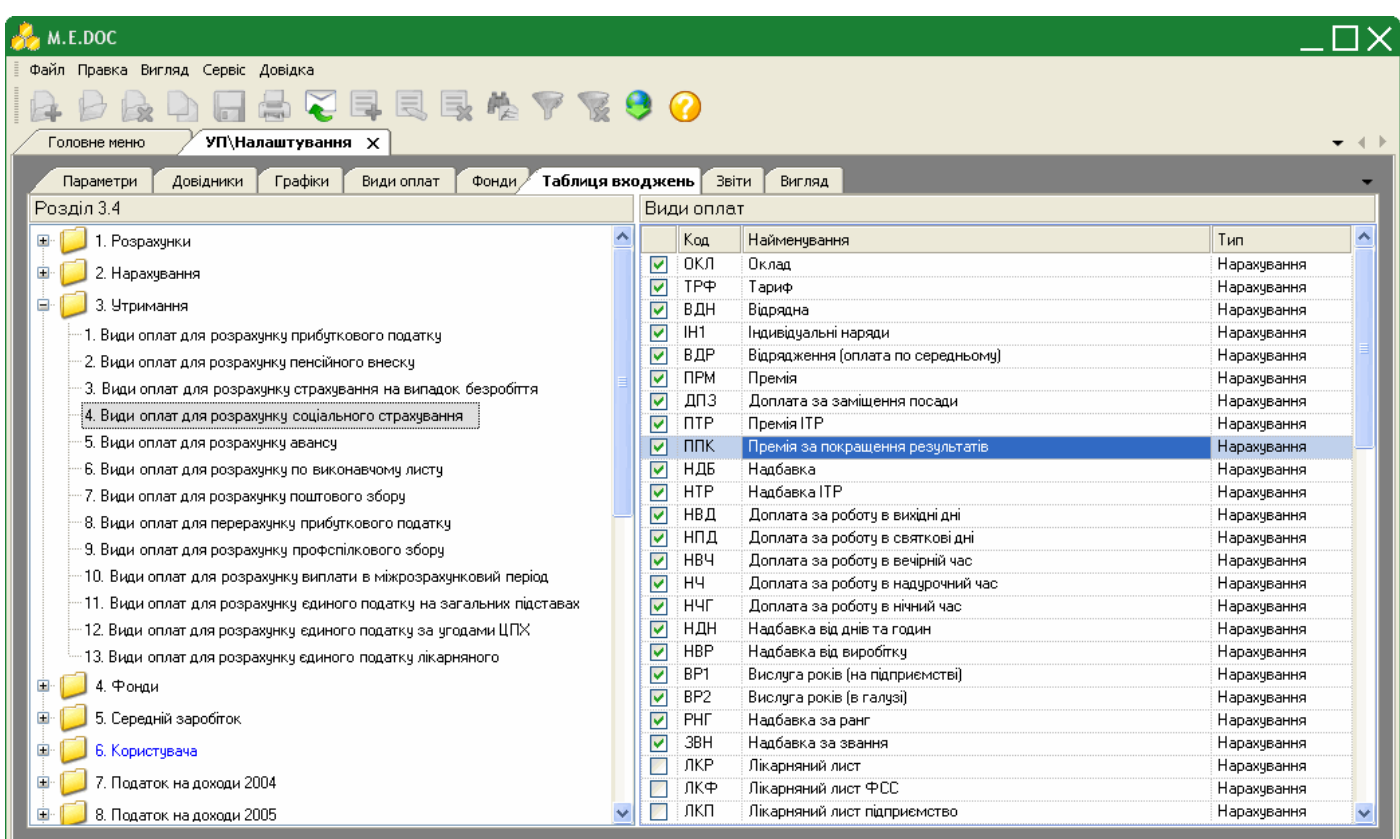

Містить вказані типові налагодження видів оплат для розрахунків.

Розрахунок заробітної плати провадиться відповідно до вказаних в *Таблиці входжень* груп пов'язаних між собою видів нарахувань/утримань або фондів.

За потреби, групи пов'язаних між собою видів нарахувань/утримань або фондів в *Таблиці входжень* можна самостійно коригувати. Для цього:

**1.** В лівій частині вікна налагодження таблиці входжень оберіть потрібний вид розрахунку, вид оплат або фонд.

**2.** В правій частині встановіть галочки у переліку видів оплат, які використовуються для розрахунку обраного виду нарахувань/утримань або фондів.

Передбачена можливість створювати індивідуальні входження. Для цього:

**1.** Оберіть розділ "*6. Користувача*".

**2.** Натисніть кнопку **на панелі інструментів.** 

**3.** Відкриється окреме вікно "*Створення запису*", введіть найменування нового підрозділу таблиці входжень та натисніть кнопку "*Зберегти*".

**4.** В правій частині вікна, в переліку видів оплат встановіть галочки біля видів оплат, необхідних для утворення специфічного зв'язку.

# **7. Звіти**

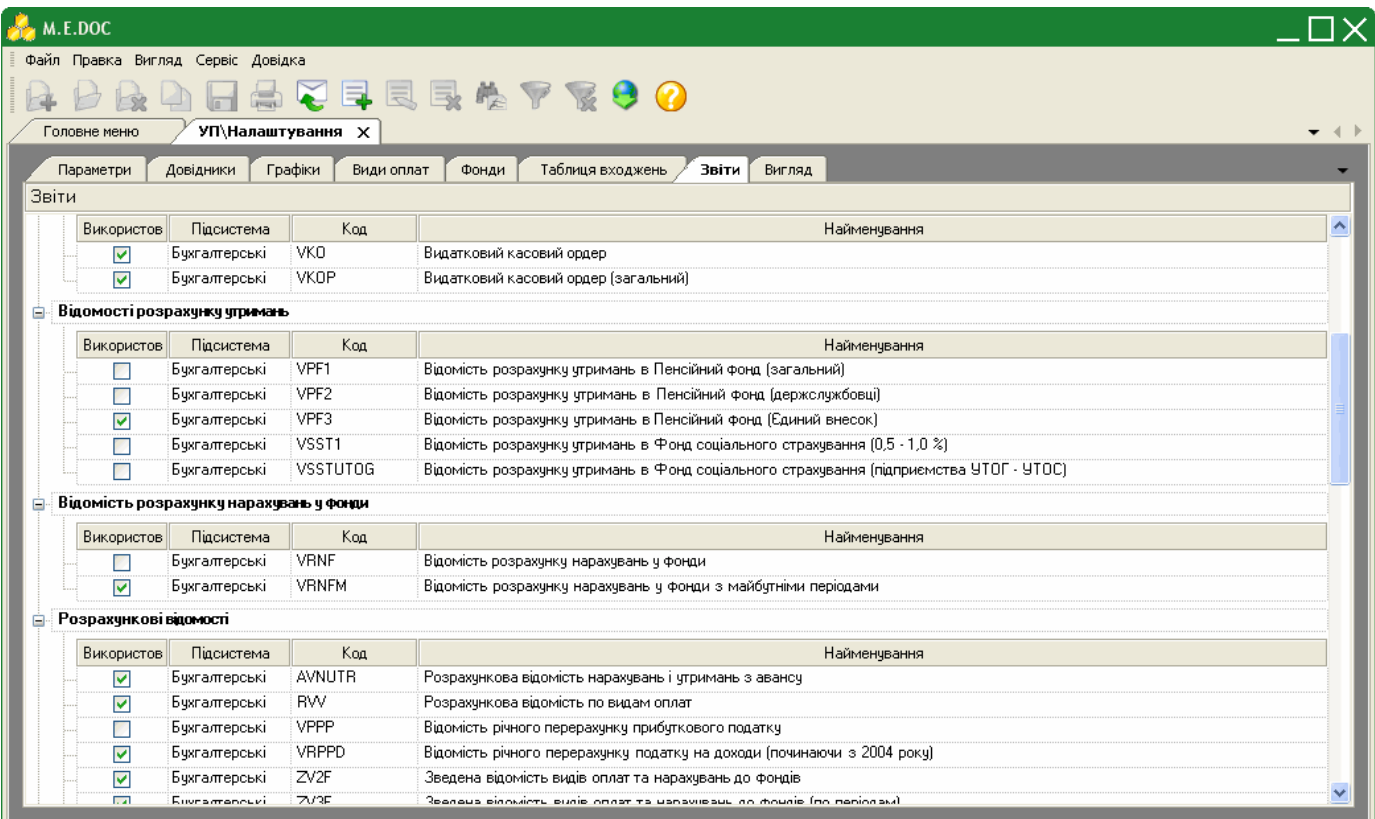

Містить перелік типових бухгалтерських звітних документів по заробітній платі, що розподілені по групам за призначенням.

Наявність галочки у колонці "*Використов.*" вказує на те, що даний звіт відображається в переліку доступних для створення звітів в розділі **Звіти**.

Встановіть або зніміть галочку у даному полі відповідно до Ваших потреб.

Передбачена можливість створювати власні форми звітів. Для цього:

**1.** Натисніть кнопку **на панелі інструментів.** 

**2.** Відкриється окреме вікно "*Коригування звіту*". Введіть найменування нового звіту. Обов'язково оберіть групу, в яку буде додано новий звіт. Встановіть галочки у відповідних полях.

За необхідності натисніть на кнопку "Коригувати шаблон" та створіть власний або відкоригуйте існуючий шаблон звіту.

**3.** Новий звіт додається в кінці списку вказаної групи звітів, відображається синім кольором.

## **8. Вигляд**

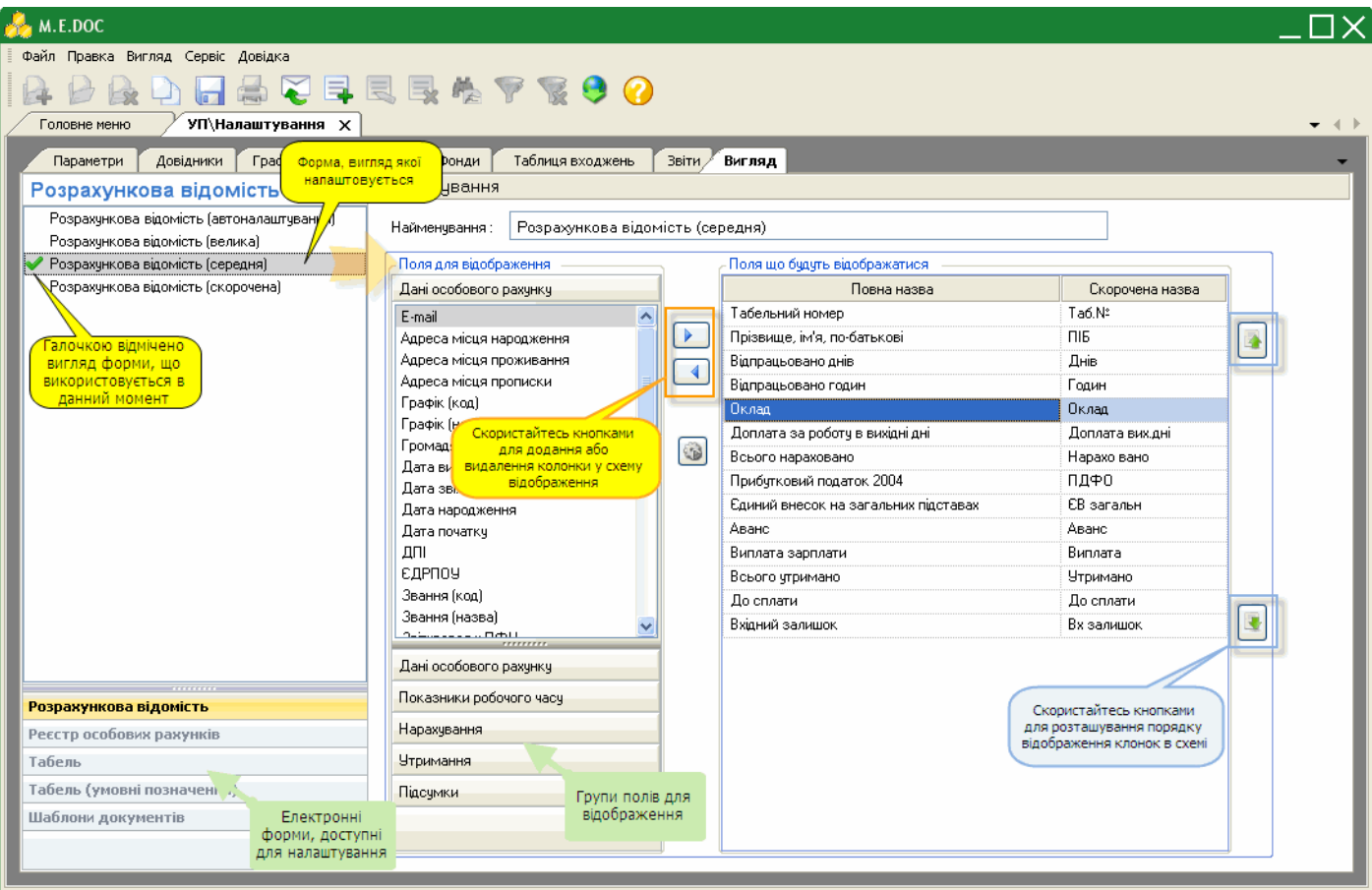

Дана вкладка містить засоби, що дозволяють налагоджувати зовнішній вигляд (відображення та порядок розташування колонок) основних електронних форм за власних потреб, а також створювати індивідуальні схеми вигляду форм. Наприклад, налагодження вигляду розрахункової відомості передбачає створення виду різних відомостей, таких як: відомість окремо по нарахуваннях, по утриманнях, і т.д.

Для створення індивідуального виду електронної форми:

- **1.** Оберіть електронну форму, на основі якої буде створено новий вигляд.
- **2.** Натисніть кнопку  **Ф** на панелі інструментів.
- **3.** Нова схема відображення додається в кінці списку. Виділіть строку та налаштуйте параметри новоствореної схеми:
- *Найменування* введіть назву нової схеми відображення.
- Оберіть групу полів та в групі поле для відображення. Натисніть кнопку . Назва поля переміститься у вікно "*Поля, що будуть відображатись*"

Для того, щоб видалити поле зі схеми, натисніть кнопку  $\Box$ 

Після внесення всіх необхідних даних у налаштування збережіть данні, натиснувши на кнопку .

# **Імпорт бази даних з БЕСТ ЗАРПЛАТА**

Реалізована можливість переносити дані, як з бази даних, так і з резервної копії ПК БЕСТ ЗАРПЛАТА.

**1.** У модулі **Управління персоналом** і далі подвійним кліком правої клавіші миші відкрийте розділ **Імпорт**.

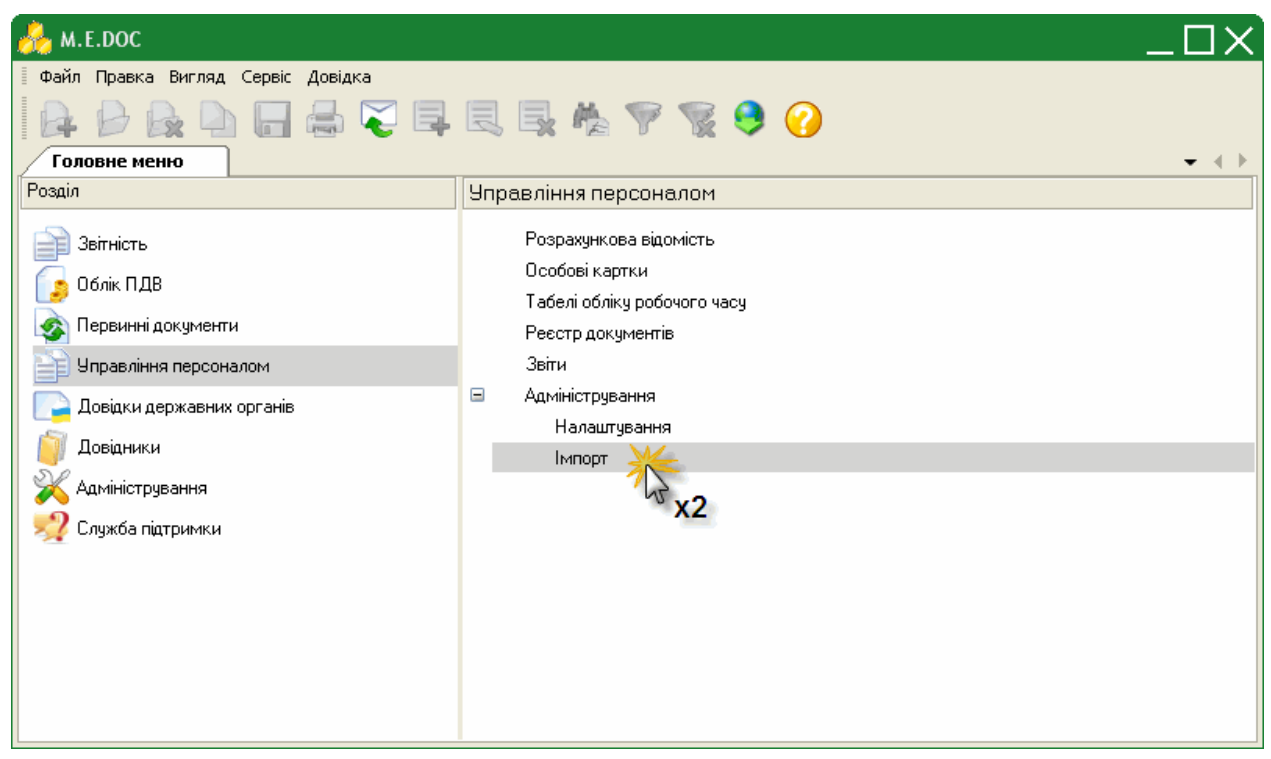

**2.** Натисніть кнопку переходу в полі **Оберіть файл бази** та вкажіть шлях до розташування файлу бази даних або резервної копії

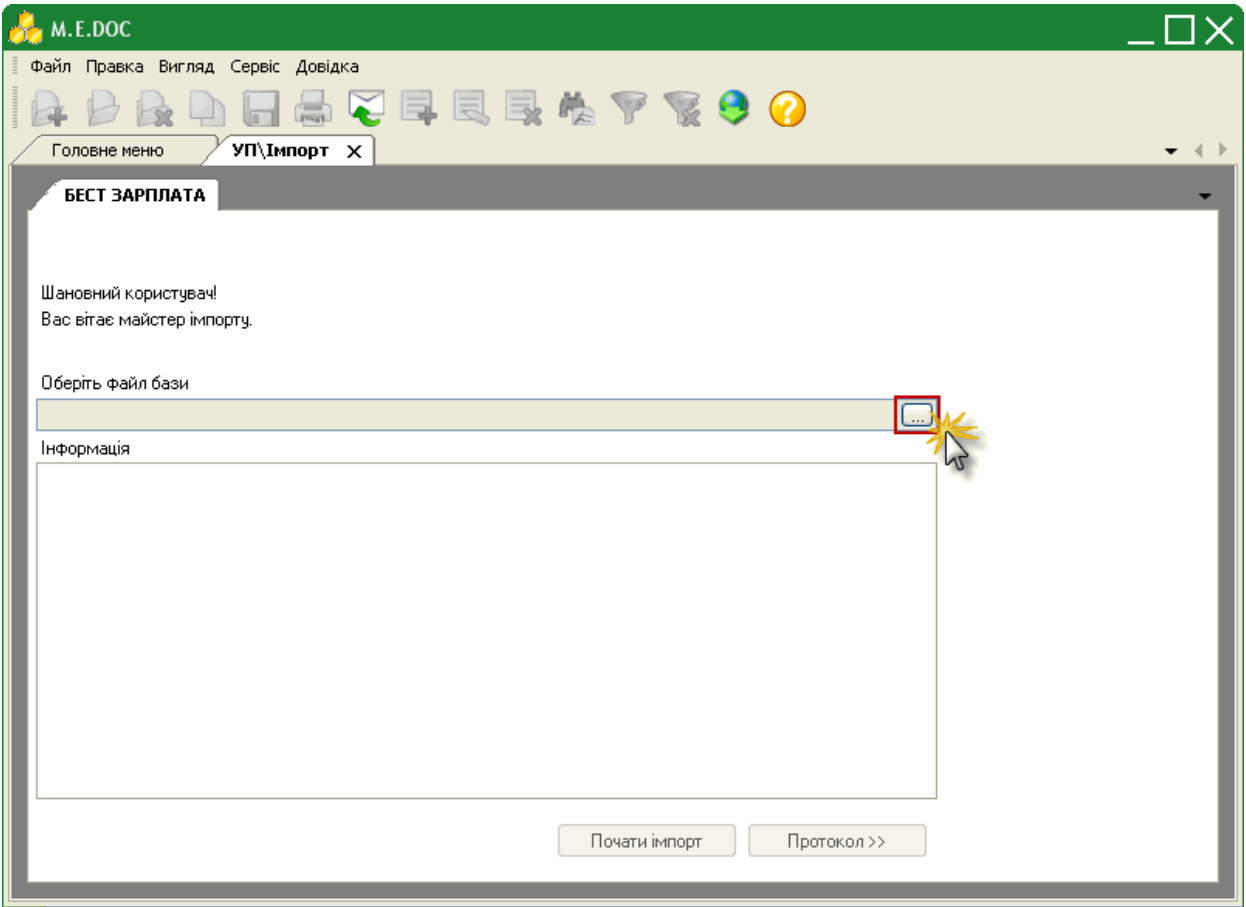

## **Імпорт даних з бази даних**

Файл бази даних **zvit.gbd** за замовчанням розташований за шляхом C:\Program Files\Intellect-Service\BEST ZARPLATA-3\DB.

![](_page_69_Picture_38.jpeg)

Оберіть файл бази даних та натисніть кнопку **Открыть**.

Система проаналізує вміст бази даних та повідомить про можливість розпочати імпорт.

Натисніть кнопку **Почати імпорт**.

![](_page_69_Picture_39.jpeg)

Розпочнеться процедура імпорту. По закінченню система виведе протокол імпорту, який містить перелік бібліотек, що були проімпортовані та загальний час імпорту.

#### **Імпорт даних з резервної копії**

Файли резервних копій мають розширення **\*.zbk** та за замовчанням розташований за шляхом

C:\Program Files\Intellect-Service\BEST ZARPLATA-3\bakup.

![](_page_70_Picture_44.jpeg)

Оберіть файл резервної копії та натисніть кнопку **Открыть**.

У випадку, якщо при створенні резервної копії у ПК БЕСТ ЗАРПЛАТА був встановлений пароль, аналізуючи, система запитає цей пароль.

Введіть пароль до архіву та натисніть кнопку **Прийняти**.

![](_page_71_Picture_13.jpeg)

Система проаналізує вміст резервної копії та повідомить про можливість розпочати імпорт. Натисніть кнопку **Почати імпорт**.
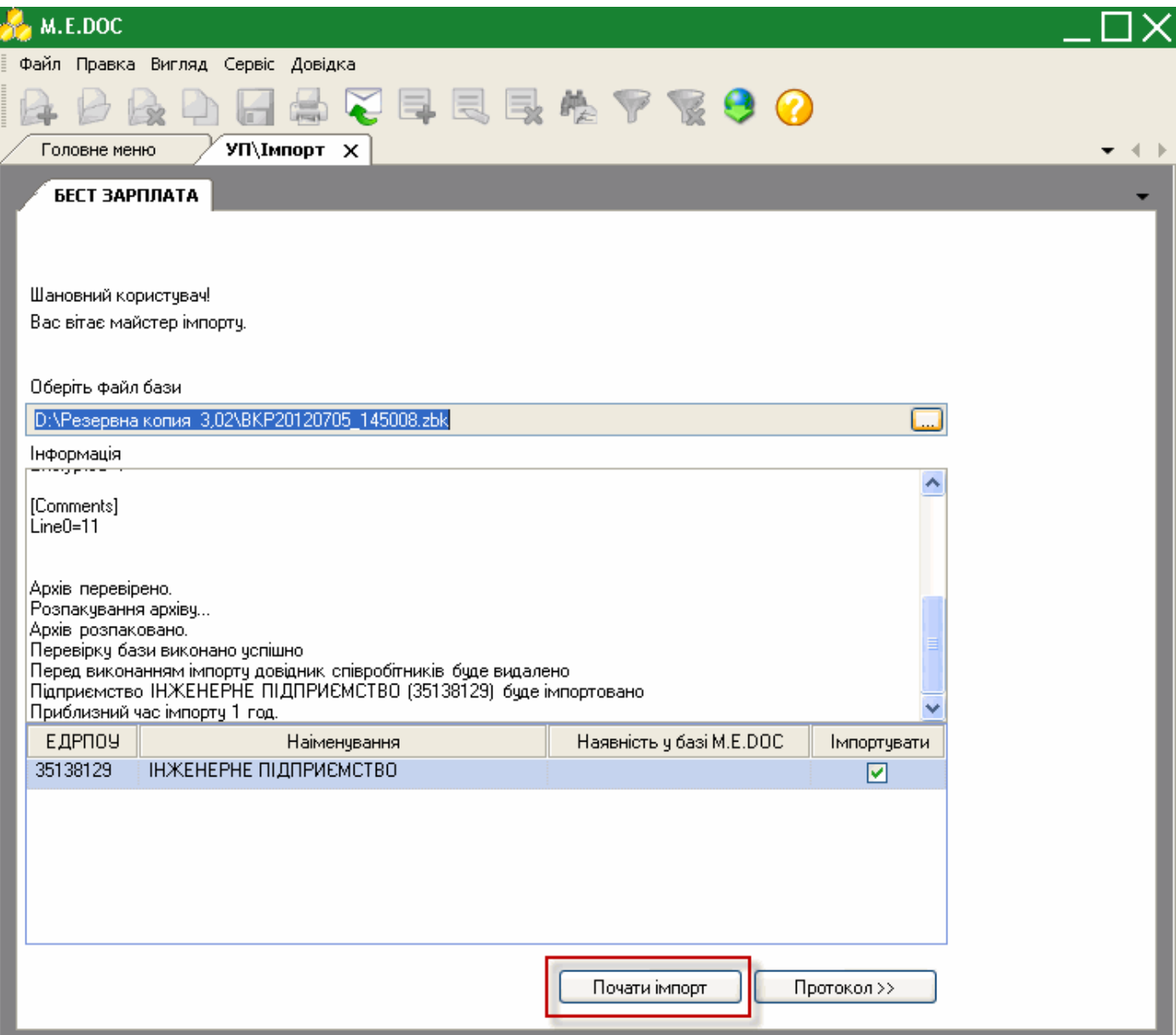

Розпочнеться процедура імпорту. По закінченню система виведе протокол імпорту, який містить перелік бібліотек, що були проімпортовані та загальний час імпорту.

## **Експорт**

Реалізована можливість експортувати перерахунки до банку у формат **\*.dbf**.

**1.** У модулі **Управління персоналом** і далі подвійним кліком правої клавіші миші відкрийте розділ **Експорт**.

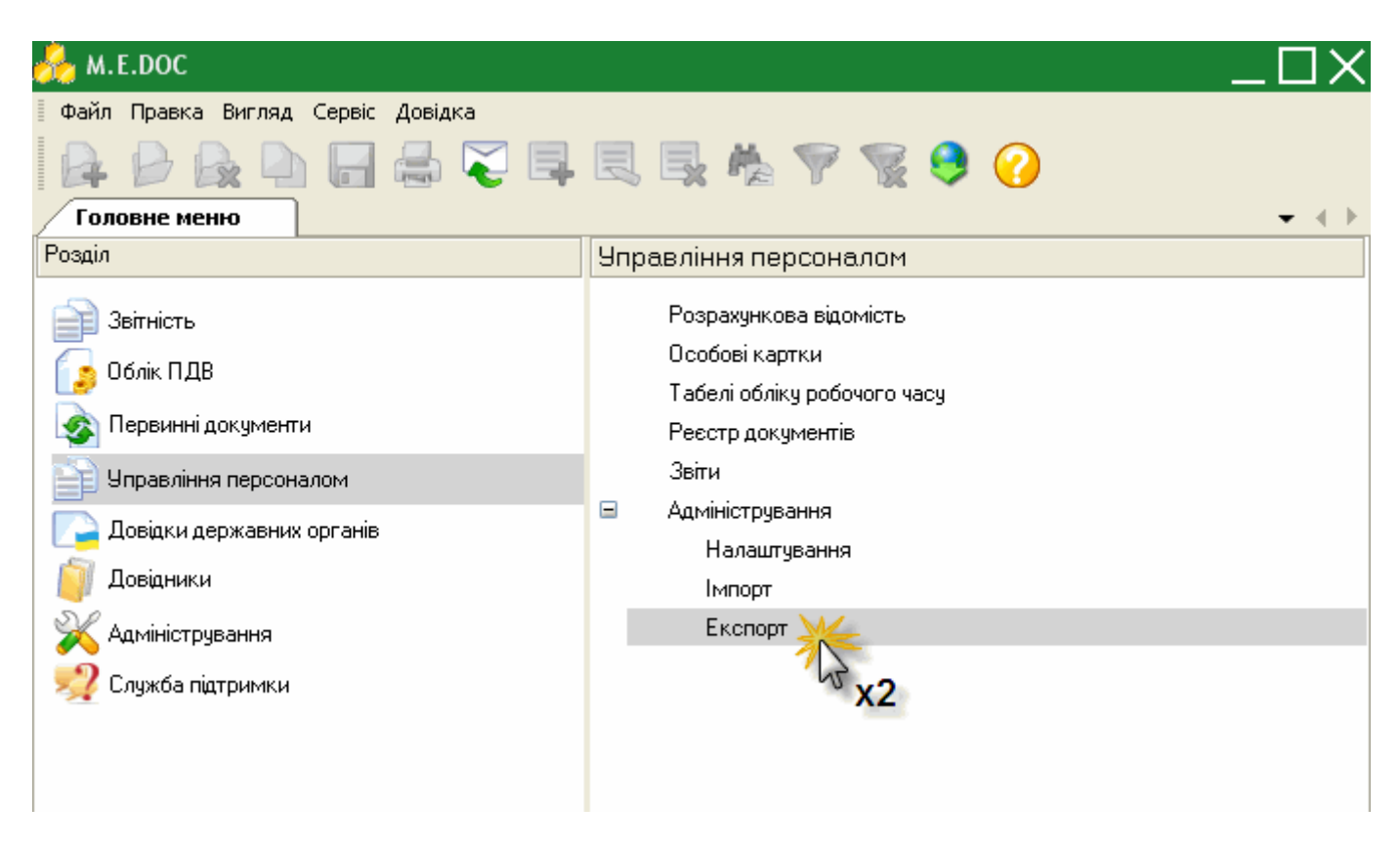

- **2.** Оберіть групу шаблонів для експорту серед запропонованих:
	- Аванс
	- Заробітна плата
	- Виконавчий лист
	- Виплата в міжрозрахунковий період

**3.** Для того, щоб створити новий шаблон скористайтесь одним із наступних способів:

- на панелі інструментів натисніть кнопку **Створити запис**;
- натисніть комбінацію клавіш **Ctrl+I**;
- оберіть команду **Правка/Створити запис**.

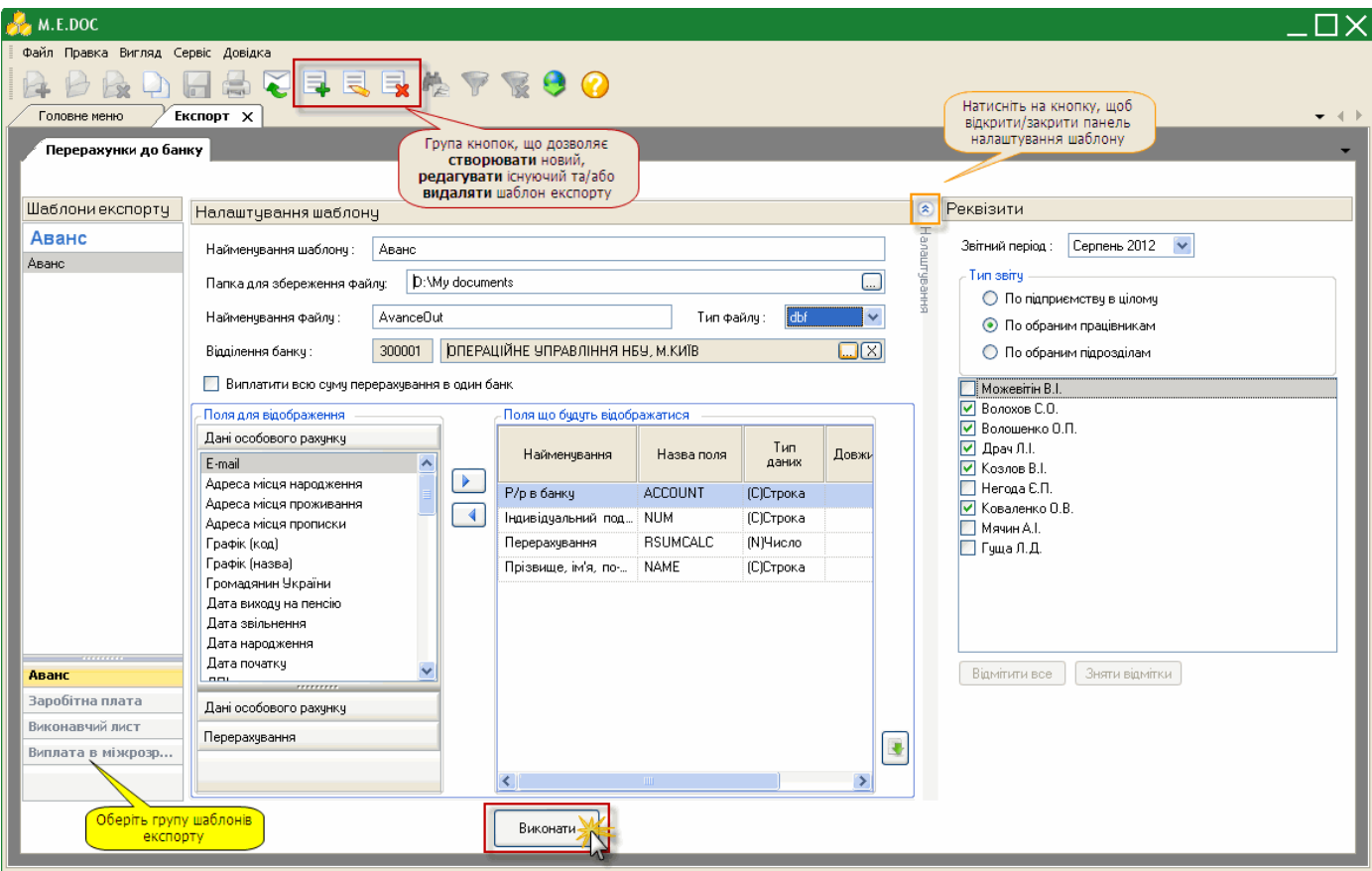

**4.** Налаштуйте параметри шаблону для експорту:

- *Найменування шаблону* введіть назву нового шаблону експорту вручну з клавіатури;
- **Папка для збереження файлу** натисніть на кнопку **шила в правять шлях для вивантаження файлу** за обраним шаблоном;
- *Найменування файлу* введіть назву файлу, що вивантажится за обраним шаблоном;
- *Тип файлу* оберіть тип файлу із випадаючого списку;
- *Відділення банку* оберіть із довідника МФО та найменування банку, в який здійснюється перерахунок коштів.
- За допомогою кнопок  $\Box$  та  $\Box$  формуйте перелік полів, що будуть відображатись у вивантаженому файлі.
- У блоці атрибутів "*Реквізити*" оберіть звітний період, на підставі даних якого сформувати документ для експорту.

Встановіть позначку біля варіанту, на підставі яких саме даних формувати документ:

- по всьому підприємству;
- по обраним працівникам;
- по обраним підрозділам.

За умови вибору варіанту "*По обраним працівникам*", нижче відобразиться перелік співробітників підприємства. Встановіть позначки напроти тих працівників, для яких потрібно сформувати документ.

За умови вибору варіанту "*По обраним підрозділам*" нижче відобразиться перелік підрозділів підприємства. Встановіть галочки напроти тих підрозділів, на підставі даних яких потрібно сформувати документ.

**5.** Після налаштування всіх параметрів натисніть кнопку **Виконати**.